Takara Bio USA, Inc.

## SmartChip™ Real-Time PCR Cycler -SmartChip qPCR Software User Manual

Cat. Nos. 640022, 640023 (071619)

#### **Table of Contents**

| I. I  | Regulatory Agencies and Safety Standards                          | 9  |
|-------|-------------------------------------------------------------------|----|
| II. I | Introduction                                                      | 10 |
| A.    | Thank You for Your Order!                                         | 10 |
| B.    | About this Manual                                                 | 10 |
| C.    | Technical Support                                                 | 10 |
| III.  | Specifications and Requirements                                   | 11 |
| A.    | SmartChip Cycler Safety Warnings                                  | 12 |
| B.    | Setup and Installation                                            | 12 |
| IV.   | System Description                                                | 13 |
| A.    | The SmartChip Cycler Includes:                                    | 13 |
| B.    | Back View of the SmartChip Cycler                                 | 13 |
| V. S  | SmartChip Technology and Real-Time PCR System Workflow            | 13 |
| A.    | Expression Analysis                                               | 14 |
| B.    | SNP Genotyping                                                    | 14 |
| C.    | SmartChip Real-Time PCR System Workflow Overview                  | 15 |
| VI.   | SmartChip qPCR Software: Files Needed by the SmartChip Cycler     | 15 |
| VII.  | SmartChip qPCR Software: Basics                                   | 16 |
| A.    | Convenient qPCR Software Features                                 | 17 |
| B.    | Major Attributes of the SmartChip qPCR Software Display           | 19 |
| C.    | Importing and Exporting Protocols                                 | 21 |
| VIII. | SmartChip qPCR Software: SmartChip Real-Time PCR Quick Guide      | 22 |
| IX.   | Expression Analysis Procedures: Overview                          | 23 |
| A.    | Starting the SmartChip Cycler and qPCR Software                   | 23 |
| B.    | Entering Information About Your Experiment                        | 23 |
| C.    | Starting the PCR Run                                              | 24 |
| X. I  | Expression Analysis Procedures: Setup Mode                        | 26 |
| A.    | Overview of Drop-Down Menus in Setup Mode for Expression Analysis | 26 |
| B.    | Overview of Tabs in Setup Mode for Expression Analysis            | 27 |
| C.    | Starting the SmartChip Cycler and qPCR Software                   | 27 |
| D.    | Setup Mode Instructions for Expression Analysis                   | 27 |
| E.    | Creating a New Protocol for SmartChip MyDesign Chips (Expression) | 29 |
| F.    | Setup Tabs for Expression Analysis                                |    |
| XI.   | Expression Analysis Procedures: Run Mode                          | 42 |
|       |                                                                   |    |

| Sma   | rtChip Real-Time PCR Cycler - SmartChip qPCR Software User Manual     |    |  |  |
|-------|-----------------------------------------------------------------------|----|--|--|
| A.    | Introduction                                                          | 42 |  |  |
| B.    | Overview of Run Mode Drop-Down Menus                                  | 43 |  |  |
| C.    | Run Shortcut Icons                                                    | 44 |  |  |
| D.    | Run Data Panels (Advanced Drop-Down Menu)                             | 44 |  |  |
| XII.  | Expression Analysis Procedures: Analysis Mode                         |    |  |  |
| A.    | Introduction                                                          | 45 |  |  |
| B.    | Analysis of DNA Binding Dye-Based and Probe-Based Real-Time PCR       | 46 |  |  |
| C.    | Overview of Analysis Mode Drop-Down Menus                             | 47 |  |  |
| D.    | Expression Data Analysis                                              | 48 |  |  |
| E.    | Excluding Data from Analysis                                          | 48 |  |  |
| F.    | Saving or Exporting Run Data                                          | 50 |  |  |
| G.    | Loading an Existing SmartChip Run                                     | 51 |  |  |
| Н.    | qbasePLUS Export from qPCR Software                                   | 51 |  |  |
| I.    | Analysis Tabs                                                         | 52 |  |  |
| XIII. | Genotyping Procedures: SNP Genotyping Overview                        | 64 |  |  |
| A.    | Starting the SmartChip Cycler and qPCR Software                       | 64 |  |  |
| B.    |                                                                       |    |  |  |
| C.    | Starting the PCR Run                                                  | 65 |  |  |
| XIV.  | Genotyping Procedures: Setup Mode                                     | 67 |  |  |
| A.    | Introduction                                                          | 67 |  |  |
| B.    | Overview of Drop-Down Menus in Setup Mode for SNP Genotyping          | 67 |  |  |
| C.    | Overview of Tabs in Setup Mode for SNP Genotyping                     | 69 |  |  |
| D.    | Setup Mode Instructions for SNP Genotyping                            | 70 |  |  |
| E.    | Creating a New Protocol for SmartChip MyDesign Chips (SNP Genotyping) | 71 |  |  |
| F.    | Setup Tabs for SNP Genotyping                                         | 74 |  |  |
| XV.   | Genotyping Procedures: Run Mode                                       | 83 |  |  |
| A.    | Introduction                                                          | 83 |  |  |
| B.    | Overview of Genotyping Run Mode Drop-Down Menus                       | 84 |  |  |
| C.    | Run Shortcut Icons                                                    | 85 |  |  |
| D.    | Genotyping Run Data Panels (Advanced Drop-Down Menu)                  | 85 |  |  |
| XVI.  | Genotyping Procedures: Analysis Mode                                  | 86 |  |  |
| A.    | Introduction                                                          | 86 |  |  |
| B.    | Overview of Genotyping Analysis Mode Drop-Down Menus                  | 87 |  |  |
| C.    | Saving or Exporting Genotyping Run Data                               | 88 |  |  |

| Sma    | irtChip Real-Time PCR Cycler - SmartChip qPCR Software User Manual |     |
|--------|--------------------------------------------------------------------|-----|
| D.     | Loading an Existing Genotyping SmartChip Run                       | 88  |
| E.     | Genotyping Data Analysis                                           | 89  |
| F.     | Analysis Tabs                                                      | 90  |
| G.     | Analysis Tool Icons                                                | 101 |
| XVII.  | . Image Viewer                                                     | 103 |
| A.     | Introduction                                                       | 103 |
| В.     | Image Viewer Shortcut Icons                                        | 104 |
| XVIII  | I. SmartChip Cycler Maintenance                                    | 108 |
| A.     | Maintenance Schedule                                               | 108 |
| B.     | Maintenance Instructions                                           | 108 |
| C.     | Fixing Issues with the Lamp                                        | 110 |
| XIX.   | Troubleshooting                                                    | 113 |
| A.     | Technical Support                                                  | 113 |
| Appei  | ndix A: Installing SmartChip qPCR Software                         | 114 |
| Apper  | ndix B: SmartChip qPCR Software File Locations                     | 115 |
| Apper  | ndix C: Exogenous Controls—Yeast Control Fragments                 | 115 |
| A.     | Expression Curve Analysis                                          | 116 |
| B.     | Genotyping Analysis                                                | 117 |
| C.     | Expression Analysis Parameters                                     | 118 |
| Apper  | ndix D: Flags                                                      | 122 |
| A.     | Expression Analysis Flags                                          | 122 |
| В.     | Genotyping Flags                                                   | 122 |
| Appei  | ndix E: Summary Reports                                            | 123 |
| A.     | Expression Analysis Summary Reports                                | 123 |
| B.     | Chip Summary                                                       | 125 |
| C.     | Genotyping Summary Reports                                         | 126 |
| Apper  | ndix F: Curve Graphs                                               | 127 |
| Appei  | ndix G: Glossary                                                   | 128 |
|        |                                                                    |     |
| Tab    | le of Figures                                                      |     |
| _      | e 1. Back view of the SmartChip Cycler.                            |     |
| _      | e 2. Overview of the SmartChip Real-Time PCR System workflow       |     |
|        | e 3. Sources for files needed by the SmartChip Cycler.             |     |
|        | e 4. SmartChip qPCR Software window.                               |     |
| rigure | e 5. Selected fields dialog box.                                   | 1 / |

#### SmartChip Real-Time PCR Cycler - SmartChip qPCR Software User Manual Figure 6. Importing and exporting protocols using the Protocol Manager. Figure 8. SmartChip Real-Time PCR flow chart. Figure 12. Choose data folder window. Figure 16. Curve Analysis tab. Figure 18. Saving your modified protocol. Figure 20. Renaming and saving the new protocol. Figure 21. Pulling the modified thermal profile into your new protocol. Figure 22. Graph of the thermal profile in the Thermal profile tab. Figure 23. Sample list tab. Figure 24. Assay map tab. Figure 25. Filters tab. Figure 26. Instrument settings tab. Figure 27. Post run tab. Figure 28. Curve analysis tab. Figure 29. Assay attributes tab. Figure 30. Run window.......42 Figure 37. Excluding data from the Calibrations tab. Figure 39. Confirmation of exclusions when re-analyzing data. Figure 41. Chip maps tab. Figure 42. Example display of all replicate curves. Figure 43. Example calibration curve. Figure 44. Settings tab. Figure 45. Cycle tab.

| Figure 52. Builds the building from the could this and also it in the Countries Could             | ((  |
|---------------------------------------------------------------------------------------------------|-----|
| Figure 52. Peel the blue backing from the sealed chip and place it in the SmartChip Cycler.       |     |
| Figure 53. Choose data folder window.  Figure 54. Setup mode top menu bar.                        |     |
| · · · · · · · · · · · · · · · · · · ·                                                             |     |
| Figure 55. Example .csv file for assay attributes.                                                |     |
| Figure 56. Selecting a saved protocol from a previous experiment for your SmartChip MyDesign Chip |     |
| Figure 57. Selecting the protocol for your pre-dispensed SmartChip Custom Panel                   |     |
| Figure 58. Genotyping Settings tab.                                                               |     |
| Figure 59. Saving adjusted genotyping analysis settings.                                          |     |
| Figure 60. Saving your modified genotyping protocol.                                              |     |
| Figure 61. Renaming and saving the new genotyping protocol                                        |     |
| Figure 63. Sample list tab.                                                                       |     |
|                                                                                                   |     |
| Figure 64. Assay map tab.                                                                         |     |
| Figure 65. Genotyping Settings tab.                                                               |     |
| Figure 66. Assay attributes tab.                                                                  |     |
| Figure 67. Filters tab.                                                                           |     |
| Figure 68. Instrument settings tab.                                                               |     |
| Figure 69. Post run tab.                                                                          |     |
| Figure 70. Run window for a probe-based detection experiment                                      |     |
| Figure 71. Run mode top menu bar                                                                  |     |
| Figure 72. Example pressure graph                                                                 |     |
| Figure 73. Example temperature graph.                                                             |     |
| Figure 74. Genotyping analysis window                                                             |     |
| Figure 75. Genotyping analysis mode top menu bar                                                  |     |
| Figure 76. View and analyze SmartChip Panel genotyping run data in Analysis mode                  |     |
| Figure 77. Study tab.                                                                             |     |
| Figure 78. Example list of .raw data files available for upload into a study.                     |     |
| Figure 79. Example of Genotyping Results in the Genotyping tab.                                   |     |
| Figure 80. Data display panel.                                                                    |     |
| Figure 81. Example genotyping heatmap                                                             |     |
| Figure 82. Chip maps tab.                                                                         |     |
| Figure 83. Settings tab.                                                                          |     |
| Figure 84. Sample summaries tab.                                                                  |     |
| Figure 85. Assay summaries tab.                                                                   |     |
| Figure 86. Alleles tab.                                                                           |     |
| Figure 87. Sorting dialog box.                                                                    |     |
| Figure 88. Sorting by a single column from the Full data tab                                      |     |
| Figure 89. Image Viewer window                                                                    |     |
| Figure 90. Acquiring an image with the Snap icon                                                  |     |
| Figure 91. Image contrast settings.                                                               |     |
| Figure 92. Contrast slider toolbar.                                                               |     |
| Figure 93. Click and drag the grayscale bar                                                       |     |
| Figure 94. Scrolling while the mouse is over the grayscale bar                                    |     |
| Figure 95. Left and right buttons on the grayscale bar.                                           |     |
| Figure 96. Change the underlying color map                                                        |     |
| Figure 97. Auto contrast settings.                                                                | 106 |

| SmartChip Real-Time PCR Cycler - SmartChip qPCR Software User Manual                                                                                         |     |
|----------------------------------------------------------------------------------------------------|-----|
| Figure 98. Using the Map window icon to change the viewed portion of the image                                                                               | 106 |
| Figure 99. Switching between images with the Quick select icon                                                                                               |     |
| Figure 100. Live digitization procedure                                                                                                    |     |
| Figure 101. Manually select filter position.                                                                                                    |     |
| Figure 102. Chip holder.                                                                                                    |     |
| Figure 103. Rear of the SmartChip Cycler                                                                                                    |     |
| Figure 104. Locking screw below the lamp.                                                                                                    |     |
| Figure 105. Ejecting the lamp assembly.                                                                                                    | 111 |
| Figure 106. Replacing the lamp assembly.                                                                                                    | 112 |
| Figure 107. Curve analysis settings.                                                                                                    | 116 |
| Figure 108. Curve analysis settings.                                                                                                    | 117 |
| Figure 109. Summary report window for gene expression.                                                                                                    | 123 |
| Figure 110. Gene expression Summary report options.                                                                                                    |     |
| Figure 111. Breakdown of replicate group statistics                                                                                                    |     |
| Figure 112. Initial view of Sample summary report or Assay summary report window for genotyping                                                              | 126 |
| Figure 113. Choosing the items to be included in the Summary report style box.                                                                               |     |
| Figure 114. Context-sensitive options for viewing the data on curve graphs.                                                                                  | 127 |
| Table of Tables                                                                                                    |     |
| Γable I. SmartChip Cycler specifications and requirements                                                                                                    | 11  |
| Γable II. File sources for chip and experiment types.                                                                                                    |     |
| Γable III. Options to select or copy data from data tables.                                                                                                  |     |
| Γable IV. SmartChip qPCR Software Display: drop-down menus and protocols                                                                                     |     |
| Γable V. SmartChip qPCR Software display: sample/SmartChip information, modes of operation, tabs, config                                                     |     |
| pressure.                                                                                                    | •   |
| Γable VI. Drop-down menu options in Setup mode for expression analysis                                                                                       | 26  |
| Table VII. Overview of tabs in Setup mode for expression analysis                                                                                            |     |
| Table VIII. Description of the various instrument settings.                                                                                                  |     |
| Гаble IX. Menu options available from the Run mode top menu bar                                                                                              | 43  |
| Гable X. Menu options available from the Analysis mode top menu bar                                                                                          |     |
| Table XI. Tabs available in Analysis mode for expression data.                                                                                               |     |
| Fable XII. Example partial qbasePLUS exported file.                                                                                                    |     |
| Table XIII. Example qbasePLUS exported file with POS and NEG designations                                                                                    | 51  |
| Table XIV. qPCR Row.                                                                                                    |     |
| Table XV. qbasePLUS output based on the qPCR Row in Table XIV above                                                                                          | 52  |
| Table XVI. Categories and functions in the Full data tab                                                                                                    |     |
| Table XVII. Categories and functions in the Full data tab continued                                                                                          |     |
| Table XVIII. Additional information available in the Measure drop-down menu.                                                                                 |     |
| Table XIX. Column headings in the Replicates tab.                                                                                                    |     |
| Table XX. Analysis tool icons.                                                                                                    |     |
| Fable XXI. Drop-down menu options in Setup mode for expression analysis                                                                                      | 68  |
| Table XXII. Overview of tabs in Setup mode for expression analysis                                                                                           |     |
| Table XXIII. Description of the various instrument settings.                                                                                                 |     |
|                                                                                                    |     |
| Гable XXIV. Menu options available from the genotyping Run mode top menu bar                                                                                 | 84  |
| Γable XXIV. Menu options available from the genotyping Run mode top menu bar.         Γable XXV. Menu options available from the Analysis mode top menu bar. |     |

# SmartChip Real-Time PCR Cycler - SmartChip qPCR Software User ManualTable XXVII. Genotyping result categories in the Genotyping tab.93Table XXVIII. Data view options in the data display.95Table XXIX. Data display icons.95Table XXX. Additional information available in the Measure drop-down menu.98Table XXXI. Description of functions in the Settings tab.99Table XXXIII. Genotyping analysis tool icons.101Table XXXIV. Troubleshooting.113Table XXXV. Yeast control concentrations per well.115Table XXXVI. Expression analysis parameters.118Table XXXVII. Expression analysis flags and descriptions.122Table XXXVIII. Genotyping flags and descriptions.122Table XXXIX. Chip summary.125Table XX. Descriptions of viewing options for curve graphs.127

#### I. Regulatory Agencies and Safety Standards

Location Mark Declaration Applicable standards U.S. and Takara Bio's SmartChip Cycler, CAN/CSA C22.2, No. 61010-1-Canada SmartChip NanoDispenser, and SmartChip MultiSample NanoDispenser are certified by the Nationally Recognized Testing Laboratories (NRTL) for purposes of OSHA product approval requirements. NOTE: FCC and ICES-003 compliance for the SmartChip Cycler and SmartChip MultiSample NanoDispenser. ICES-003 compliance for the SmartChip NanoDispenser. This device complies with part 15 of the FCC Rules. Operation is subject to the following two conditions: (1) This device may not cause harmful interference, and (2) this device must accept any interference received, including interference that may cause undesired operation. This Class A digital apparatus complies with Canadian ICES-003. Cet appareil numérique de la classe A est conforme à la norme NMB-003 du Canada. European Takara Bio declares under our sole responsibility that the SmartChip Union Cycler, SmartChip NanoDispenser, and SmartChip MultiSample NanoDispenser conform to: EMC Directive 2004 / 108 / EC EN 61326-1 (2006) CLASS A EN 61000-4-2 (1995) +A1 +A2, EN 61000-4-3 (2002), EN 61000-4-4 (2004), EN 61000-4-5 (1995) +A1, EN 61000-4-6 (2009), EN61000-4-11 (2004) Low Voltage Directive 2006 / 95 / IEC 61010-1: 2001 (2nd EC Edition); EN 61010-1: 2001 (2nd Edition)

NOTE: Technical construction file is available upon request.

#### II. Introduction

#### A. Thank You for Your Order!

Congratulations on the purchase of your SmartChip Cycler. With this instrument, you can perform real-time PCR in 5,184-well SmartChip Panels and MyDesign Chips that have been loaded with DNA or cDNA samples, PCR reagents, and PCR assays.

**NOTE:** The SmartChip Cycler and SmartChip NanoDispensers are for research use only and are not approved for use as diagnostic tools for the treatment of patients.

#### B. About this Manual

This manual provides instructions for the installation and use of the SmartChip qPCR Software and the safe operation and maintenance of the SmartChip Cycler. Please follow directions and pay attention to information designated as follows:

**NOTE:** Helpful ancillary information

**IMPORTANT:** Information on proper system operation

**WARNING:** Instructions for safe operation of Takara Bio instruments

#### C. Technical Support

Review the information in this manual thoroughly before using the equipment. Also review documentation supplied with any accessory equipment you are using. If you require technical support, you can contact your authorized Takara Bio service technician or Takara Bio directly at <a href="technical\_support@takarabio.com">technical\_support@takarabio.com</a>.

#### III. Specifications and Requirements

The SmartChip Cycler performs and analyzes real-time PCR using SmartChip nanowell chips that contain samples, PCR reagents, and PCR assays.

Table I. SmartChip Cycler specifications and requirements.

| Category                  | Specification                                                                                                    |  |
|---------------------------|----------------------------------------------------------------------------------------------------|--|
| Dimensions                | Thermal cycler: 70 cm wide, 60 cm deep, 50 cm high Computer/monitor: 60 cm wide, 50 cm deep, 50 cm high                                                                                                    |  |
| Space requirements        | clearance around the SmartChip Cycler of at least 100 mm wide by 75 mm deep, with a minimum overhead clearance of 54 mm                                                                                                    |  |
| Weight                    | Thermal cycler: 57 kg<br>Computer/monitor: 25 kg                                                                                                    |  |
| Power supply requirements | 100–240 VAC, 8.0/4.0 A (47–63 Hz) power outlets within 2 m Main supply voltage that does not deviate by more than 10% from nominal Will tolerate an overvoltage impulse as per IEC60346-4-443, category II                                                                                                    |  |
| Fuse type                 | 5 x 20-mm cartridge fuses compliant with appropriate safety ratings<br>100–120 VAC use 6.3 A/250 VAC time-lag fuse<br>200–240 VAC use 6.3 A/250 VAC time-lag fuse                                                                                                    |  |
| Air source                | Clean dry air (–40°C dewpoint) at 6.9–8.3 bar (100–200 psi) pressure Tubing and air inlet comprising a push-fit connector for 4-mm diameter plastic tubing If appropriate house air is not available, the following can be used: Compressed High-Purity Nitrogen: North America Cylinder Size K, Europe/Asia Cylinder Size 50 (replace canister when pressure drops below 500 psi [34 bar]) A third option is an oil-free air compressor with a high-quality mist filter Please contact Takara Bio customer support for an approved list |  |
| Air inlet type            | Regulator output: either suitable for 4-mm OD urethane tubing, or with M5 or 1/8 NPT female port                                                                                                    |  |
| Environmental conditions  | Ambient temperature: 15–30°C Relative humidity, non-condensing: 30–70% Altitude: <2,000 m from sea level Pollution degree: 2 or less                                                                                                    |  |

#### A. SmartChip Cycler Safety Warnings

- Except as described in this manual, all maintenance and repair should be performed by your qualified Takara Bio service technician.
- Do not remove the outer covers of the SmartChip Cycler. Doing so may expose the operator to dangerous electrical and mechanical hazards.
- Do not operate the SmartChip Cycler if the power cord is damaged.
- If the SmartChip Cycler is not used as specified by the manufacturer, the protection provided by this equipment may be impaired.
- Use of the SmartChip Cycler may cause exposure to toxic or biohazardous chemicals, thereby
  presenting a hazard. Appropriate personal protective equipment (PPE), which should at a
  minimum include gloves, eye protection, and lab coat, should be worn at all times in the
  laboratory.
- The SmartChip Cycler should only be operated inside an appropriate building, not outside or in wet environments.

#### B. Setup and Installation

Your Takara Bio Service Engineer will unpack and install your SmartChip Cycler and explain the basic operation of the system.

This manual provides information about installing and using the SmartChip qPCR Software for control of the SmartChip Cycler and/or analysis of data generated by the SmartChip Cycler.

#### **IV.** System Description

#### A. The SmartChip Cycler Includes:

- Personal computer with monitor
- SmartChip qPCR Software (required for instrument operation)
- IEC 320 C13 power cord
- 5 m of 4-mm diameter plastic tubing to connect the instrument to your air supply
- SmartChip Cycler Installation Kit

#### B. Back View of the SmartChip Cycler

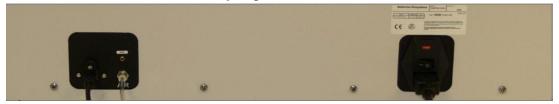

Figure 1. Back view of the SmartChip Cycler.

The power switch and power cable connection are on the back of the SmartChip Cycler. The universal serial bus (USB) connector, air inlet, and thermal diagnostic port are on the back left side of the instrument.

- The USB connector connects the instrument to the PC via the provided cable.
- The round air inlet port accepts 4-mm diameter plastic tubing with an inlet pressure ≤8.3 bar (120 psi)

**IMPORTANT:** The air pressure is displayed in the bottom right corner of the SmartChip qPCR Software windows. If the pressure goes outside the normal range, it will be displayed in red, and an error message will appear. When values are outside of normal, first check the air pressure gauge on the regulator and adjust it if necessary. If the supply pressure is 100–120 psi and the problem persists, contact Takara Bio technical support.

#### V. SmartChip Technology and Real-Time PCR System Workflow

SmartChip technology distinguishes the Takara Bio real-time PCR platform from other systems. Each chip contains 72 x 72 nanowells and can accommodate up to 5,184 100-nl real-time PCRs in a single run. We offer predispensed SmartChip Panels containing PCR assays that were dispensed into the chips at Takara Bio. Add your experimental samples plus PCR reagents to these chips using the SmartChip NanoDispenser for a single sample or the SmartChip MultiSample NanoDispenser (MSND) to add more than one sample. SmartChip MyDesign Chips do not contain PCR assays. Use the SmartChip MSND to add your experimental samples plus PCR reagents to the chips, then add your PCR assay/reagent mixtures.

With either chip type, run and analyze real-time PCRs on the SmartChip Cycler. We offer SmartChip configurations for expression analysis and genotyping applications as described below.

#### A. Expression Analysis

For mRNA expression analysis, the SmartChip Real-Time PCR System has been tested with cDNA synthesized from total RNA using the PrimeScript<sup>TM</sup> 1st strand cDNA Synthesis Kit (Cat. No 6110A or 6110B) and SmartChip TB Green® Gene Expression Master Mix (Takara Bio, Cat. No. 640210) or SmartChip<sup>TM</sup> Probe qPCR Master Mix (Cat. No. 640209). The SmartChip system can be used with other fluorescent dyes; contact Takara Bio technical support for current information.

The SmartChip system also supports green intercalating dye-based real-time PCR for the analysis of microRNA and long noncoding RNA and probe-based detection using SmartChip Probe qPCR Master Mix.

- SmartChip MyDesign Chips are provided empty. Use the SmartChip MSND to add both PCR assay(s) and experimental cDNA sample(s) in any of the 14 configurations supported for expression analysis.
- SmartChip Custom Panels are designed for targeted expression analysis; they are custom manufactured to your specifications. Choose from commercially available assays or have your assay design of choice pre-dispensed into a chip. We offer SmartChip Custom Panels for expression analysis in six different configurations, designed for analysis of 3–96 samples using 384–12 assays in quadruplicate.

#### B. SNP Genotyping

The SmartChip system can be used for SNP genotyping using TaqMan SNP Genotyping Assays (Thermo Fisher Scientific), BHQ*plus* Probes (LGC Biosearch), rhAmp SNP Assays (IDT) and, with minor modifications, KASP assays (LGC Genomics).

- SmartChip MyDesign Chips are provided empty. Use the SmartChip MSND to add SNP genotyping assays, reagent master mix, and experimental DNA samples in any of the 14 configurations supported for SNP genotyping analysis.
- Pre-dispensed **SmartChip SNP Genotyping Panels** contain TaqMan SNP Genotyping Assays (Thermo Fisher Scientific) that you have shipped to Takara Bio. They are available in eight configurations to analyze 12–384 samples using a single replicate of 384–12 TaqMan SNP Genotyping Assays. We dispense the assays and send the resulting SmartChip SNP Genotyping Panels with a CD containing files with assay locations, thermal profile, and data analysis parameters. Use the SmartChip MSND to add your experimental DNA samples to the SmartChip Panel.

#### C. SmartChip Real-Time PCR System Workflow Overview

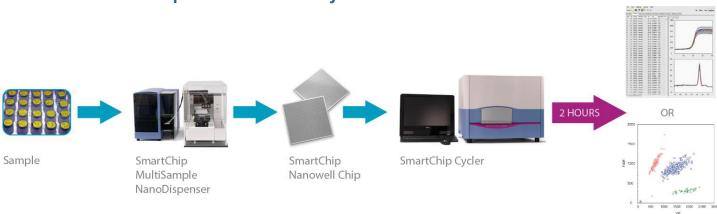

Figure 2. Overview of the SmartChip Real-Time PCR System workflow.

#### VI. SmartChip qPCR Software: Files Needed by the SmartChip Cycler

The SmartChip Real-Time PCR System (MSND and Cycler) needs information about your experimental samples, your PCR assays, and how to run and analyze the PCRs. This information comes from different sources depending on whether you are using SmartChip MyDesign Chips that are supplied empty or SmartChip Panels that contain PCR assays pre-dispensed at Takara Bio, and whether you are interrogating a set of samples or PCR assays for the first time or in a subsequent experiment. Table II and Figure 3 below outline where these files come from.

Table II. File sources for chip and experiment types.

| SmartChip type                             | Sample names and locations                    | PCR Assay names and locations | Thermal cycling information                                                           | Data analysis parameters |
|--------------------------------------------|-----------------------------------------------|-------------------------------|---------------------------------------------------------------------------------------|--------------------------|
| SmartChip MyDesign<br>Chip                 | SmartChip Layout file t                       | from the SmartChip            | Use or modify a MyDon<br>installed with the qPC<br>protocol file that you p<br>saved. |                          |
| Pre-dispensed<br>SmartChip Custom<br>Panel | SmartChip Layout file from the SmartChip MSND | Open the Protocol file Panel  | supplied on the CD ship                                                               | pped with the SmartChip  |

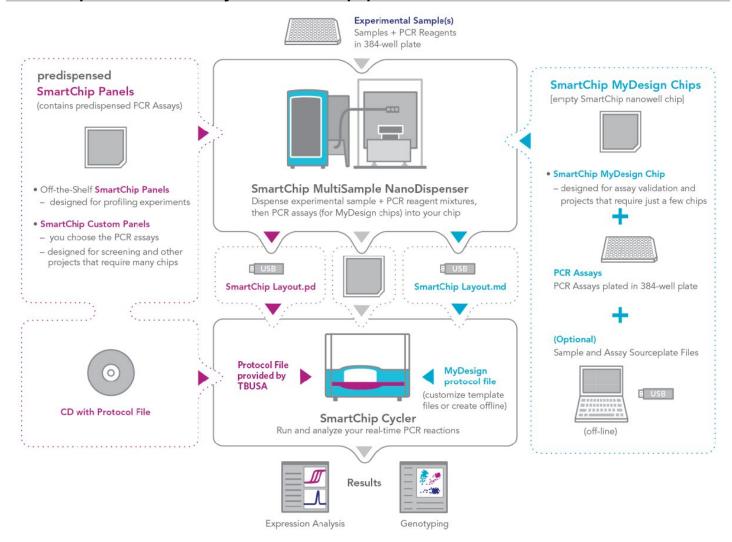

Figure 3. Sources for files needed by the SmartChip Cycler.

#### VII. SmartChip qPCR Software: Basics

For instructions on how to install the SmartChip qPCR Software, see Appendix A: Installing SmartChip qPCR Software.

SmartChip qPCR Software controls the SmartChip Cycler and analyzes expression of genotyping data. Click on the **Actions** menu to switch between DNA binding dye-based expression, probe-based expression, and genotyping analysis modes.

Data analysis may be performed on the SmartChip Cycler computer or offline on a separate computer.

To start using the SmartChip qPCR Software on the SmartChip Cycler computer, open the software by selecting the SmartChip qPCR shortcut on the desktop. A window similar to the example below (Figure 4) will be displayed. Actual screen displays will vary based on the application being used and whether you are performing data analysis with a SmartChip Cycler attached or offline.

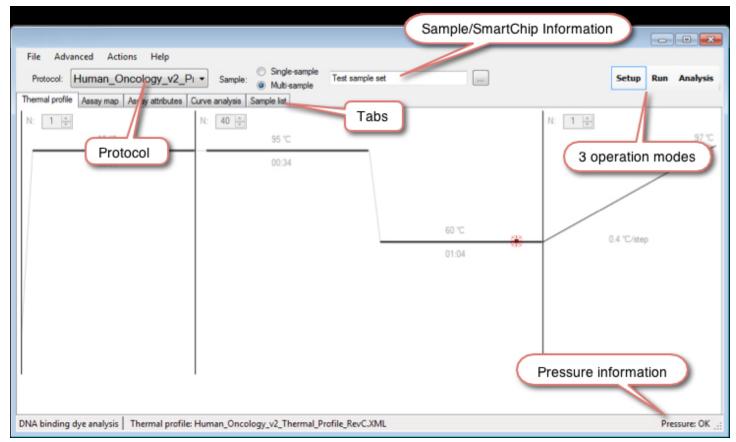

Figure 4. SmartChip qPCR Software window.

#### A. Convenient qPCR Software Features

**Right click:** qPCR Software makes use of right-clicks to offer context-sensitive menu options. We encourage you to try right-clicking while using the software to access numerous features.

**Column display:** On several data and analysis screens, you can choose the information you want to display by right-clicking anywhere within the table (not in the column headers) and choosing **Columns**. This will open a *Selected fields* dialog box (Figure 5) with check boxes next to the information categories. Just click to check or uncheck the columns that you want to display or hide. The selection is remembered the next time the program starts.

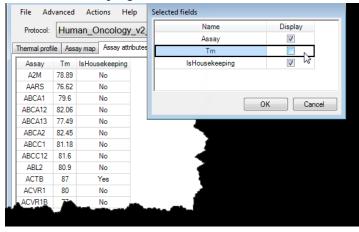

Figure 5. Selected fields dialog box.

**Select and Copy:** Right-clicking in many data tables also offers the option to select or copy the data as described in Table III below. (Also see <u>Section XII.E</u>.)

Table III. Options to select or copy data from data tables.

| Field      | Function                                                                   |
|------------|----------------------------------------------------------------------------|
| Сору       | Copy all selected rows to the clipboard                                    |
| Copy all   | Copy the entire table, including the header row, to the clipboard          |
| Select all | Select all rows                                                            |
| Columns    | Launches the Select fields window to customize the columns to be displayed |

**Scroll:** You can often scroll in the qPCR software using the arrow keys on your computer keyboard or the scroll wheel of your mouse.

**Zoom/Pan:** In many of the data analysis displays, you can zoom/pan using the scroll wheel of your mouse. Right-click to undo. (Also see <u>Appendix F</u>)

#### B. Major Attributes of the SmartChip qPCR Software Display

Table IV. SmartChip qPCR Software Display: drop-down menus and protocols.

#### Component

#### **Functions**

Drop-down menus

File: Open, save, or export data, depending on the mode (i.e., Setup, Run, or Analysis)

**Advanced**: Some of the operations available are specific for the active mode of operation.

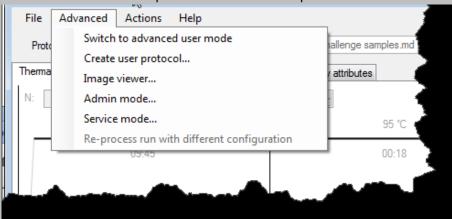

Switch between "standard GUI", which displays only the information that is most frequently accessed and "advanced user mode", which displays all of the data collected during real-time PCR.

Enter or leave "Admin mode". Enter administrator mode by selecting **Admin mode...** from the drop-down menu and typing the password (case-sensitive) from your SmartChip qPCR Software CD. You need to be in Admin mode to create new user protocols and you must exit Admin mode to run real-time PCR experiments.

**Actions**: Switch between DNA Binding Dye-Based Expression, Probe-Based Expression, and Genotyping Analysis modes.

Help: Access software information, license agreement, this user manual, and quick guides.

Protocol

Select the appropriate protocol for the type of chip you are using.

**SmartChip MyDesign Chip**: Use one of the protocols installed with the qPCR software, modify one of these generic protocols for your experiment, or select a protocol you have already created and saved.

**SmartChip Custom Panel**: Run the executable file from the CD provided with your chip to install protocol subfiles into their proper locations.

Table V. SmartChip qPCR Software display: sample/SmartChip information, modes of operation, tabs, config files, and pressure.

| Component                    | Functions                                                                                                    |  |
|------------------------------|----------------------------------------------------------------------------------------------------|--|
| Sample/SmartChip information | Depending on the Protocol File you have selected, you will see different choices here.                                                                                          |  |
|                              | SmartChip MyDesign Chip                                                                                                    |  |
|                              | Layout File: Select the SmartChip layout.md file created by the SmartChip MSND when the chip was filled.                                                                        |  |
|                              | Pre-dispensed SmartChip Panels or SmartChip Custom Panels                                                                                                    |  |
|                              | <b>Single-sample:</b> Select <b>Single-Sample</b> and enter the sample name in the box when you are using a SmartChip Panel to analyze a single sample.                         |  |
|                              | Multi-sample: Click Multi-sample when you are using a SmartChip Custom Panel that                                                                                               |  |
|                              | contains samples dispensed into the chip using the SmartChip MSND. Then select the SmartChip layout.pd file created by the SmartChip MSND.                                      |  |
| Modes of operation           | <b>Setup:</b> Define or select a protocol to run the real-time PCR, and to enter sample information, or choose a SmartChip layout file that defines samples/assays on the chip. |  |
|                              | Run: Control the instrument and perform an expression analysis or genotyping run.                                                                                               |  |
|                              | Analysis: Perform and view data analyses.                                                                                                    |  |
| Tabs                         | Tabs are specific to the active mode of operation (i.e., <b>Setup</b> , <b>Run</b> , or <b>Analysis</b> ).                                                                      |  |
| Config files                 | After a run, the bottom left corner displays the Tab name and config files in use. If an existing *.raw file is opened, the bottom left corner displays "from saved run".       |  |
| Pressure                     | The bottom right corner displays the supply pressure. When the chip holder is in scan mode, the bottom right corner will display the Cycler chamber pressure and airflow.       |  |

#### C. Importing and Exporting Protocols

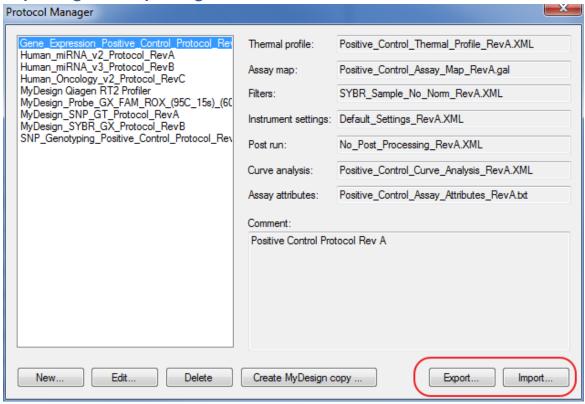

Figure 6. Importing and exporting protocols using the Protocol Manager.

When you are in administrator mode, you can import and export protocols using the Protocol Manager (Figure 6). Exporting a protocol writes all of the subcomponents that comprise a full protocol (i.e., Thermal profile, Assay map, Filters, etc.) to a single .xml file. The exported protocol file can then be imported into qPCR software on a different computer. This makes it easy to transfer all necessary files between computers, for example to analyze data using a computer that is not connected to the SmartChip Cycler.

When a protocol file is imported, the qPCR software will place all of the subcomponent files in appropriate folders with their original file names. If files with the same names are found on the target computer, the import function will compare the file contents to determine if they are identical or not. If the files have different content, you will have to make a choice as shown in Figure 7 below.

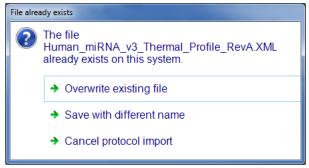

**Figure 7. Subcomponent file comparison options.** If you choose "Overwrite existing file", any other protocols that include the component you overwrite will be affected. If you choose "Save with different name", a file-save dialogue box will open and you can type in a new name. If you choose "Cancel protocol import", your protocol will not be imported.

#### VIII. SmartChip qPCR Software: SmartChip Real-Time PCR Quick Guide

This flow chart (Figure 8) shows how fast and easy it is to initiate a typical SmartChip run on the SmartChip Cycler. Simply turn on your computer, open the SmartChip qPCR Software, and follow the steps below. In just a matter of minutes, your SmartChip run will be underway.

#### Choose the Action for the Cycler:

- DNA Binding Dye-Based Expression Analysis
- Probe-Based Expression Analysis
- Genotyping Analysis

### Program the SmartChip™ Cycler for your experiment:

- Select/Import/Modify/Load a Protocol
- Select or Enter Sample/PCR Assay Information

#### Run your reaction:

- Place SmartChip™ MyDesign Chip or Panel into the Cycler
- Select a destination folder to store the run data
- Select OK to start the SmartChip™ run

Analyze the results using qPCR software

Figure 8. SmartChip Real-Time PCR flow chart.

#### IX. Expression Analysis Procedures: Overview

**NOTE:** These instructions cover real-time PCR that uses both DNA binding dye (e.g., green intercalating dye) or probe hydrolysis [e.g., TaqMan Assays (Thermo Fisher Scientific) or PrimeTime Assays] for detection.

This is an overview—for detailed procedures, start with "Expression Analysis Procedures: Setup Mode" (Section X).

#### A. Starting the SmartChip Cycler and qPCR Software

- 1. Turn on the SmartChip Cycler using the power switch on the back left-side of the instrument.
- 2. From the computer, open the SmartChip qPCR Software. It will initialize the SmartChip Cycler. The status of the initialization process will be shown in text at the top right of the qPCR Software window. It may take several minutes before the instrument is ready.

#### B. Entering Information About Your Experiment

- 1. Pull down the **Actions** menu and, if necessary, switch to **DNA binding Dye-Based Expression Analysis** or **Probe-Based Expression Analysis**. This determines which protocols will be visible in the protocol pull-down menu.
- 2. Select Setup mode by clicking on the *Setup* tab in the top right corner.
- 3. In the drop-down menu labeled **Protocol** in the top left corner, select the appropriate protocol for your chip (see Figure 9):
  - SmartChip MyDesign Chip
    - Select one of the expression analysis protocols installed with the qPCR software or an appropriate saved protocol from a previous experiment.
    - Customize one of the expression analysis protocols installed with the qPCR software. See <u>Section X.E</u> for instructions.
  - Pre-dispensed **SmartChip Custom Panel**: Double-click the setup.exe file on the CD sent with your chip to load files that describe your chip into the qPCR software.
  - Off-the-shelf **SmartChip Panel:** Protocol files for predefined SmartChip Panels are installed with the qPCR software. Choose the protocol for the SmartChip Panel you are running.

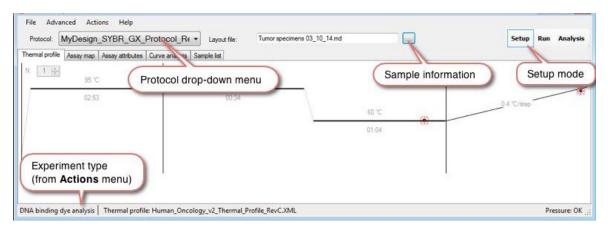

Figure 9. Selecting the appropriate protocol for your chip.

4. Enter your Sample or Sample/PCR Assay information:

- SmartChip MyDesign Chip: In the "MyDesign File" field, select the SmartChip layout.md file created by the SmartChip MSND when the chip was filled.
- Pre-dispensed SmartChip Custom Panel:
  - o If you loaded more than one Sample/PCR Reagent Mixture into your chip, click the button for **Multi-sample**. Click the [...] button and, in the *Open* dialog box, select the SmartChip layout.pd file created by the SmartChip MSND when you added Sample/PCR Reagent Mixtures to your chip.
  - If your SmartChip Panel contains just one sample loaded using the SmartChip Single Sample NanoDispenser, click the **Single-sample** radio button. Then type your sample name.
- Off-the-shelf **SmartChip Panel:** Click the button for **Single-sample**. In the box, enter the name of your experimental sample.

#### C. Starting the PCR Run

Select Run mode to insert the sealed SmartChip Panel or MyDesign Chip into the SmartChip Cycler. Start the run using the procedure below.

- 1. If you entered Admin mode to create a new protocol, be sure to exit Admin mode in order to run your PCR. Note also that Protocol and SmartChip information must be complete before the run will start.
- 2. Select Run mode by clicking on the [Run] button in the top right corner of the qPCR software interface.
- 3. Click the [open-drawer] icon ( ) to open the SmartChip Cycler drawer.

#### **IMPORTANT:** Never open the door manually.

4. The *Chip Info* (Figure 10) dialog box will open. Enter "Chip", "User", and other requested information. This information will be included in the analysis files and Summary report.

To use the barcode reader to enter your chip number, place your cursor in the "Chip" entry field. (You should see a blinking cursor in the box.) Point the barcode reader at the 2-D barcode symbol on the bottom of the chip and pull the trigger to enter the SmartChip code into the *Chip Info* window. (The code is also written in human readable form so that you can double-check that it is entered correctly.)

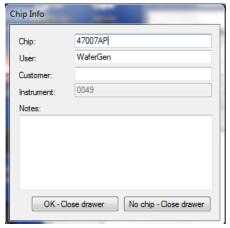

Figure 10. Chip Info dialog box.

5. Peel away the blue backing from your sealed SmartChip Panel or MyDesign Chip to expose the adhesive on the clear seal. Place it in the SmartChip Cycler with the beveled edge in the lower right corner as shown in Figure 11. Make sure the chip lays flat in the SmartChip holder.

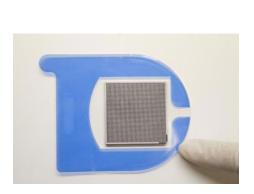

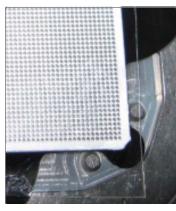

Figure 11. Peel the blue backing from the sealed chip and place it in the SmartChip Cycler.

**IMPORTANT:** Always position chips so that when viewed from above, the beveled corner is on the lower right side.

- 6. Click [OK-With Chip] to close the drawer of the SmartChip Cycler.
- 7. The [Start Run] button ( ) will turn green. Press this button.
- 8. In the *Choose data folder* dialog box (Figure 12) that appears, select a destination folder and file name options for your run data and click [OK].

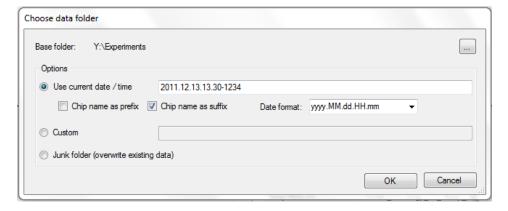

Figure 12. Choose data folder window.

**IMPORTANT:** The thermal cycling of the chip will start only after you have selected a destination folder for the run data and pressed [OK].

- 9. The run will start. An estimated duration will be displayed in the top center of the display.
- 10. When the run is complete, remove the chip from the SmartChip Cycler and dispose of it in a covered waste container. To minimize carryover contamination risk, do not remove the adhesive film.

#### X. Expression Analysis Procedures: Setup Mode

Setup mode defines the SmartChip cycler parameters needed to perform qPCR with the SmartChip Panel or MyDesign Chip. Parameters include a protocol and a SmartChip layout file (or sample information typed into the **Sample** box for off-the-shelf SmartChip Panels.

#### A. Overview of Drop-Down Menus in Setup Mode for Expression Analysis

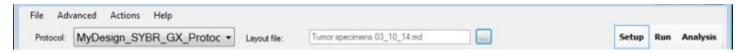

Figure 13. Setup mode top menu bar.

Table VI describes the selections available from the Setup mode top menu bar (Figure 13).

Table VI. Drop-down menu options in Setup mode for expression analysis.

| Menu     | Options                                                                                                    |  |
|----------|----------------------------------------------------------------------------------------------------|--|
| File     | Open file: the choice of file type is determined by which tab is selected.                                                                                                    |  |
|          | Save file under selected tab. You must be in Admin mode to save files.                                                                                                    |  |
|          | <b>Run info</b> displays file, chip, user, customer, and instrument information, as well as notes.                                                                                                    |  |
| Advanced | <b>Create user protocol</b> can be used to modify a protocol's curve analysis settings and save them.                                                                                                    |  |
|          | <b>Image viewer</b> is designed for visual inspection of the data. For more information, see "Image Viewer" in Section XVII.                                                                                                    |  |
|          | <b>Admin mode</b> should be used by trained personnel only. It is used to save changes to curve analysis settings and to modify protocols using the <b>Protocol Manager</b> . Changing any of these settings can affect your experimental results. The password to enter Admin mode is printed on the qPCR Software CD. |  |
|          | <b>Service mode</b> is designed for Takara Bio staff to configure advanced SmartChip Cycler settings.                                                                                                    |  |
|          | <b>Switch to advanced user mode</b> to display all of the data collected during real-time PCR or <b>Switch to standard GUI</b> to display only information that is most frequently accessed.                                                                                                    |  |
| Actions  | Switch between <b>DNA binding Dye-Based Expression</b> , <b>Probe-Based Expression</b> , or <b>Genotyping Analysis</b> modes.                                                                                                    |  |
| Help     | About provides qPCR Software version, copyright, and license agreement information.                                                                                                    |  |
|          | Open User Manual opens this User Manual in pdf format.                                                                                                    |  |
|          | Setting up a run opens a Quick Guide for setting up a run.                                                                                                    |  |
|          | Saving run data opens a Quick Guide for saving run data.                                                                                                    |  |
|          | Loading an existing chip run opens a Quick Guide for loading an existing chip run.                                                                                                    |  |
|          | Reprocessing a chip run opens a Quick Guide for reprocessing an existing chip run.                                                                                                    |  |

#### B. Overview of Tabs in Setup Mode for Expression Analysis

Each tab in Setup mode corresponds to a file with instructions for a specific SmartChip Cycler feature or function. qPCR Software accesses this information through SmartChip Layout files and Protocol files. Table VII below shows the information organization for different types of chips. Tabs shown in bold text are visible in the standard GUI. Those not shown in bold are displayed only in advanced user mode.

Table VII. Overview of tabs in Setup mode for expression analysis.

| Tab                                                                          | SmartChip MyDesign<br>Chips | SmartChip Custom<br>Panels |
|------------------------------------------------------------------------------|-----------------------------|----------------------------|
| Thermal Profile Filters Instrument Settings Curve Analysis Post Run Settings | Protocol                    | Protocol                   |
| Assay Map<br>Assay Attributes                                                |                             |                            |
| Sample List                                                                  | SmartChip layout.md         | SmartChip<br>layout.pd     |

#### C. Starting the SmartChip Cycler and qPCR Software

- 1. Turn on the SmartChip Cycler using the power switch on the back left-side of the instrument.
- 2. From the computer, open the SmartChip qPCR Software by selecting the **SmartChip qPCR** icon on the desktop, or via **Start > Program Files > qPCR > PCR Instrument**. The software will initialize the SmartChip Cycler and show instrument status at the top right of the window. This may take several minutes.

#### D. Setup Mode Instructions for Expression Analysis

- 1. Pull down the **Actions** menu and, if necessary, switch to **DNA binding Dye-Based Expression Analysis** or **Probe-Based Expression Analysis**. (This determines what protocols will be visible in the "Protocol" pull-down menu.)
- 2. Select Setup mode by clicking on the *Setup* tab in the top right corner.

**IMPORTANT:** The rest of the instructions for setting up a SmartChip Cycler run are different depending on which type of SmartChip nanowell chip you are using.

#### 1. SmartChip MyDesign Chip

If you are running a SmartChip MyDesign Chip that was supplied empty from Takara Bio and contains PCR reactants dispensed into the chip at your facility, follow these instructions.

- a. Click the icon next to "Protocol" to pull down the menu, then select an appropriate Protocol file.
  - Choose one of the default expression analysis protocols installed with the qPCR software.
  - Select an appropriate saved protocol from a previous experiment (Figure 14).

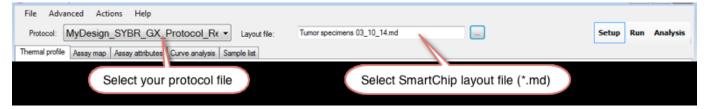

Figure 14. Selecting a saved protocol from a previous experiment for your SmartChip MyDesign Chip.

- If you need to change any of the cycling or analysis parameters in the available protocols, you will need to create a new protocol and select it (see Section X.E).
- b. Click the button labeled [...] to open the *Open* dialog box. Navigate to the location of the SmartChip Layout file (\*.md extension) from the SmartChip MSND for your chip. (You will likely access the SmartChip Layout file on a USB memory stick or across a network.) Select the file and click [Open] to accept your choice and close the window.
- c. If you entered Admin Mode in order to create a new protocol, be sure to exit Admin mode by deselecting **Admin mode...** under the **Advanced** menu in order to run your SmartChip PCR.

#### 2. (Pre-dispensed) SmartChip Custom Panel

If you are running a SmartChip Custom Panel containing a set of PCR Assays that Takara Bio dispensed into a SmartChip Panel for you, follow these instructions.

- a. Insert the CD that was sent with your SmartChip Custom Panel into the computer that controls the SmartChip Cycler.
- b. Run the setup program from the CD to load your SmartChip Panel Protocol File into the qPCR Software—just double-click on the file named setup.exe.
- c. Enter your sample information:
  - If your SmartChip Panel contains multiple samples that were loaded using the SmartChip MSND, click the **Multi-sample** radio button next to "Sample". Then click the button labeled [...] to open the **Open** dialog box and navigate to the location of the SmartChip Layout file (\*.pd extension) from the SmartChip MSND for your chip. (You will likely access the SmartChip Layout file on a USB memory stick or across a network.) Select the file and click [Open] to accept your choice and close the window (Figure 15).

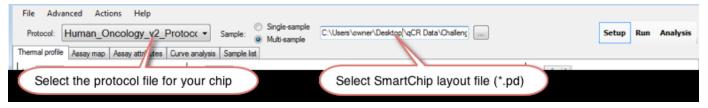

Figure 15. Selecting the protocol for your pre-dispensed SmartChip Custom Panel.

• If your SmartChip Panel contains just one sample loaded into the panel using the SmartChip Single Sample NanoDispenser, click the **Single-sample** radio button. Then type in the name of the sample you loaded onto your SmartChip Panel.

#### E. Creating a New Protocol for SmartChip MyDesign Chips (Expression)

There are two ways to create new protocols. If you need to simply modify the curve analysis settings, you should use Method 1: Creating a User Protocol (see below). If you also want to modify other aspects of the protocol, you will need to use Method 2: Protocol Manager (starts on page 31). For either method, you will need to enter Admin mode.

#### 1. Method 1: Creating a User Protocol

a. From the *Curve Analysis* tab (Figure 16), adjust your analysis settings as needed. In order to save your adjusted settings, you will need to enter Admin mode (next step).

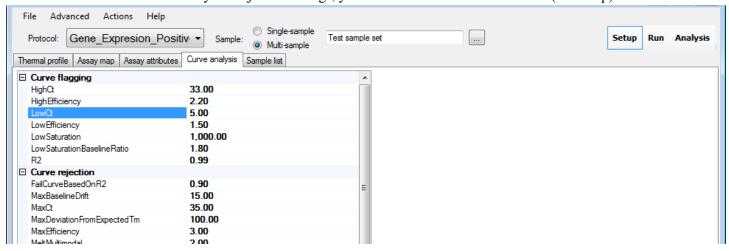

Figure 16. Curve Analysis tab.

b. Enter Admin mode: From the **Advanced** drop-down menu, select **Admin mode...** In the window that appears, type the password (case-sensitive) from your SmartChip qPCR Software CD. If you cannot locate your password, contact Takara Bio technical support (technical support@takarabio.com) for help.

**NOTE:** Once you are in Admin mode, you can change your password if desired.

- c. Save your adjusted curve analysis settings: From the **File** drop-down menu, select **Save curve analysis settings**. In the new window that opens, choose a logical name and file location for the settings and click [Save].
- d. Exit Admin mode: From the **Advanced** drop-down menu, deselect **Admin mode...** (the check mark will disappear.)

e. From the **Advanced** drop-down menu, select **Create user protocol...** In the window that opens (Figure 17), choose the protocol that you want to modify with your newly created curve analysis settings. In the next pull-down menu, choose the curve analysis settings file you created in Step c.

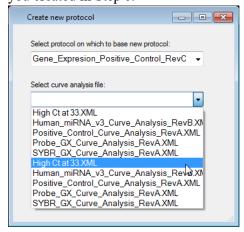

Figure 17. Create new protocol window.

f. Click the [Generate new protocol] button and save the modified protocol file with a logical name (Figure 18).

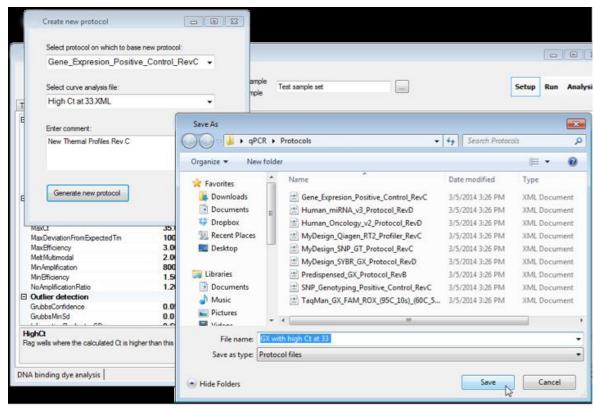

Figure 18. Saving your modified protocol.

#### 2. Method 2: Protocol Manager

**NOTE:** Protocols can be deleted using the Protocol Manager.

a. Enter Admin mode: From the **Advanced** drop-down menu, select **Admin mode...** In the window that appears, type the password (case-sensitive) from your SmartChip qPCR Software CD. If you cannot locate your password, contact Takara Bio technical support for help.

**NOTE:** Once you are in Admin mode, you can easily change your password if desired.

- b. Create a copy of one of the default MyDesign protocols using the Protocol Manager.
  - i. From the Advanced drop-down menu, select Protocol Manager.
  - ii. Choose a protocol from the *Protocol Manager* (Figure 19) and click [Edit].
    - For DNA binding dye-based expression analysis, choose 'MyDesign\_SYBR\_GX\_Protocol\_RevB'.
    - For probe-based expression analysis, we strongly recommend that you include ROX dye in your PCR Reagent Mix, as described in the SmartChip MyDesign Kit User Manual. Choose
      - 'MyDesign\_Probe\_GX\_FAM\_ROX(95C\_15s)\_45\_cycles'.

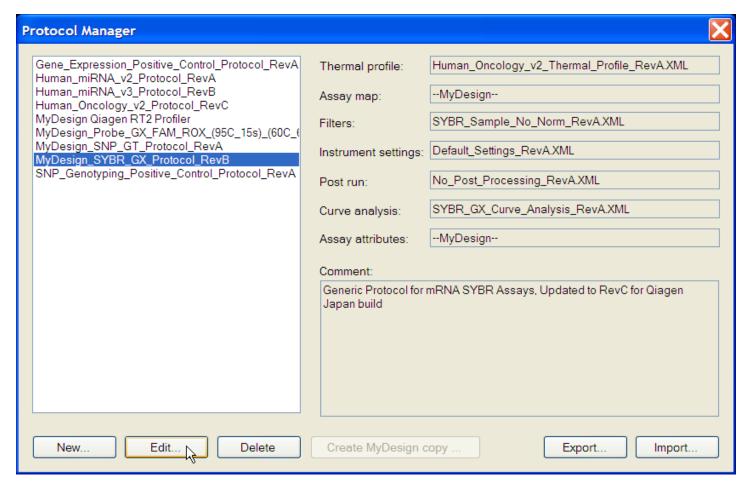

Figure 19. Protocol Manager window.

c. Rename the protocol as desired in the "Protocol name" field. This will open a *Name has changed* window. We recommend that you choose to **Create a new protocol, keep previous** (Figure 20). This preserves a copy of the default MyDesign gene expression profile on your computer. Close the *Protocol Manager* window by clicking the red [X] icon in the upper right corner.

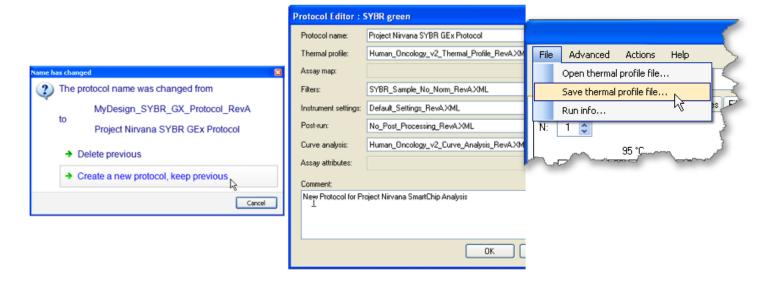

Figure 20. Renaming and saving the new protocol.

- d. Adjust the thermal cycling protocol as necessary and save the file:
  - i. Make sure that your new protocol is showing in the "Protocol" box. Select the *Thermal profile* tab and change the thermal cycling parameters by typing in new times and/or temperatures. You can also add and delete cycle components using the buttons at the lower left. (For example, you may want to adjust the annealing temperature to accommodate your real-time PCR assays [PCR primer pairs].)
  - ii. Save the modified thermal profile by choosing **Save thermal profile...** from the **File** drop-down menu. Name the file logically (e.g., "Project Nirvana thermal profile" in the example in Figure 20) and click [Save].
- e. Pull the modified thermal profile into your new protocol file (Figure 21):
  - i. From the **Advanced** drop-down menu, select **Protocol Manager**. Choose your new protocol ("Project Nirvana SYBR GEx Protocol" in this example).
  - ii. Click [Edit] at the bottom of the *Protocol Manager* window. This will open the *Protocol Editor* window.
  - iii. In the "Thermal Profile" pull-down menu, select the thermal profile you just saved ("Project Nirvana thermal profileXML" in this example). Click [OK] to accept your choice and close the *Protocol Editor* window. Click the red [X] icon to close the *Protocol Manager* window.

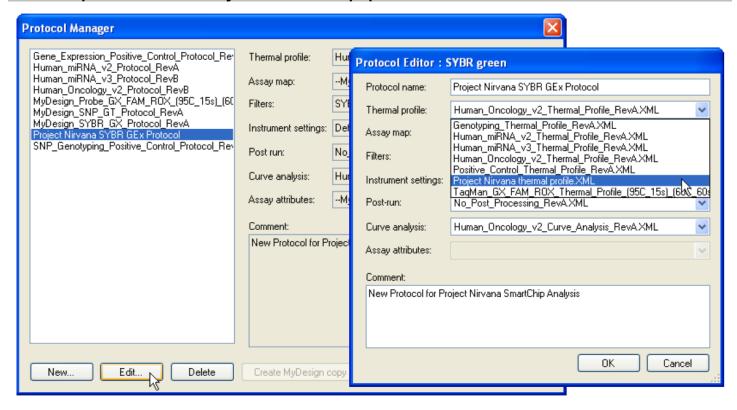

Figure 21. Pulling the modified thermal profile into your new protocol.

f. Exit Admin mode in order to run your experiment. From the **Advanced** drop-down menu, deselect **Admin mode...** (the check mark will disappear).

#### F. Setup Tabs for Expression Analysis

You can use these Setup Tabs to adjust curve analysis settings or to view the protocol components of a run. You must be in Admin mode to make changes in most of these tabs, and some areas can only be changed in Service mode.

#### 1. Thermal Profile

Select the **Thermal profile** tab to display a graph of the thermal profile (Figure 22). Vertical lines visually separate each cycle. Temperatures and durations for each cycle are displayed. Note that

the ramp times are not shown in the user interface. The icon indicates that a fluorescence image capture has started. Each cycle can contain one or more steps, and a cycle can be repeated several times.

**IMPORTANT:** If you have upgraded your qPCR software, we recommend that you use the updated protocols and associated thermal profiles packaged with the software. If you need custom thermal profiles created using an earlier version of qPCR software, contact Takara Bio technical support at <a href="technical\_support@takarabio.com">technical\_support@takarabio.com</a> for assistance with replicating them precisely.

In Admin mode, you can change the thermal cycling parameters by typing in new times and/or temperatures. You can also add and delete steps and cycles using the buttons at the lower left. Use the [Toggle] button to add or remove a fluorescent imaging event for the selected step.

Save the modified thermal profile by choosing **Save thermal profile...** from the **File** drop-down menu. Name the file and click [Save].

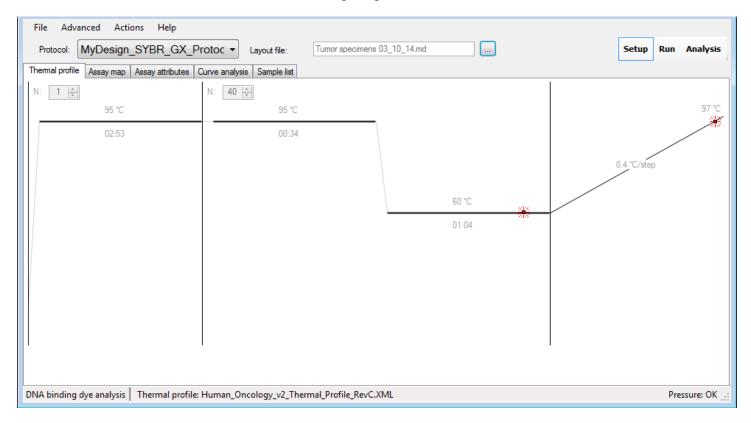

Figure 22. Graph of the thermal profile in the Thermal profile tab.

By default, Thermal Profiles are stored in the following locations:

- Windows XP—C:\Documents and Settings\All Users\Application Data \Wafergen\qPCR\ThermalProfiles
- Windows 7—C:\ProgramData\Wafergen\qPCR\ThermalProfiles

**NOTE:** Folders may be hidden depending on your Windows File Explorer folder options settings.

#### 2. Sample List Tab

The Sample list tab (Figure 23) shows the samples in the SmartChip Panel or MyDesign Chip.

Sample information and locations will be populated when you load the SmartChip Layout file into qPCR software.

#### Advanced Actions Help Setup Run Analysis Protocol: • Layout file: Sample list Assay map Thermal profile Assay attributes Curve analysis Columns: 72 Rows: 71 Row Column Name Concentration Type Brain-Rep1 1 1 Brain-Rep1 1 2 1 1 Brain-Rep1 1 3 1 Brain-Rep1 1 1 4 Brain-Rep1 5 1 1 Brain-Rep1 1 6 Brain-Rep1 1 7 1 Brain-Rep1 1 1 8 Brain-Rep1 1 1 Brain-Rep1 1 1 10 Brain-Rep1 1 1 11 Brain-Rep1 1 1 1 12 Brain-Rep1 1 1 Brain-Rep1 13 1 Brain-Rep1 1 14 1 15 1 Brain-Rep1 1 Brain-Ren1 1 DNA binding dye analysis Sample layout: (from saved run) Pressure: OK

SmartChip Real-Time PCR Cycler - SmartChip qPCR Software User Manual

Figure 23. Sample list tab.

By default, Sample Layout files are stored in the following locations:

- Windows XP—C:\Documents and Settings\All Users\Application Data\Wafergen\qPCR\SampleLayoutFiles
- Windows 7—C:\ProgramData\Wafergen\qPCR\SampleLayoutFiles

#### 3. Assay Map Tab

The *Assay map* tab (Figure 24) lists the Assay map file and contains the names and location of the assays that have been dispensed into the chip. If you are using a SmartChip MyDesign Chip, this tab will contain information from the SmartChip Layout file you selected.

If you are using a pre-dispensed SmartChip Custom Panel, run the setup program provided on the CD sent with your SmartChip Panel to automatically copy Assay map files and other files to their appropriate locations. For pre-dispensed SmartChip Panels, this information comes from the Protocol file you selected.

#### File Advanced Actions Help Protocol: Setup Run **Analysis** Layout file: Thermal profile | Sample list | Assay map Assay attributes | Curve analysis Columns: 72 Zones: Rows: 72 Row Column Zone Name Flags ٨ 0 ARHGDIB 0 1 0 1 1 CCL2 0 2 1 CCT5 0 3 1 BNIP3 0 4 1 GRB2 5 0 1 GAK 0 6 1 DIXDC1 7 0 1 DIABLO 0 8 1 DAPK1 9 0 1 CXCR4 0 10 1 INSR 0 11 1 MAPK1 0 12 1 ARHGDIB 0 13 1 CCL2 0 14 1 CCT5 0 15 BNIP3 GRR2 n 16 DNA binding dye analysis | Assay map: --MyDesign-- (from saved run) Pressure: OK

SmartChip Real-Time PCR Cycler - SmartChip qPCR Software User Manual

Figure 24. Assay map tab.

By default, SmartChip Assay map files are stored in the following locations:

- Windows XP—C:\Documents and Settings\All Users\Application Data\Wafergen\qPCR\AssayMaps
- Windows 7—C:\ProgramData\Wafergen\qPCR\AssayMaps

#### 4. Filters Tab (Displayed in Advanced User Mode Only)

Use the *Filters* tab to view the sample reading dyes.

**IMPORTANT:** The following descriptions are for INFORMATIONAL USE ONLY. Do not change any of the parameters in the *Filters* tab.

The SmartChip system has been tested with TB Green dye for DNA binding dye—based expression (SmartChip TB Green Gene Expression Master Mix, Takara Bio Cat. No. 640211) and probe-based PCR assays labeled with FAM dye and a non-fluorescent quencher (PrimeTime qPCR Assays [Integrated DNA Technologies, Inc.], TaqMan Gene Expression Assays [Thermo Fisher Scientific]). To use other fluorescent dyes with the system, please contact Takara Bio technical support (technical support@takarabio.com) for the latest information on compatible PCR assay types and master mixes.

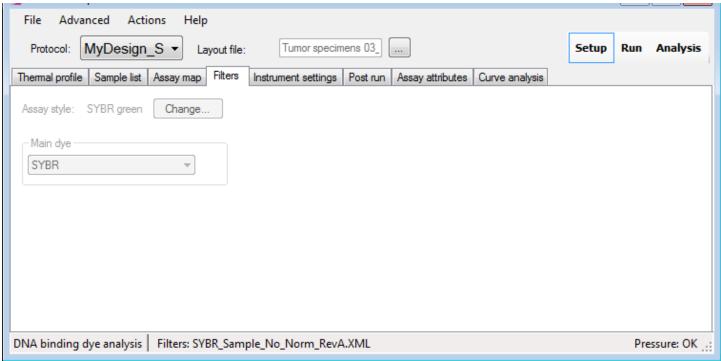

Figure 25. Filters tab.

By default, Filter files are stored in the following locations:

- Windows XP—C:\Documents and Settings\All Users\Application Data\Wafergen\qPCR\Filters
- Windows 7—C:\ProgramData\Wafergen\qPCR\Filters

#### 5. Instrument Settings Tab (Displayed in Advanced User Mode Only)

From the *Instrument settings* tab, you can inspect the advanced run-time parameters.

**IMPORTANT:** The following descriptions are for INFORMATIONAL USE ONLY. Changes to the *Instrument settings* tab can only be made in Service mode.

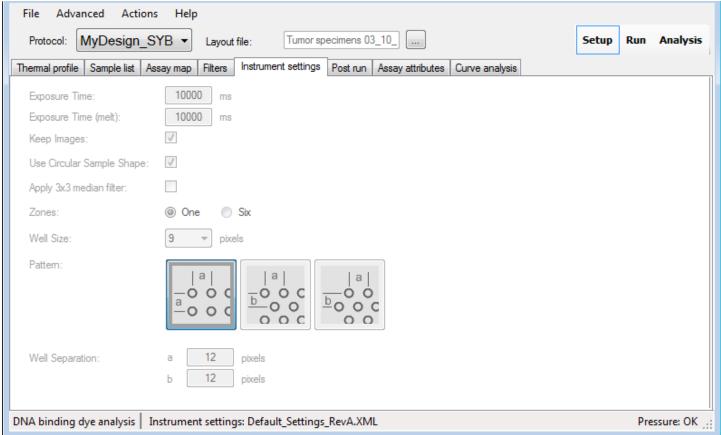

Figure 26. Instrument settings tab.

Table VIII. Description of the various instrument settings.

| Settings                  | Description                                                                                                    |
|---------------------------|----------------------------------------------------------------------------------------------------|
| Exposure Time             | 10 sec                                                                                                    |
| Exposure Time (melt)      | 10 sec                                                                                                    |
| Keep Images               | Keeping images to re-analyze a run is highly recommended. Reviewing images may allow you to find the reason for any anomalies in the data. An additional 150–300 MB of disk space will be required per run. |
| Use Circular Sample Shape | Select according to the type of SmartChip nanowell chip used                                                                                                    |
| Apply 3 x 3 Median Filter | Removes speckle noise from images. Best to not use this filter                                                                                                    |
| Zones                     | One                                                                                                    |
| Well Size                 | Diameter of the sampling disk                                                                                                    |
| Pattern                   | Select the pattern that matches the SmartChip nanowell chip                                                                                                    |
| Well Separation           | Fixed distance between cells                                                                                                    |

By default, Instrument Settings are stored in the following locations:

- Windows XP—C:\Documents and Settings\All Users\Application Data\Wafergen\qPCR\InstrumentSettings
- Windows 7—C:\ProgramData\Wafergen\qPCR\InstrumentSettings

#### 6. Post Run Tab (Displayed in Advanced User Mode Only)

From the *Post run* tab (Figure 27), you can view the post-run settings. If the "Generate summary report" box is checked, a summary report will be automatically generated after completion of data processing for a SmartChip run.

The "Filename template" value determines how the summary report file will be named. To configure the Filename template, you must be in Admin mode.

**NOTE:** To configure external processing, you must have knowledge of DOS command line processing. For help with this, you may contact Takara Bio technical support (technical support@takarabio.com).

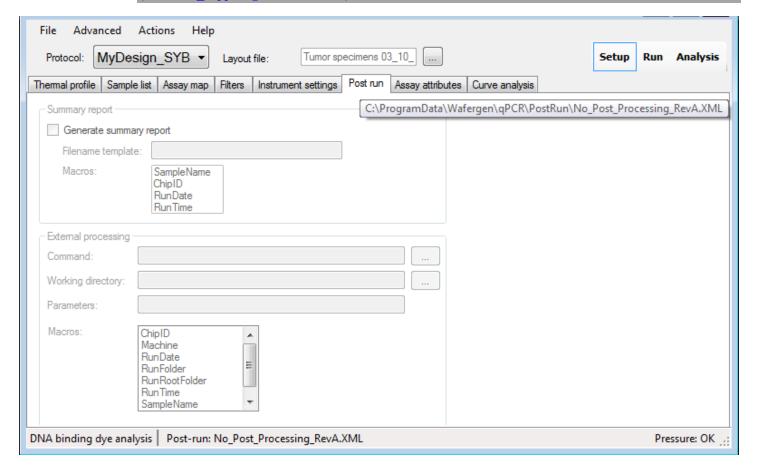

Figure 27. Post run tab.

By default, post-run files are stored in the following locations:

- Windows XP—C:\Documents and Settings\All Users\Application Data\Wafergen\qPCR\PostRun
- Windows 7—C:\ProgramData\Wafergen\qPCR\PostRun

#### 7. Curve Analysis Tab

#### Advanced Actions Protocol: MyDesign SYBR GX Protoc ▼ Tumor specimens 03\_10\_14.md Setup Run Analysis Layout file: Thermal profile Assay map Assay attributes Curve analysis Sample list □ Curve flagging HighCt 29 50 **High Efficiency** 3.00 LowCt 5.00 LowEfficiency 1.80 1 000 00 LowSaturation LowSaturationBaselineRatio 1.80 R2 0.99 □ Curve rejection FailCurveBasedOnR2 0.99 MaxBaseline Drift 21.00 MayCt 35 00 MaxDeviationFromExpectedTm 100.00 MaxEfficiency 3.50 100.00 Melt Multimodal Min Amplification 500 1 50 MinEfficiency 1.20 No Amplification Ratio □ Outlier detection GrubbsConfidence 0.05 GrubbsMinSd 0.25 FailCurveBasedOnR2 WARNING: These settings have been optimized by WaferGen Biosystems. Force curve fit to fail if R2 value is less than this value Changing any of these settings may result in inaccurate analysis results DNA binding dye analysis | Curve analysis: SYBR\_GX\_Curve\_Analysis\_RevA.XML Pressure: OK

SmartChip Real-Time PCR Cycler - SmartChip qPCR Software User Manual

Figure 28. Curve analysis tab.

From the *Curve analysis* tab (Figure 28), you can view and change the curve analysis parameters from a SmartChip run.

Note that some settings are displayed only in Advanced user mode. In addition, some settings are specific for either DNA binding dye-based or probe-based expression analysis, and some are applicable for both types of analyses.

See "Expression Analysis Parameters" in Appendix C for a description of the settings on this tab.

Note that in DNA binding dye-based expression analysis, the  $C_t$  will be calculated using the second derivative maximum method. (See setting "UseSecondDerivativeMax: True".) Change this setting to "False" if you want to define  $C_t$  as the cycle in which fluorescent signal reaches 10% of the maximum fluorescence of the reaction (based on curve fitting). (This is how  $C_t$  was calculated in qPCR software versions prior to version 2.8.0.65.)

If you change any of the parameters, the experimental data will be recalculated according to the new settings the next time you enter Analysis mode.

If you want to use these settings for analysis of subsequent SmartChip runs, first enter Admin mode, then save your settings by choosing **Save Curve Analysis Settings** from the **File** drop-down menu. Then pull the modified curve analysis settings into the protocol file of your choice (using **Create user protocol...** from the **Advanced** drop-down menu) or create a new protocol using the **Protocol Manager** (under the **Advanced** drop-down menu).

By default, Curve analysis files for expression analysis are stored in the following locations:

- Windows XP—C:\Documents and Settings\All Users\Application Data\Wafergen\qPCR\CurveAnalysis
- Windows 7—C:\Program Data\Wafergen\qPCR\CurveAnalysis

#### 8. Assay Attributes Tab

The list under the *Assay attributes* tab may contain assay ID, assay name, amplicon T<sub>m</sub> (for DNA binding dye-based PCR only), and "IsHousekeeping" status. If there is no information for a given field (as in Figure 29 below), the column will not be displayed.

Assay attributes for SmartChip MyDesign Chips will be populated when you load the SmartChip Layout file into the qPCR software.

If you are using a SmartChip Custom Panel, running the setup program on the CD provided with your chip will automatically copy assay attribute files and other files to their appropriate locations.

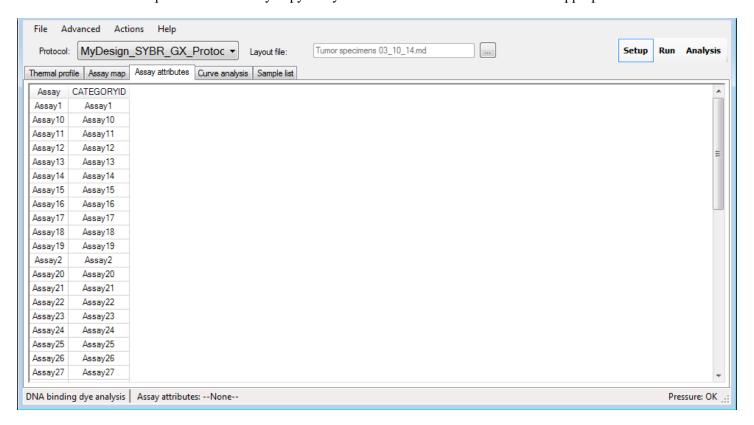

Figure 29. Assay attributes tab.

By default, assay attribute files are stored in the following locations:

- Windows XP—C:\Documents and Settings\All Users\Application Data\Wafergen\qPCR\AssayAttributes
- Windows 7—C:\ProgramData\Wafergen\qPCR\AssayAttributes

# XI. Expression Analysis Procedures: Run Mode

#### A. Introduction

Select the *Run* mode to start and monitor the parameters of a SmartChip run. The *Run* window's top navigation bar provides drop-down menus that contain protocol and sample information (Figure 30). The *Run* window also contains one or more panels of run data in graphical format. Right-clicking anywhere on a graph displays a pop-up menu with options for **Copy**, **Save image as**, **Page setup**, **Print**, **Show point values**, **Zoom/Pan**, and **Set scale to default**. An *Event log* (bottom left) lists any errors or abnormal events that occur during a run. *Run info* (bottom right) provides basic information about the run.

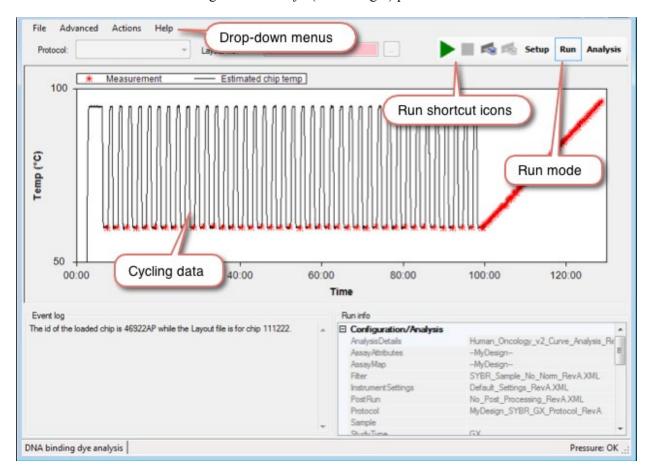

Figure 30. Run window.

# B. Overview of Run Mode Drop-Down Menus

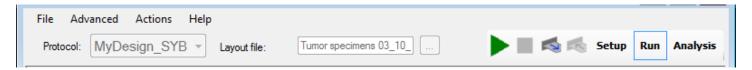

Figure 31. Run mode top menu bar.

Upon switching to Run mode, the top menu options change (Figure 31). Table IX below describes the selections available from the Run mode top menu bar.

Table IX. Menu options available from the Run mode top menu bar.

| Menu     | Options                                                                                                    |
|----------|----------------------------------------------------------------------------------------------------|
| File     | Open an existing run. Allows inspection of data related to completed experiments.                                                                                                    |
|          | Hint: A quick way of loading a run into the program is to drag a folder from Windows Explorer into the SmartChip gene expression or genotyping application. You will be prompted to choose which raw or analysis file you want to load.                                                                                  |
|          | Run info displays file, user, chip, and instrument information as well as notes.                                                                                                    |
| Advanced | Switch to advanced user mode to display all of the data collected during real-time.                                                                                                    |
|          | Switch to standard GUI to display only information that is most frequently accessed.                                                                                                    |
|          | <b>Toggle between Pressure and Temperature graph panel</b> in graphical format. (See next section for examples.)                                                                                                    |
|          | <b>Image viewer</b> is designed for visual inspection of the data. For more information, see "Image Viewer" in Section XVII.                                                                                                    |
|          | <b>Re-process run with different configuration</b> will rerun data and generate a new .raw file when the Assay map, Assay attributes, or Sample layout file have changed. If other config files are changed, the run data will no longer be visible.                                                                     |
|          | <b>Admin mode</b> should be used by trained personnel only. It is used to save changes to curve analysis settings and to modify protocols using the <b>Protocol Manager</b> . Changing any of these settings can affect your experimental results. The password to enter Admin mode is printed on your qPCR software CD. |
|          | You must exit Admin mode in order to run the SmartChip Cycler.                                                                                                    |
|          | <b>Service mode</b> is designed for Takara Bio staff to configure advanced SmartChip Cycler settings.                                                                                                    |
| Actions  | Switch between <b>DNA binding dye-Based Expression</b> , <b>Probe-Based Expression</b> , and <b>Genotyping Analysis</b> modes.                                                                                                    |
| Help     | About provides application version, copyright, and license agreement information.                                                                                                    |
|          | Open user manual opens the User Manual in pdf format.                                                                                                    |
|          | Setting up a run opens a pop-up box with a Quick Guide for setting up a run.                                                                                                    |
|          | Saving run data opens a pop-up box with a Quick Guide for saving run data.                                                                                                    |
|          | Loading an existing chip run opens a Quick Guide for loading an existing chip run.                                                                                                    |
|          | <b>Reprocessing data</b> allows you to reprocess completed chip runs with different curve analysis parameters.                                                                                                    |

#### C. Run Shortcut Icons

These icons are visible only using software installed in instrument mode.

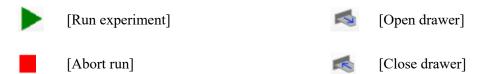

# D. Run Data Panels (Advanced Drop-Down Menu)

The **Advanced** drop-down menu in Run mode offers several options to view run-data graphs. Up to two graphs can be shown at once. Selecting the type of graph toggles between showing and hiding the specified graph.

#### 1. Pressure/Temperature Graphs

Select Toggle pressure graph panel to show or hide the pressure and air flow curves.

Select **Toggle temperature graph panel** to show or hide a detailed graph of the temperature sensor measurements during a run. The stars in the temperature graph represent image measurement acquisitions (Figure 32).

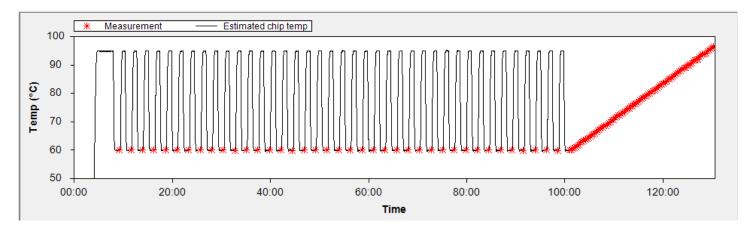

Figure 32. Example temperature graph.

### XII. Expression Analysis Procedures: Analysis Mode

#### A. Introduction

Select *Analysis* mode to view and analyze data from SmartChip runs. The *Analysis* window's top navigation bar has drop-down menus that contain protocol and sample information. After using the **File** drop-down menu to select an analysis file for review, you can use the *Analysis* tabs to view the data in different formats.

The main part of the *Analysis* window (Figure 33) typically shows a table of data on the left with the graphical display on the right. If more than one row of data is highlighted on the left, the graph on the right will display an overlay of all well data selected. For a description of the data analysis method, refer to <u>Appendix C</u>.

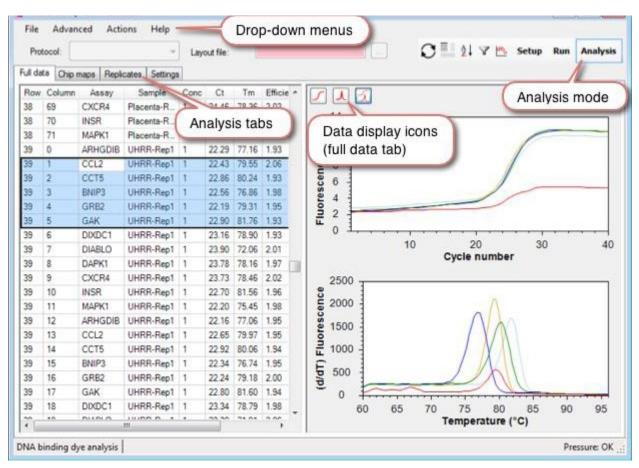

Figure 33. Expression analysis window.

**NOTE:** SmartChip qPCR Software may also be used for offline data analyses. To install SmartChip qPCR Software on a laptop or desktop computer that is not controlling a SmartChip Cycler, refer to Appendix A.

### B. Analysis of DNA Binding Dye-Based and Probe-Based Real-Time PCR

qPCR software uses similar methods to analyze results from the SmartChip system for DNA binding dyebased and probe-based real-time qPCR experiments. There are, however, some differences; they are described below.

#### 1. DNA Binding Dye-Based Real-Time PCR

**Melt curve analysis parameters:** We always recommend running a melt curve analysis as the last step of DNA binding dye-based PCR experiments. Since any amplification product will result in fluorescent signal, melt curve results help researchers distinguish meaningful data from experimental artifacts. All analysis related to T<sub>m</sub> and melt curves are used only when the SmartChip Cycler is in DNA binding dye-based expression analysis mode.

**Curve fit model:** A sigmoid curve fit model is used in DNA binding dye-based expression analysis mode:

$$f(x) = \frac{D}{1 + e^{-\left(\frac{x - C}{B}\right)}} + A$$

 $C_t$  calculation: The  $C_t$  is also known as a quantification cycle (Cq) and crossing point (Cp). It is calculated using the second derivative maximum method when "UseSecondDerivativeMax" is set to 'True' in the **Analysis settings**.

In previous versions of qPCR software, C<sub>t</sub> was defined as the cycle in which fluorescent signal reaches 10% of the maximum fluorescence of the reaction (based on curve fitting). You can check which method is used in for a given data analysis file on the **Settings** tab in **Analysis mode** or the **Curve analysis** tab in **Setup mode**.

#### 2. Probe-Based Real-Time PCR

**ROX normalization:** We recommend using ROX dye in probe-based expression analysis. The qPCR software includes several normalization parameters based on ROX fluorescence.

**Efficiency measurements** in real-time PCR are often a measurement of the PCR assay efficiency and are based on results from amplification of a dilution series of template. In the qPCR software, efficiency is a measure of the fluorescence of reactions from one cycle to the next at or near the calculated C<sub>t</sub> value. It is normal for the reported efficiency to be less than two.

**Curve fit model:** A five parameter logistic curve fit model is used in probe-based expression analysis:

$$f(x) = \frac{D}{\left(1 + \left(\frac{x}{C}\right)^{B}\right)^{E}} + A$$

 $C_t$  calculation: The  $C_t$  is calculated using the second derivative maximum method.

# C. Overview of Analysis Mode Drop-Down Menus

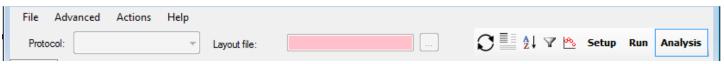

Figure 34. Analysis mode top menu bar.

Table X below describes the selections available from the *Analysis* mode top menu bar (Figure 34).

Table X. Menu options available from the Analysis mode top menu bar

| Menu     | Options                                                                                                    |
|----------|----------------------------------------------------------------------------------------------------|
| File     | <b>Open</b> gene expression files with .raw and .anl file extensions. A .raw run file contains the raw data of the SmartChip Panel wells. An .anl run file contains curve analysis data.                                                                                                    |
|          | <b>Save</b> gene expression curve analysis results with .anl file extensions. A summary report will also be generated in a .pdf format.                                                                                                    |
|          | Export well data saves well data as a tab-delimited text file.                                                                                                    |
|          | Export curves saves curve data as a tab-delimited text file.                                                                                                    |
|          | Export replicate data saves replicate data as a tab-delimited text file.                                                                                                    |
|          | <b>Export RDML file</b> exports data in RDML format for use in compatible data analysis applications.                                                                                                    |
|          | <b>Export qBasePlus file</b> saves data that is compatible with Qiagen's RT <sup>2</sup> Profiler PCR Array Data Analysis tool. This tool requires data in Excel .xls format. If the computer running the qPCR software does not have Microsoft Excel installed, you will need to export to .csv format, then oper the .csv file in Excel and save to .xls format. |
|          | Export StatMiner file saves data that is compatible with StatMiner software.                                                                                                    |
|          | Export Bioconductor file saves data that is compatible with Bioconductor software.                                                                                                    |
|          | Export calibration data saves calibration (standard curve) data in a tab-delimited format.                                                                                                    |
|          | Run info displays file, user, chip, and instrument information as well as notes.                                                                                                    |
| Advanced | Switch to advanced user mode to display all of the data collected during real-time PCR.                                                                                                    |
|          | Switch to standard GUI to display only information that is most frequently accessed.                                                                                                    |
|          | <b>Toggle between Pressure and Temperature graph panel</b> in graphical format. (See next section for examples.)                                                                                                    |
|          | <b>Image viewer</b> is designed for visual inspection of the data. For more information, see "Image Viewer" in Section XVII.                                                                                                    |
|          | Service mode is designed for Takara Bio staff to configure advanced SmartChip Cycler settings.                                                                                                    |
|          | Curve analysis settings takes you back to Setup mode where you can modify curve analysis settings if desired. The settings will take effect when you go back to the Analysis mode.                                                                                                    |
|          | Summary report options tailors information to be included in the summary report.                                                                                                    |
| Actions  | Switch between <b>DNA binding Dye-Based Expression</b> , <b>Probe-Based Expression</b> , and <b>Genotyping Analysis</b> modes.                                                                                                    |
| Help     | About provides application version, copyright, and license agreement information.                                                                                                    |
|          | Open user manual opens the User Manual in pdf format.                                                                                                    |
|          | Setting up a run opens a pop-up box with a Quick Guide for setting up a run.                                                                                                    |
|          | Saving run data opens a pop-up box with a Quick Guide for saving run data.                                                                                                    |
|          | Loading an existing chip run opens a Quick Guide for loading an existing chip run.                                                                                                    |
|          | <b>Reprocessing data</b> allows you to reprocess completed chip runs with different curve analysi parameters.                                                                                                    |

## D. Expression Data Analysis

Select Analysis mode to view and analyze the SmartChip Panel run data (Figure 35).

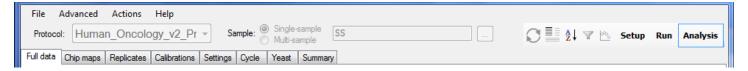

Figure 35. View and analyze SmartChip Panel run data in Analysis mode.

Tabs that are **not** in bold type in Table XI below are visible in Advanced user mode only.

Table XI. Tabs available in Analysis mode for expression data.

| Tab          | Function                                                                                                    |
|--------------|----------------------------------------------------------------------------------------------------|
| Full Data    | For each well, this tab shows all of the run information, including the assay ID, $C_t$ , $T_m$ (DNA binding dye-based PCR only), $R^2$ , efficiency, multiple peaks in melt curve, $F_0$ (the value of the theoretical fluorescence at cycle 0, based on the curve fitting), as well as any flags and asymmetry. You can select wells to graphically show the amplification curve and/or melt curve. |
| Chip Maps    | View the distribution of measurements for all wells across the entire SmartChip Panel in both tabular and graphical formats.                                                                                                    |
| Replicates   | View replicate curves and outliers in tabular and graphical formats.                                                                                                    |
| Calibrations | If the sample information file contains concentration information and there is a dilution series on the SmartChip Panel, a calibration curve (or standard curve) will be generated.                                                                                                    |
| Settings     | Displays the analysis settings (thresholds) that were in effect when the curve analysis was performed.                                                                                                    |
| Cycle        | Contains raw fluorescent signal values for each cycle image, organized in a map view.                                                                                                    |
| Yeast        | (DNA binding dye-based expression analysis only) Displays the mean $C_t$ values for the Yeast Control samples.                                                                                                    |
| Summary      | Displays analysis summary statistics, including overall well data, replicate data, and flagged well data.                                                                                                    |

# E. Excluding Data from Analysis

#### 1. How to Select Data for Exclusion

You can choose data to exclude from analysis in the *Full Data* and *Replicates* tabs in *Analysis* mode (Figure 36). To do so, click to select a row or rows of data, then right-click to exclude sample(s), assay(s), or both. Right-click anywhere in the data table and choose **Clear all exclusions** to clear them.

#### **Excluding Data from the Full Data tab**

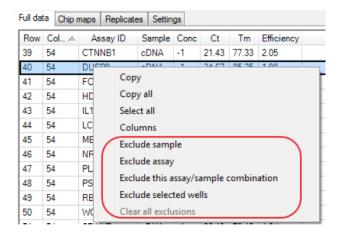

#### **Excluding Data from the Replicates tab**

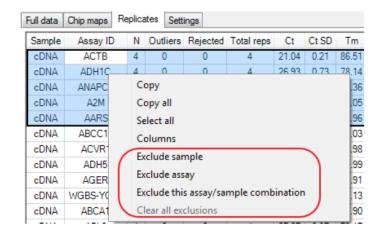

Figure 36. Excluding data from the Full Data and Replicates tabs.

If the experiment included dilutions, from the *Calibrations* tab, you can exclude data directly from the scatter plot by selecting wells by holding down the **[Shift]** key and then clicking and dragging the representative data point icon on the chart. (Figure 37).

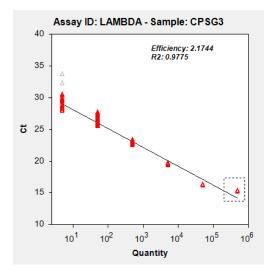

Figure 37. Excluding data from the Calibrations tab.

You will then be prompted to confirm that you want to exclude the selected data points (Figure 38).

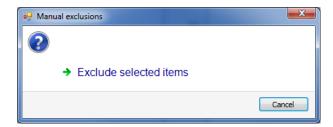

Figure 38. Confirm data exclusion.

#### 2. How Data Exclusion Works

- Statistics, tables, and curve graphs will be updated right away when data are excluded from analysis
- Excluded data will not be exported or the C<sub>t</sub> values will be left empty
- When you re-analyze the data, you will be asked if you want to keep the exclusions or not (Figure 39)

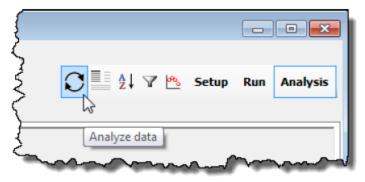

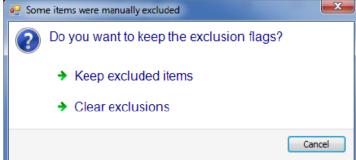

Figure 39. Confirmation of exclusions when re-analyzing data.

- Data that are excluded receive a flag: 'Manually Excluded'
- When there are replicates, all replicates will be flagged as 'Manually Excluded' if one or more of the individual replicate wells have the flag.
- Excluded data points do not contribute to the averages and standard deviations; they are treated as outliers

# F. Saving or Exporting Run Data

NOTE: When the run is complete, the results are automatically stored in the data folder in a file called <code>[chipID].raw</code> in the file path defined during Setup, where <code>[chipID]</code> will be the value of the chip ID supplied when the chip was loaded into the instrument. This file contains reaction growth curve information. It also contains the parameters that were specified for the run. The file does not contain data based on the curves, such as  $C_t$  values. These must be re-computed every time a <code>.raw</code> file is loaded.

- 1. Select *Analysis* mode, which displays computed data based on **Curve analysis** parameters defined in *Setup* mode. If any recalculations are needed based on parameter changes, they will be performed automatically.
- 2. From the **File** drop-down menu, select **Save** to generate an .anl file which will display the curve data without the need for recalculation when opened in the SmartChip qPCR Software after the run.
- 3. Name the "Summary report" and select [OK]. This will produce a Summary Report PDF file that will provide a brief synopsis of the data from the SmartChip run.
- 4. To export data, select the **File** drop-down menu and then select one of the **Export** commands: well data, replicate data, RDML file, qbasePLUS file, StatMiner file, Bioconductor file, or calibration data.

### G. Loading an Existing SmartChip Run

SmartChip Panel runs can be loaded from .raw and .anl files. The latter contain calculated curve data, while the former does not.

- To load a run using a . raw file, use the **Open** command from within the *Run* mode.
- To load a run using an .anl file, use the **Open** command from within the *Analysis* mode.
- Either type of file can be loaded in the UI by dragging the file or the entire run folder onto the SmartChip qPCR application icon. If the folder contains both .raw and .anl files, you will be given a choice of which one to load.

# H. qbasePLUS Export from qPCR Software

SmartChip qPCR Software supports exporting to qbasePLUS from Biogazelle. All fields are tabdelimited text files. Table XII below is an example of a partial file.

Table XII. Example partial qbasePLUS exported file.

| Well | Туре | Sample | Gene   | Ct       | Quantity | Exclusion | Target type |
|------|------|--------|--------|----------|----------|-----------|-------------|
| R1C2 | UNKN | SS     | LAMBDA | 20.49427 | 0        |           | REF         |
| R1C3 | UNKN | SS     | LAMBDA | 20.4356  | 0        |           | REF         |
| R1C4 | UNKN | SS     | LAMBDA | 20.28875 | 0        |           | REF         |
| R1C5 | UNKN | SS     | LAMBDA | 20.41708 | 0        |           | REF         |

#### 1. Sample Field Handling

If the "Sample" field contains any of the non-case-sensitive strings, such as 'POS', 'NEG', or 'NTC', the exported *Type* column will contain 'POS' or 'NEG'. For all other instances, the *Type* column will contain 'UNKN'. Table XIII below shows an example.

Table XIII. Example qbasePLUS exported file with POS and NEG designations.

| Well | Туре | Sample | Gene   | Ct      | Quantity | Exclusion | Target type |
|------|------|--------|--------|---------|----------|-----------|-------------|
| R1C2 | UNKN | SS     | LAMBDA | 20.4499 | 0        |           | REF         |
| R1C3 | POS  | ssPos  | LAMBDA | 20.99   | 0        |           | REF         |
| R1C4 | NEG  | ssNTC  | LAMBDA | 20.44   | 0        |           | REF         |
| R1C5 | NEG  | ssNEG  | LAMBDA | 20.3    | 0        |           | REF         |

#### 2. Flag Field Handling

The *Exclusion* field in the exported qbasePLUS file is set to 'TRUE' for a well if the *Flag* field contains one or more of the following qPCR flags: 'NoAmplification', 'CurveFitFailed', 'MultipleMeltPeaks', 'CtlsOutlier', 'TmAPD', or 'MultiModal'. The tables below show examples.

Table XIV. qPCR Row.

| Row | Col | Sample | Ct         | T <sub>m</sub> | <br>Flags                     |
|-----|-----|--------|------------|----------------|-------------------------------|
| 1   | 0   | SS     | 20.4499855 | 76.061         | MultipleMeltPeaks, MultiModal |

Table XV. qbasePLUS output based on the qPCR Row in Table XIV above.

| Well | Туре | Sample | Gene   | Ct       | Quantity | Exclusion | Target type |
|------|------|--------|--------|----------|----------|-----------|-------------|
| R2C1 | UNKN | SS     | LAMBDA | 20.44999 | 0        | TRUE      | REF         |

**NOTES:** The row and column in qbasePLUS output starts at 1, unlike the qPCR software in which the first row and column start with 0.

The *MultipleMeltPeaks* flag was called *PrimerDimersDetected* in previous versions of the qPCR software.

#### I. Analysis Tabs

#### 1. Full Data Tab

Once the data are loaded at the end of an experiment or by opening a <code>.raw</code> file, you can perform a curve analysis by pressing the [Analyze Data] icon ( ). Analyzed data for individual wells on the SmartChip Panel are displayed in the *Full data* tab.

The analysis will determine the  $C_t$  value for each amplification curve. No  $C_t$  values are generated for wells that do not appear to have any observed amplification or those in which the calculated  $C_t$  value is considered unreliable, based on the Curve analysis settings.

Figure 40 below is a typical *Full data* tab display window showing the actual curves and data that apply to the various sections of the curve.

#### SmartChip Real-Time PCR Cycler - SmartChip qPCR Software User Manual Help File Advanced Actions Setup Run Protocol: Layout file: Analysis Full data Chip maps Replicates Settings Row Column Conc Ct Efficie ^ Assay Sample Tm CXCR4 24.46 78.36 38 69 Placenta-R... 1 2.02 14 38 70 INSR Placenta-R... 22.01 81.65 1.94 Fluorescence (10^3) 12 71 MAPK1 75.56 2.03 38 Placenta-R... 24.35 10 39 0 ARHGDIB UHRR-Rep1 22.29 77.16 1.93 22.43 8 CCL2 UHRR-Rep1 79.55 2.06 2 80.24 39 CCT5 UHRR-Rep1 22.86 1.93 6 3 39 BNIP3 UHRR-Rep1 22.56 76.86 1.98 4 39 4 GRB2 UHRR-Rep1 22.19 79.31 1.95 2 5 GAK UHRR-Rep1 22.90 81.76 1.93 0 39 6 DIXDC1 UHRR-Rep1 23.16 78.90 1.93 10 20 30 40 7 39 DIABLO UHRR-Rep1 23.90 72.06 2.01 Cycle number 39 8 DAPK1 UHRR-Rep1 23.78 78.16 1.97 9 39 CXCR4 UHRR-Rep1 1 23.73 78.46 2.02 2500 Fluorescence 39 10 INSR UHRR-Rep1 22.70 81.56 1.96 2000 MAPK1 39 11 UHRR-Rep1 22.20 75.45 1.98 39 12 ARHGDIB UHRR-Rep1 22.16 77.06 1.95 1500 39 13 CCL2 UHRR-Rep1 22.65 79.97 1.95 1000 14 39 CCT5 22.92 80.06 UHRR-Rep1 1.94 (d/dT) 15 39 BNIP3 UHRR-Rep1 1 22.34 76.74 1.95 500 39 16 GRB2 UHRR-Rep1 22.24 79.18 2.00 17 39 GAK UHRR-Rep1 22.80 81.60 1.94 0 39 18 DIXDC1 UHRR-Rep1 1 23.34 78.79 1.98 60 65 70 75 80 85 90 95 HILIDD D Temperature (°C) DNA binding dye analysis Pressure: OK

Figure 40. Typical Full data tab display.

#### Data display icons for DNA binding dye-based PCR:

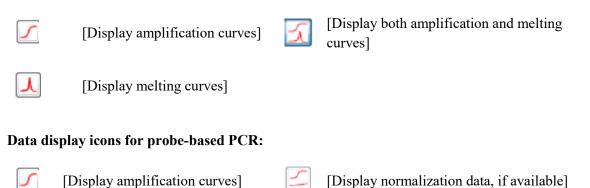

In Table XVI below, the data categories **not** shown in boldface text are displayed only in Advanced user mode.

Table XVI. Categories and functions in the Full data tab.

| Category              | Function                                                                                                    |
|-----------------------|----------------------------------------------------------------------------------------------------|
| Row, Column           | Row/column of the well, relative to the area defined in the Assay Map file. Starting index is 0. Note that gaps in the dispensed area (empty rows) are still counted.                                           |
| Assay ID              | Name of the PCR assay in the well. Wells that have no PCR assays are not listed in the table.                                                                                                    |
| Sample                | Name of the sample in the well.                                                                                                    |
| Conc                  | Concentration of the sample in the well. This is available only if there is a dilution series of samples. A Sample Layout file                                                                                  |
| Ct                    | $C_t$ denotes the threshold cycle. This is also known as the quantification cycle (Cq) and crossing point (Cp).                                                                                                 |
|                       | <b>DNA binding dye-based expression analysis</b> : The $C_t$ is calculated using the second derivative maximum method.                                                                                          |
|                       | In previous versions of qPCR Software (prior to version 2.8.0.65), Ct was calculated as the cycle in which fluorescent signal reaches 10% of the maximum fluorescence of the reaction (based on curve fitting). |
|                       | If you are unsure, you can check which method was used by looking at the UseSecondDerivativeMax value (True or False) in the Curve Analysis Settings.                                                           |
|                       | <b>Probe-based expression analysis</b> : Calculated using the second derivative maximum method.                                                                                                    |
| Tm                    | (DNA binding dye-based PCR only) The amplicon melting temperature (Tm).                                                                                                    |
| Expected Tm           | (DNA binding dye-based PCR only) Available when running pre-dispensed chips.                                                                                                    |
| Norm init             | ( <b>Probe-based PCR only</b> ) The initial fluorescence value of the ROX dye measured at the beginning of the run.                                                                                             |
| Norm final            | ( <b>Probe-based PCR only</b> ) The end fluorescence value of the ROX dye measured at the end of the run.                                                                                                    |
| Norm range            | (Probe-based PCR only) The fluorescence range of ROX dye measured during a run.                                                                                                    |
| R2                    | Generalized version of the coefficient of determination (R2).                                                                                                    |
| Chi2                  | Normalized sum of squared residuals.                                                                                                    |
| Straight R2           | ( <b>DNA binding dye-based PCR only</b> ) Represents the R <sup>2</sup> value of a straight line fit.                                                                                                    |
| Efficiency            | PCR efficiency as calculated from the fitted curve.                                                                                                    |
| Multiple peaks        | ( <b>DNA binding dye-based PCR only</b> ) Checked if multiple peaks are detected in the melting curve.                                                                                                    |
| Outlier               | Indicates outlier wells.                                                                                                    |
| Multimodal melt peaks | ( <b>DNA binding dye-based PCR only</b> ) Indicates if the T <sub>m</sub> s of the replicates exhibit a multimodal distribution.                                                                                |
| F0                    | This value indicates the theoretical fluorescence at cycle 0, based on the curve fit.                                                                                                    |
| Flags                 | All flags associated with the curve. (See Appendix D)                                                                                                    |
| Asymmetry             | Normalized value for well symmetry. Zero means totally symmetric; the maximum value is 255.                                                                                                    |

Table XVII. Categories and functions in the Full data tab continued.

| Category          | Function                                                                                                    |  |  |  |
|-------------------|----------------------------------------------------------------------------------------------------|--|--|--|
| A, B, C, D, (E)   | A: Fluorescence value of the baseline (represents background).                                                                                                    |  |  |  |
|                   | B: Number of cycles between baseline fluorescence and saturation.                                                                                                    |  |  |  |
|                   | C: Inflection point—halfway between baseline fluorescence and saturation.                                                                                                    |  |  |  |
|                   | D: The increase in fluorescence between baseline and saturation.                                                                                                    |  |  |  |
|                   | E: Asymmetry parameter—describes the difference between the curves at the base and the top of the exponential phase of amplification (this affects the definitions of all other parameters).                                                                                               |  |  |  |
|                   | ( <b>DNA binding dye-based expression analysis</b> ) Data are fit to a sigmoid curve according to the following formula:                                                                                                    |  |  |  |
|                   | $f(x) = \frac{D}{1 + e^{-\left(\frac{x - C}{B}\right)}} + A$                                                                                                    |  |  |  |
|                   | ( <b>Probe-based expression analysis</b> ) Data are fit to a five-parameter logistic curve according to the following formula:                                                                                                    |  |  |  |
|                   | $f(x) = \frac{D}{\left(1 + \left(\frac{x}{C}\right)^{B}\right)^{E}} + A$                                                                                                    |  |  |  |
| AmpRatio          | The ratio of the sigmoid curve parameters.                                                                                                    |  |  |  |
| TmMinusMean       | ( <b>DNA binding dye-based PCR only</b> ) Amplicon T <sub>m</sub> minus the mean T <sub>m</sub> value of replicates                                                                                                    |  |  |  |
| CtMinusMean       | Ct value minus the mean Ct value of replicates.                                                                                                    |  |  |  |
| S-DispenseTip     | The dispenser tip on the SmartChip MSND used to dispense the sample.                                                                                                    |  |  |  |
| S-DropIndex       | The SmartChip MSND dispense event for the nanowell. (The dispense head has 8 valves that dispense liquids in nanowells. So, for example, an S-DropIndex of 4 means that the nanowell was dispensed during the 4 <sup>th</sup> time the dispense head was positioned and released liquid.)  |  |  |  |
| S-GlobalDropIndex | The number of dispense events used by the SmartChip MSND tip to dispense all samples into all nanowells in the chip.                                                                                                    |  |  |  |
| S-SP-Well         | The SmartChip MSND Source Plate well from which the sample was drawn for dispensing into the chip.                                                                                                    |  |  |  |
| A-DispenseTip     | The dispenser tip on the SmartChip MSND used to dispense the assay.                                                                                                    |  |  |  |
| A-DropIndex       | The SmartChip MSND dispense event for the nanowell. (The dispense head has 8 valves that dispense liquids in nanowells. So, for example, an S-DropIndex of 4 means that this nanowell was dispensed during the 4 <sup>th</sup> time the dispense head was positioned and released liquid.) |  |  |  |
| A-GlobalDropIndex | The number of dispense events used by the SmartChip MSND tip to dispense all assays into all nanowells in the chip.                                                                                                    |  |  |  |
| A-SP-Well         | The SmartChip MSND Source Plate well from which the assay was drawn for dispensing into the chip.                                                                                                    |  |  |  |

#### 2. Chip Maps Tab

By selecting the *Chip maps* tab, the window displays information across the entire SmartChip Panel, often at the single-well level (Figure 41). If applicable, a histogram of measurements is also displayed.

**NOTE:** You may want to resize the columns in this window to make them wide enough to read the contents. You can resize the entire grid by dragging the first column wider or taller.

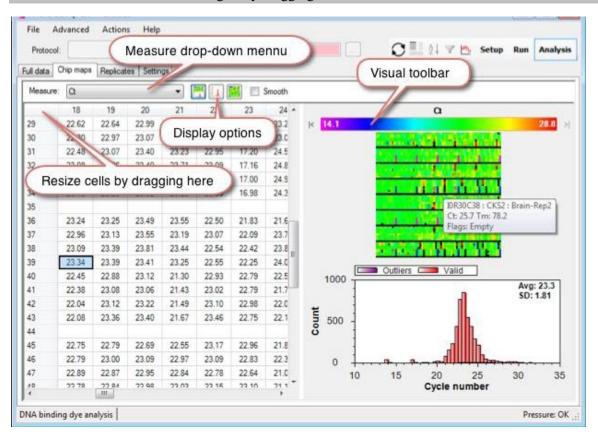

Figure 41. Chip maps tab.

**Measure:** Use the **Measure** drop-down menu to select the data you want to include. All columns from the *Full data* tab are available, plus the following additional information.

Table XVIII. Additional information available in the Measure drop-down menu.

| Function              | Measure                                                                                                    |
|-----------------------|----------------------------------------------------------------------------------------------------|
| TmSD                  | ( <b>DNA binding dye-based PCR only</b> ) The standard deviation of the T <sub>m</sub> value for the replicates group to which the selected well/data point belongs. |
| CtSD                  | The standard deviation of the $C_{t}$ values for the replicates group to which the selected well/data point belongs.                                                 |
| Functional Replicates | The number of non-outlier replicates in the replicate group.                                                                                                    |

**NOTE:** Replicates will have identical values measured.

Chip map graphic display: When the mouse cursor is positioned at the top of the map, a tool tip displays details for the well under the cursor.

**Display options:** You can use these icons ( ) to display the map, histogram, or both, respectively.

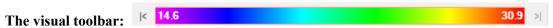

You can perform the same adjustments with the visual toolbar as with the Image Contrast Toolbar (see page 105).

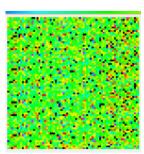

By clicking on a well in the map, the table or the image corresponding to the well is highlighted. It is also possible to select/deselect multiple table items by pressing the [Shift] key while mouse-clicking on table cells. The Image Viewer also supports [Ctrl]+mouse-click.

#### 3. Replicates Tab

Selecting a row in the table will display all replicate curves in the graph below (Figure 42). Curves that have been declared outliers are drawn with dashed lines. If the *Image Viewer* is open, the selected wells will be outlined in the image. Conversely, clicking on a well in the image will select the corresponding line in the table.

The curve viewing features are slightly different for DNA binding dye-based and probe-based PCR.

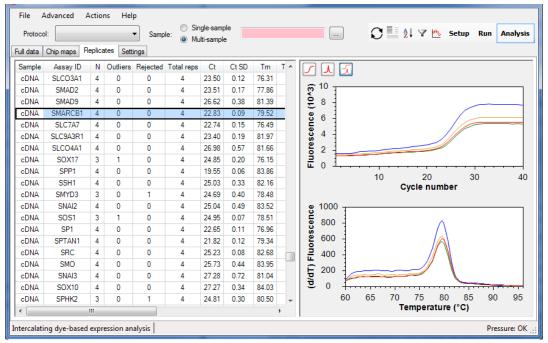

Figure 42. Example display of all replicate curves.

Rejected values and outliers are not included in the averages. Rejected wells are rejected a priori, based on their individual properties, while outliers are excluded because the  $C_t$  differs from the average of all other replicates. Dashed lines the amplification or  $T_m$  curve windows indicate rejected values or outliers.

The *Replicates* tab takes all data at the nanowell level and summarizes for each PCR assay. The summarized data set includes statistics for all wells that are not rejected or deemed to be outliers at the well level. Table XIX below defines the meaning of the column headings on the *Replicates* tab. The result categories **not** shown in boldface text are visible only in Advanced user mode.

Table XIX. Column headings in the Replicates tab.

| Result         | Description                                                                                                    |
|----------------|----------------------------------------------------------------------------------------------------|
| Sample         | Sample name                                                                                                    |
| Assay ID       | PCR assay name                                                                                                    |
| N              | Number of wells with the same Assay/Sample combination. May be less than the number of wells that have been dispensed if outliers have been detected or wells were rejected.                                                                                  |
| Outliers       | Number of non-rejected wells that fall outside the Grubbs outlier statistical analysis test.                                                                                                    |
| Rejected       | Number of rejected (according to curve fit analysis settings) samples within a replicate group (a set of wells that have identical content, i.e., same primer and sample, and if the sample is defined the set must also have the same sample concentration). |
| Total reps     | Total number of replicates with the same Primer/Sample combination.                                                                                                    |
| Ct             | Average $C_t$ value of the curves. Only non-outlier, non-rejected wells are included.                                                                                                    |
| Ct SD          | Standard deviation of the Ct values.                                                                                                    |
| Tm             | ( <b>DNA binding dye-based PCR only</b> ) Average T <sub>m</sub> of the curves. Only non-outlier, nonrejected wells are included.                                                                                                    |
| Tm SD          | (DNA binding dye-based PCR only) The standard deviation of the $T_{m}$ values.                                                                                                    |
| Efficiency     | Average reaction efficiency based on curve fit. Value does not necessarily match the efficiency obtained from a dilution series.                                                                                                    |
| Conc           | The original concentration of the sample. (Used for dilution series.)                                                                                                    |
| Multiple peaks | ( <b>DNA binding dye-based PCR only</b> ) Checked if at least one curve has a primer-dimer peak in the melt curve.                                                                                                    |
| Flags          | All flags associated with the curve, even benign ones.                                                                                                    |

#### 4. Calibrations Tab (Displayed in Advanced User Mode Only)

If the sample information file contains concentration information and the chip includes a dilution series, the qPCR software will generate a calibration curve (Figure 43).

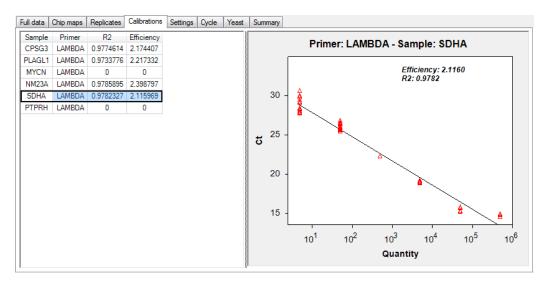

Figure 43. Example calibration curve.

#### 5. Settings Tab

This is a read-only copy of the settings used for analysis of the data. The quickest way to change these settings is to click the [Curve analysis settings] icon (Figure 44).

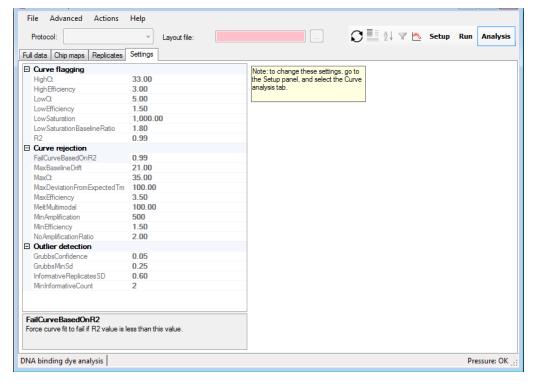

Figure 44. Settings tab.

#### 6. Cycle Tab (Displayed in Advanced User Mode Only)

The *Cycle* tab (Figure 45) contains detailed signal values for each nanowell from every cycle of the thermal protocol, organized in a map view: the location in the table or heatmap matches the location on the chip.

**NOTE:** You may want to resize the columns in this window to make them wide enough to read the contents. You can resize the entire grid by dragging the first column wider.

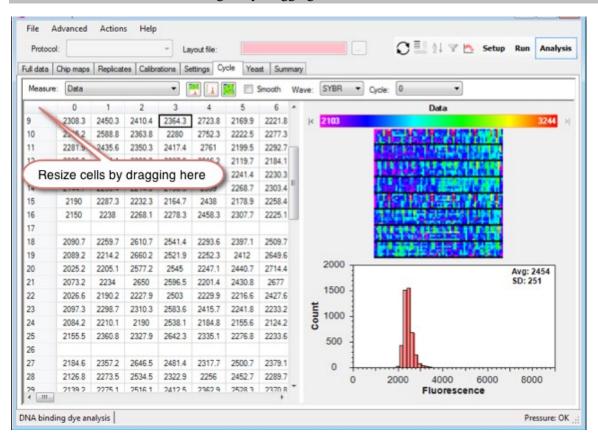

Figure 45. Cycle tab.

Measure: Use the down arrow in the Measure drop-down menu to select **Data**, the **fluorescence signal**, or **Asymmetry**.

**Smooth:** Click the box next to "Smooth" to check the SmartChip run for experimental defects. When "Smooth" is checked, the display will show the 3 x 3 nanowell median fluorescence value.

**Wave:** Choose which fluorescent dye data to display. Display 'SYBR' or 'FAM' to view expression analysis data from DNA binding dye- or probe-based expression analysis, respectively. All nanowells should contain an equal amount of ROX dye, so displaying 'ROX' data will give you an idea of the uniformity of reaction mixtures in the Source Plates and the dispense volumes from the SmartChip MSND.

Cycle: The Cycle drop-down menu allows selection of individual cycles. –1 is the reference image taken before cycling starts.

# 7. Yeast Tab (DNA Binding Dye-Based Analysis; Displayed in Advanced User Mode Only)

The Yeast tab (Figure 46) displays the results of yeast control reactions.

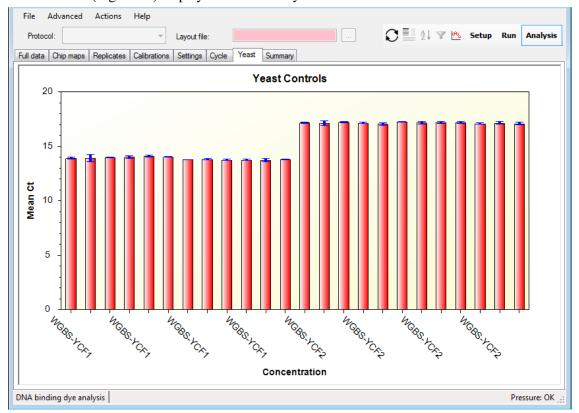

Figure 46. Yeast tab.

#### 8. Summary Tab (Displayed in Advanced User Mode Only)

The *Summary* tab (Figure 47) displays analysis summary statistics, including overall chip data, replicate data, and flagged well data.

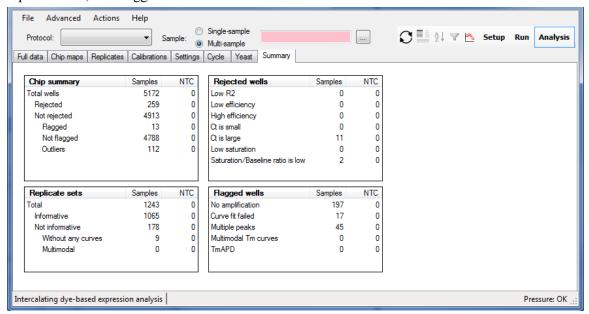

Figure 47. Summary tab.

#### 9. Analysis Tool Icons

The following icons (Table XX) can be found in the *Analysis* mode tool bar, located in the top right corner of the SmartChip qPCR Software.

Table XX. Analysis tool icons.

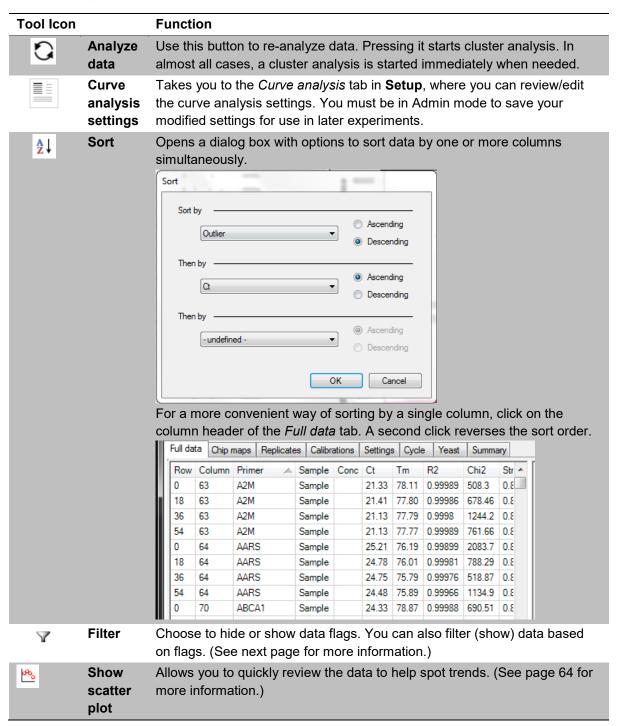

#### 10. Filter Icon

Use the [Filter] icon ( $\mathbf{V}$ ) to obtain finer control over what is displayed in the *Full data* and *Replicates* data tables, based on the flags in each row (Figure 48).

If a filter is in effect, the tool icon is displayed in selected mode.

The filters are automatically cleared when a new analysis file is loaded, a new curve analysis is performed, or a column header is clicked.

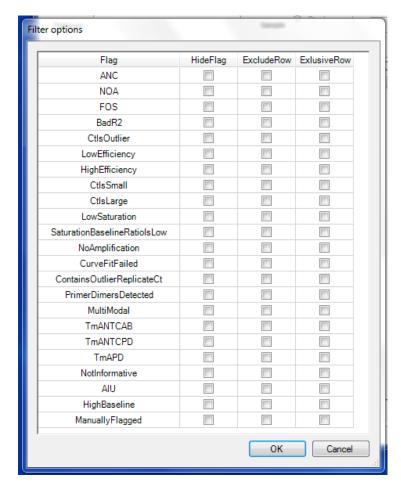

Figure 48. Filter options.

**HideFlag:** Do not display the selected flag in the **Flags** column of the table.

**ExcludeRow:** If a particular row contains the selected flag, do not show it in the table.

**ExclusiveRow:** Only display rows that include the specified flags. If multiple flags are selected, all rows are displayed that contain at least one of the selected flags.

**NOTE:** Be aware that the link between the *Image viewer* and data table may appear broken when the data are filtered. If you click on a well in the image that is not displayed in the table anymore, that well will not be highlighted.

#### 11. Show Scatter Plot Icon

Use the [Show scatter plot] icon ( b) to quickly display and find trends in the data.

The "Replicates" box allows switching between individual or replicate measurements.

The "Bin" setting groups the data points in bins. If you have x data points and your beginning value is set to y, you should have x/y displayed points on the graph. Binning works by sorting the data points by the value in the x-axis and then averaging consecutive items. Note that the "Bin" setting (Figure 49) in the left graph is '50' and is '4' in the right graph. In some cases, setting a higher binning value makes data trends more obvious.

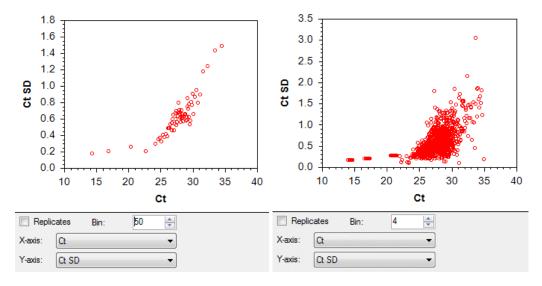

Figure 49. Example scatter plots with different Bin settings.

# XIII. Genotyping Procedures: SNP Genotyping Overview

This is an overview. For detailed information, see Section XIV, "Genotyping Procedures: Setup Mode".

# A. Starting the SmartChip Cycler and qPCR Software

- 1. Turn on the SmartChip Cycler using the power switch on the back left-side of the instrument.
- 2. From the computer, open the SmartChip qPCR Software by selecting the **SmartChip qPCR** icon on the desktop, or via **Start > Program Files > qPCR > qPCR Instrument**. The software will initialize the SmartChip Cycler. The status of the initialization process will be shown in text at the top right of the qPCR Software window. It may take several minutes before the instrument is ready.

# **B.** Entering Information About Your Experiment

- 1. Select Setup mode by clicking on the Setup tab in the top right corner (Figure 50).
- 2. Pull down the **Actions** menu and, if necessary, switch to **Genotyping**.

- 3. In the drop-down menu in the "Protocol" field (top-left corner), select the appropriate protocol for your chip:
  - SmartChip MyDesign Chip
    - Select either one of the MyDesign\_SNP\_GT protocols or the MyDesign\_KASP\_GT protocol installed with the qPCR software, or an appropriate saved protocol from a previous experiment.
    - Log in to Admin mode and customize the protocol for your experiment. See <u>Section XIV.E</u> for instructions.
  - Pre-dispensed **SmartChip Custom Panel**: Double-click the setup.exe file on the CD sent with your chip to load files that describe your chip into the qPCR software.
- 4. Enter your Sample or Sample/PCR Assay information:
  - SmartChip MyDesign Chip: In the "Layout file:" field, select the SmartChip layout.md file created by the SmartChip MSND when the chip was filled.
  - Pre-dispensed SmartChip Custom Panel:
    - o If you loaded more than one Sample/PCR Reagent Mixture into your chip, click the button for **Multi-sample**. Click the [...] button, and in the *Open* dialog box, select the SmartChip layout.pd file created by the SmartChip MSND when you added Sample/PCR Reagent Mixtures to your chip.
    - If your SmartChip Panel contains just one sample, loaded using the SmartChip Single Sample NanoDispenser, click the "Single-sample" radio button. Then type in your sample name.

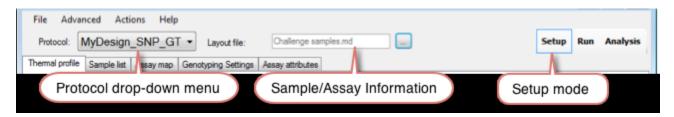

Figure 50. Entering information about your SNP genotyping experiment.

# C. Starting the PCR Run

Select *Run* mode to insert the sealed SmartChip Panel or MyDesign Chip into the SmartChip Cycler. Start the run using the procedure below. Refer to "Genotyping Procedures: Run Mode" in Section XV for more information about using this menu.

- 1. If you entered Admin mode to create a new protocol, be sure to exit Admin mode in order to run your PCR. Note also that Protocol and SmartChip information must be complete before the run will start.
- 2. Select Run mode by clicking on the [Run] button in the top-right corner of the qPCR software interface.
- 3. Click the [Open drawer] icon ( ) to open the SmartChip Cycler drawer.

4. The *Chip Info* (Figure 51) dialog box will open. Enter values for "Chip", "User", and other requested information. This information will be included in the analysis files and Summary report.

To use the barcode reader to enter your chip number, place the mouse cursor in the "Chip" entry field. (You should see a blinking cursor in the box.) Point the barcode reader at the 2-D barcode symbol on the bottom of the chip and pull the trigger to enter the SmartChip code into the *Chip Info* window. (The code is also written in human readable form so that you can double-check that it is entered correctly.

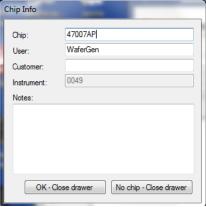

Figure 51. Chip Info dialog box.

5. Peel away the blue backing from your sealed SmartChip Panel or MyDesign Chip to expose the adhesive patches. Place it in the SmartChip Cycler with the beveled edge in the lower right corner as shown in Figure 52. Make sure the chip lays flat in the SmartChip holder.

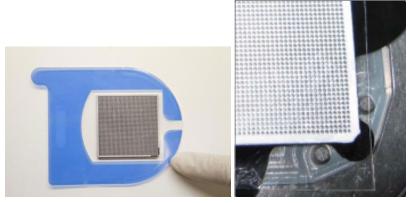

Figure 52. Peel the blue backing from the sealed chip and place it in the SmartChip Cycler.

**IMPORTANT:** Always position chips so that when viewed from above, the beveled corner is on the lower right side.

- 6. Click [OK-With Chip] to close the drawer of the SmartChip Cycler.
- 7. The [Start Run] icon ( ) will turn green. Press this button.

8. In the "Choose data folder" dialog box (Figure 53) that appears, select a destination folder and file name options for your run data, and click [OK].

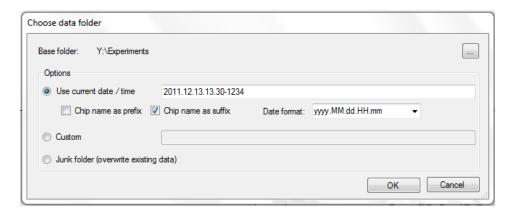

Figure 53. Choose data folder window.

**IMPORTANT:** The thermal cycling of the chip will start only after you have selected a destination folder for the run data and pressed [OK].

- 9. The run will start, and an estimated duration will be displayed in the top center of the display.
- 10. When the run is complete, remove the chip from the SmartChip Cycler and dispose of it in a covered waste container. To minimize carryover contamination risk, do not remove the adhesive film.

# XIV. Genotyping Procedures: Setup Mode

#### A. Introduction

Setup mode defines the SmartChip cycler parameters needed to perform qPCR with the SmartChip Panel or MyDesign Chip. Parameters include a protocol and a SmartChip layout file (or sample information typed into the "Sample" box for off-the-shelf SmartChip Panels).

Protocols contain the information required to describe and conduct thermal cycles on the assays found on the SmartChip Panel or MyDesign Chip. The information can include: Thermal Profile, Assay Map, Assay Attributes, Filter Selections, Instrument Settings, Post Run Settings, and Genotyping Settings.

# B. Overview of Drop-Down Menus in Setup Mode for SNP Genotyping

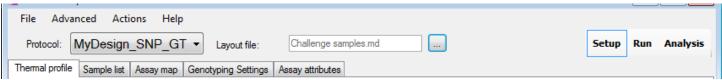

Figure 54. Setup mode top menu bar.

Table XXI below describes the selections available from the Setup mode top menu bar (Figure 54).

Table XXI. Drop-down menu options in Setup mode for expression analysis.

| Menu     | Options                                                                                                    |  |
|----------|----------------------------------------------------------------------------------------------------|--|
| File     | Open file under the selected tab  Save file under the selected tab.  Run info displays file, chip, user, customer, and instrument information, as well as notes.                                                                                                    |  |
| Advanced | Switch to advanced user mode to display all of the data collected during genotyping PCR or Switch to standard GUI to display only information that is most frequently accessed.  Create user protocol can be used to modify a protocol's genotyping settings and save them.  Image viewer is designed for visual inspection of the data. For more information, see "Image Viewer" in Section XVII.  Admin mode should be used by trained personnel only. It is used to save changes to genotyping settings and to modify protocols using the Protocol Manager. Changing any of these settings can affect your experimental results. The password to enter Admin mode is printed on the qPCR Software CD.  Service mode is designed for Takara Bio staff to configure advanced SmartChip Cycler settings. |  |
| Actions  | Switch between <b>DNA binding Dye-Based Expression</b> , <b>Probe-Based Expression</b> , or <b>Genotyping Analysis</b> modes.                                                                                                    |  |
| Help     | About provides qPCR Software version, copyright, and license agreement information.  Open User Manual opens this User Manual in pdf format.  Setting up a run opens a Quick Guide for setting up a run.  Saving run data opens a Quick Guide for saving run data.  Loading an existing chip run opens a Quick Guide for loading an existing chip run.  Reprocessing a chip run opens a Quick Guide for reprocessing an existing chip run.                                                                                                    |  |

### C. Overview of Tabs in Setup Mode for SNP Genotyping

Each tab in Setup mode corresponds to a file with instructions for a specific SmartChip Cycler feature or function. The qPCR Software accesses this information through SmartChip Layout files and Protocol files. Table XXII below shows the information organization for different types of chips. Tabs shown in bold text are visible in the standard GUI. Those not shown in bold are displayed only in advanced user mode.

Table XXII. Overview of tabs in Setup mode for expression analysis.

| Tab                                                                               | SmartChip MyDesign<br>Chips | SmartChip Custom Panels |
|-----------------------------------------------------------------------------------|-----------------------------|-------------------------|
| Thermal Profile Filters Instrument Settings Genotyping Settings Post Run Settings | Protocol                    | Protocol                |
| Sample List<br>Assay Map                                                          | SmartChip layout.md         |                         |
| Assay Attributes                                                                  |                             | SmartChip layout.pd     |

#### **Assay Attributes**

If you previously defined assay attributes for SmartChip MyDesign Chips in the SmartChip Dispenser Software that runs the SmartChip MSND, then this information will be populated when you load the SmartChip Layout file into the qPCR software. Alternatively, you can create a .csv file that contains three columns: Assay name, Dye 1 allele, and Dye 2 allele, using Microsoft Excel or a similar program, as shown in Figure 55 below. Place the file in the following folder, depending on your computer's operating system:

- Windows XP—C:\Documents and Settings\All Users\Application Data\Wafergen\qPCR\AssayAttributes
- Windows 7—C:\ProgramData\Wafergen\qPCR\AssayAttributes

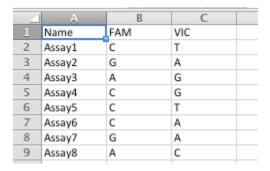

Figure 55. Example .csv file for assay attributes.

Create a custom protocol and import the .csv file with your assay attribute information into the protocol using the Protocol Manager (see Section XIV.E.2).

#### D. Setup Mode Instructions for SNP Genotyping

The precise instructions for setting up a SmartChip Cycler run depend on what type of SmartChip nanowell chip you are using and whether you are using probe-based detection (e.g., TaqMan) or allelespecific PCR (e.g., KASP). Follow the instructions below specific to your chip.

#### 1. SmartChip MyDesign Chip

If you are running a SmartChip MyDesign Chip that was empty when supplied from Takara Bio and PCR reagents were dispensed into the chip at your facility, follow these instructions.

- a. Click the icon next to "Protocol" to pull down the menu, then select an appropriate Protocol file:
  - Choose Protocol > MyDesign SNP\_GT for probe-based discrimination or Protocol > MyDesign KASP GT for allele-specific PCR discrimination.
  - Select an appropriate saved protocol from a previous experiment (Figure 56).
  - If you need to change any of the cycling or analysis parameters in the available protocols, you will need to create one and select it. See Section XIV.E for instructions.

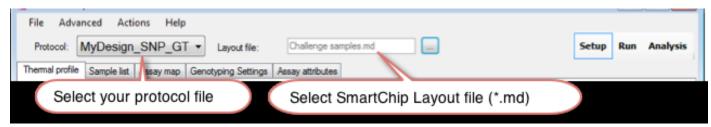

Figure 56. Selecting a saved protocol from a previous experiment for your SmartChip MyDesign Chip.

- b. Click the [...] button next to the **Layout** file box to open the *Open* dialog box. Navigate to the location of the SmartChip Layout file (.md extension) from the SmartChip MSND for your chip. (You will likely access the SmartChip Layout file on a USB memory stick or across a network.) Select the file and click [Open] to accept your choice and close the window.
- c. If you entered Admin Mode in order to create a new protocol, be sure to exit Admin mode in order to run your SmartChip PCR.

#### 2. (Pre-dispensed) SmartChip Custom Panel

If you are running a SmartChip Custom Panel containing a set of PCR Assays that Takara Bio dispensed into a SmartChip Panel for you, follow these instructions.

- a. Insert the CD that was sent with your SmartChip Custom Panel into the computer that controls the SmartChip Cycler.
- b. Run the setup program from the CD to load your SmartChip Panel Protocol File into the qPCR Software—just double-click on the file named setup.exe.
- c. Enter your sample information:
  - If your SmartChip Panel contains multiple samples that were loaded using the SmartChip MSND, click the **Multi-sample** radio button next to "Sample". Then click the button labeled [...] to open the *Open* dialog box and navigate to the location of the SmartChip Layout file (.pd extension) from the SmartChip MSND for your chip. (You will likely access the SmartChip Layout file on a USB memory stick or across a network.) Select the file and click [Open] to accept your choice and close the window (Figure 57).

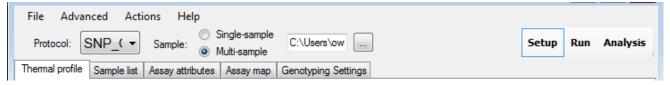

Figure 57. Selecting the protocol for your pre-dispensed SmartChip Custom Panel.

• If your SmartChip Panel contains just one sample, loaded into the panel using the SmartChip Single Sample NanoDispenser, click the **Single-sample** radio button. Then type in the name of the sample you loaded onto your SmartChip Panel.

**IMPORTANT:** Once the protocol and SmartChip layout are selected, the information that appears within each tab cannot be changed or modified.

# E. Creating a New Protocol for SmartChip MyDesign Chips (SNP Genotyping)

There are two ways to create new protocols. If you simply need to modify the genotyping settings, you should use Method 1: Creating a User Protocol (see below). If you want to modify other aspects of the protocol, for example to add assay attribute information for allele calling, you will need to use Method 2: Protocol Manager. For either method, you will need to enter Admin mode. The two methods are described below.

#### 1. Method 1: Creating a User Protocol

a. Enter Admin mode: From the **Advanced** drop-down menu, select **Admin mode...** In the window that appears, type the password (case-sensitive) from your SmartChip qPCR Software CD. If you cannot locate your password, contact Takara Bio technical support (technical support@takarabio.com) for help.

**NOTE:** Once you are in Admin mode, you can change your password if desired.

b. From the *Genotyping Settings* tab (Figure 58), adjust your analysis settings as needed.

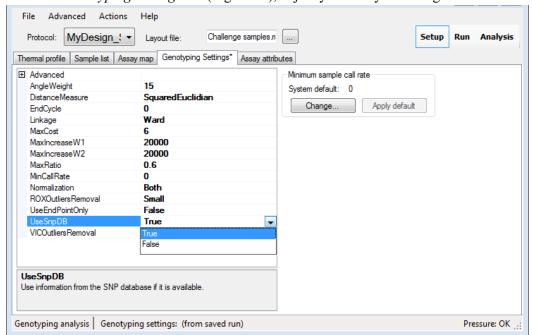

Figure 58. Genotyping Settings tab.

c. Save your adjusted genotyping settings: From the **File** drop-down menu, select **Save genotyping analysis settings**. In the window that opens (Figure 59), choose a logical name and file location for the settings and click [Save].

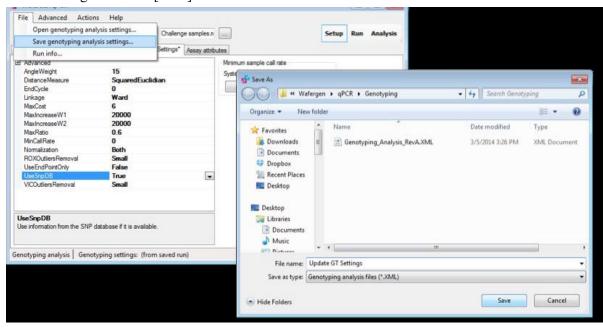

Figure 59. Saving adjusted genotyping analysis settings.

- d. Exit Admin mode: From the **Advanced** drop-down menu, deselect **Admin mode...** (the check mark will disappear.)
- e. From the **Advanced** drop-down menu, select **Create user protocol...** In the window that opens, choose the protocol that you want to modify with your newly created genotyping settings. In the next pull-down menu, choose the genotyping settings file you created in Step c.
- f. Click the [Generate new protocol] button and save the modified protocol file with a logical name (Figure 60).

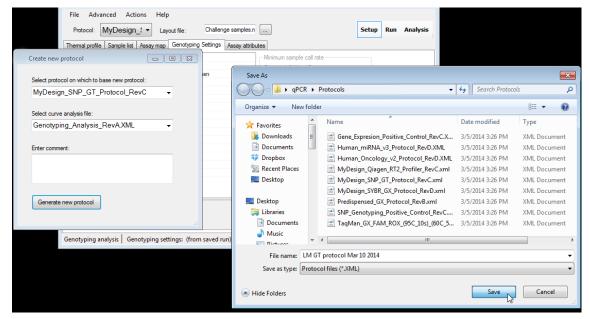

Figure 60. Saving your modified genotyping protocol.

### 2. Method 2: Protocol Manager

**NOTE:** Protocols can be deleted using the Protocol Manager.

a. Enter Admin mode: From the **Advanced** drop-down menu, select **Admin mode...** In the window that appears, type the password (case-sensitive) from your SmartChip qPCR Software CD. If you cannot locate your password, contact Takara Bio technical support (technical support@takarabio.com) for help.

NOTE: Once you are in Admin mode, you can change your password if desired.

- b. Create a copy of one of the default MyDesign\_SNP\_GT protocols using the *Protocol Manager* and click [Edit] at the bottom of the window.
  - i. For probe-based detection, choose MyDesign\_SNP\_GT\_Protocol\_RevA.
  - ii. For KASP chemistry, choose MyDesign KASP GT protocol RevA.
- c. Rename the protocol as desired in the "Protocol name" field.
- d. If you want to import the .csv file with your assay attributes, pull down the "Assay attributes" drop-down menu, navigate to the file with your assays, and select it.
- e. Click [OK]. This will open a *Name has changed* window. We recommend that you choose to **Create a new protocol, keep previous** (Figure 61). This preserves a copy of the default MyDesign SNP genotyping profile on your computer. Close the *Protocol Manager* window by clicking the red [X] icon in the upper-right corner.

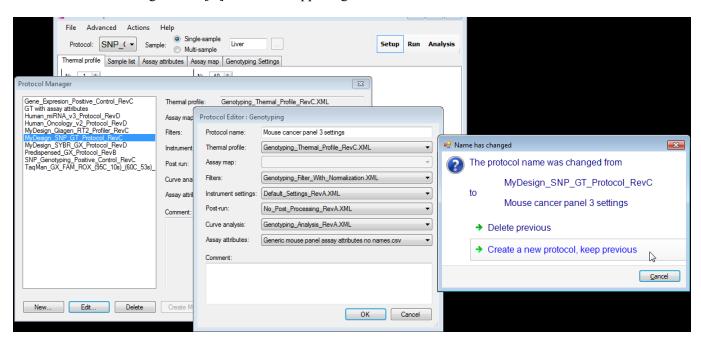

Figure 61. Renaming and saving the new genotyping protocol.

- f. If you want to adjust the thermal cycling protocol, do so as follows:
  - i. Select the protocol you want to change in the **Protocol** box. Select the *Thermal profile* tab and change the thermal cycling parameters by typing in new times and/or temperatures. You can also add and delete cycle components using the buttons at the lower left.
  - ii. Save the modified thermal profile by choosing **File > Save thermal profile...** from the drop-down menu.
- g. Pull the modified thermal profile into your new protocol file:
  - i. From the **Advanced** drop-down menu, select **Protocol Manager**. Choose the protocol into which you want to import the new thermal profile.
  - ii. Click [Edit] at the bottom of the *Protocol Manager* window. This will open the *Protocol Editor* window.
  - iii. In the "Thermal Profile" pull-down menu, select the thermal profile you just saved. Click [OK] to accept your choice and close the *Protocol Editor* window. Click the red [X] icon to close the *Protocol Manager* window.
- h. Exit Admin mode in order to run your experiment. From the **Advanced** drop-down menu, deselect **Admin mode...** (the check mark will disappear).

# F. Setup Tabs for SNP Genotyping

You can use the Setup Tabs to make protocol adjustments or to take a closer look at the various protocol components of a run. You must be in Admin mode to make changes in most of these tabs, and some areas can only be changed in Service mode.

#### 1. Thermal Profile

Select the *Thermal profile* tab to display a graph of the thermal profile; Figure 62 is an example of a thermal profile of a probe-based cycling reaction. Vertical lines visually separate each cycle. Temperatures and durations for each cycle are displayed. Note that the ramp times are not shown in

the user interface. The icon indicates that a fluorescence image capture has started. Each cycle can contain one or more steps, and a cycle can be repeated several times.

**IMPORTANT:** If you have upgraded your qPCR software, we recommend that you use the updated protocols and associated thermal profiles packaged with the software. If you need custom thermal profiles created using an earlier version of qPCR software, contact Takara Bio technical support (technical support@takarabio.com) for assistance with replicating them precisely.

In Admin Mode, you can change the thermal cycling parameters by typing in new times and/or temperatures. You can also add and delete steps and cycles using the buttons at the lower left. Use the [Toggle] button to add or remove a fluorescent imaging event for the selected step.

Save the modified thermal profile by choosing **Save thermal profile...** from the **File** drop-down menu. Name the file and click [Save].

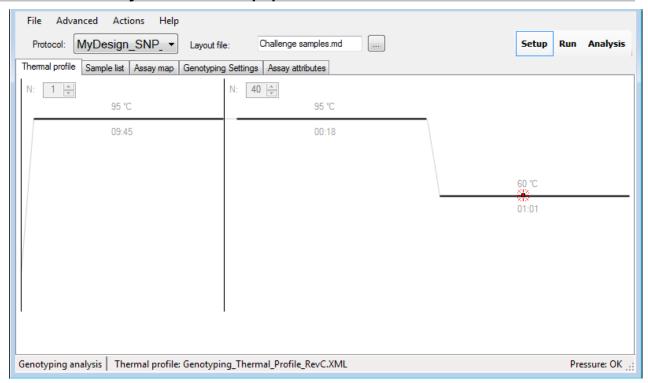

Figure 62. Graph of the thermal profile for probe-based SNP detection in the Thermal profile tab.

By default, Thermal Profiles are stored in the following locations:

- Windows XP—C:\Documents and Settings\All Users\Application
   Data \Wafergen\qPCR\ThermalProfiles
- Windows 7—C:\ProgramData\Wafergen\qPCR\ThermalProfiles

**NOTE:** Folders may be hidden depending on whether you installed the qPCR software in Instrument or Analysis mode and/or how your Windows OS is configured.

#### 2. Sample List Tab

The Sample list tab (Figure 63) shows the samples in the SmartChip Panel or MyDesign Chip.

Sample information and locations will be populated when you load the SmartChip Layout file into the qPCR software.

#### Advanced Actions Help Protocol: MyDesign SNP ▼ Challenge samples.md ... Setup Run Analysis Layout file: Sample list Assay map Genotyping Settings | Assay attributes Thermal profile Rows: Columns: 72 --MyDesign--Concentration Gender . Row Column Name Population Custom1 Custom2 42 001201 -1 Undefined 42 001201 -1 Undefined 1 42 2 001201 -1 Undefined 42 3 001201 -1 Undefined 42 4 -1 001201 Undefined 42 5 001201 -1 Undefined 42 6 001201 -1 Undefined 7 42 001201 -1 Undefined 42 8 001201 -1 Undefined 42 9 001201 -1 Undefined 42 10 001201 -1 Undefined 42 11 001201 -1 Undefined 43 0 001201 -1 Undefined 43 1 001201 -1 Undefined 43 001201 Undefined 43 001201 -1 Undefined 3

# SmartChip Real-Time PCR Cycler - SmartChip qPCR Software User Manual

Figure 63. Sample list tab.

By default, Sample Layout files are stored in the following locations:

 Windows XP—C:\Documents and Settings\All Users\Application Data\Wafergen\qPCR\SampleLayoutFiles

Pressure: OK

• Windows 7—C:\ProgramData\Wafergen\qPCR\SampleLayoutFiles

## 3. Assay Map Tab

Genotyping analysis | Sample layout: (from saved run)

The *Assay map* tab (Figure 64) lists the Assay map file and contains the names and location of the assays that have been dispensed into the chip.

If you are using a pre-dispensed SmartChip Custom Panel, run the setup program provided on the CD sent with your SmartChip Panel to automatically copy Assay map files and other files to their appropriate locations.

#### SmartChip Real-Time PCR Cycler - SmartChip qPCR Software User Manual Advanced File Actions Help Challenge samples.md Protocol: MyDesign\_SNP\_ ▼ Layout file: Setup Run Analysis Thermal profile | Sample list | Assay map Genotyping Settings | Assay attributes Rows: 72 Columns: Zones: --MyDesign--Row Column Zone Name Flags 0 0 1 Assay1 0 1 1 Assay3 0 2 1 Assay5 0 3 1 Assay7 4 0 1 Assay33 0 5 1 Assay35 0 6 1 Assay17 7 0 Assay19 0 8 1 Assay21 0 9 1 Assay23 0 10 1 Assay41 0 11 Assay43 0 12 Assay1 0 13 1 Assay3 0

Figure 64. Assay map tab.

14

15

Genotyping analysis

0

1

Assay5

Assay7

Assay map: --MyDesign--

By default, SmartChip Assay map files are stored in the following locations:

Windows XP—C:\Documents and Settings\All Users\Application Data\Wafergen\qPCR\AssayMaps

Pressure: OK

Windows 7—C:\ProgramData\Wafergen\qPCR\AssayMaps

#### 4. Genotyping Settings Tab

From the Genotyping Settings tab (Figure 65), you can view the cluster analysis parameters from a SmartChip SNP genotyping run.

**IMPORTANT:** We do NOT recommend changing genotyping settings. In order to edit these settings, you must be in Admin mode.

#### Advanced Actions Help File Protocol: MyDesign SNP ▼ Challenge samples.md Setup Run **Analysis** Layout file: Thermal profile Sample list Assay map Genotyping Settings | Assay attributes Advanced C:\ProgramData\Wafergen\qPCR\Genotyping\Update GT Settings.XML AngleWeight 15 System default: Squared Euclidian Distance Measure Change. Apply default EndCycle 0 Ward Linkage MaxCost 6 MaxIncreaseW1 20000 MaxIncreaseW2 20000 MaxRatio 0.6 MinCallRate 0 Nomalization Both ROXOutliers Removal Small UseEndPointOnly False UseSnpDB True VICOutliers Removal Small UseSnpDB Use information from the SNP database if it is available

SmartChip Real-Time PCR Cycler - SmartChip qPCR Software User Manual

Figure 65. Genotyping Settings tab.

Genotyping analysis

By default, Genotyping Settings files are stored in the following locations:

 Windows XP—C:\Documents and Settings\All Users\Application Data\Wafergen\qPCR\GenotypingSettings

Pressure: OK

• Windows 7—C:\ProgramData\Wafergen\qPCR\GenotypingSettings

#### 5. Assay Attributes Tab

Genotyping settings: (from saved run)

The Assay attributes tab contains assay ID, assay name, species, gene symbol, and category ID.

If you defined assay attributes for SmartChip MyDesign Chips in the SmartChip Dispenser Software that runs the SmartChip MSND, then this information will be populated when you load the SmartChip Layout file into the qPCR Software. Alternatively, you can create a .csv file using Excel that contains three columns: Assay name, Dye 1 allele, and Dye 2 allele, as in the table shown in the screenshot below (Figure 66). To use this assay attribute information, add it to your protocol using the **Protocol Manager** (see Section XIV.E.2).

If you are using a SmartChip Custom Panel, running the setup program on the CD provided with your chip will automatically copy assay attribute files and other files to their appropriate locations.

#### SmartChip Real-Time PCR Cycler - SmartChip qPCR Software User Manual File Advanced Actions Help Setup Run Generic mouse pand **Analysis** Protocol: Layout file: Assay attributes Assay map Genotyping Settings Thermal profile Sample list FAM VIC Assay Assay1 C Т G Α Assay10 Ε Assay11 С Α C Assay12 Α Ċ Assay13 Α Assay14 Α G G Assay15 Α Assay16 С Α Assay17 С Т Assay18 Τ С Т Assay19 G Assay2 G Α Τ G Assay20 G Assay21 Assay22 Т Α Assay23 G Т Pressure: OK .: Genotyping analysis | Assay attributes: Generic mouse panel assay attributes i

Figure 66. Assay attributes tab.

By default, Genotyping Settings files are stored in the following locations:

- Windows XP—C:\Documents and Settings\All Users\Application Data\Wafergen\qPCR\AssayAttributes
- Windows 7—C:\ProgramData\Wafergen\qPCR\AssayAttributes

#### 6. Filters Tab (Displayed in Advanced User Mode Only)

Use the *Filters* tab (Figure 67) to view the normalization and sample reading dyes.

**IMPORTANT:** The following descriptions are for **INFORMATIONAL USE ONLY**. Do not change any of the parameters in the *Filters* tab. The SmartChip system has been tested with SmartChip SNP Genotyping Master Mix and either TaqMan SNP Genotyping Assays (Thermo Fisher Scientific) or BHQ*plus* probe (LGC Biosearch). The rhAmp SNP Genotyping Assay chemistries work under the same conditions as the probe-based detection methods. The KASP Assay chemistry (LGC Biosearch) works with minor additions to the reaction mix and a specific cycling protocol.

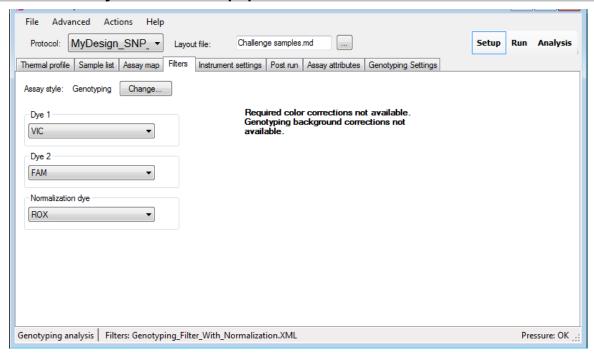

Figure 67. Filters tab.

By default, Filter files are stored in the following locations:

- Windows XP—C:\Documents and Settings\All Users\Application Data\Wafergen\qPCR\Filters
- Windows 7—C:\ProgramData\Wafergen\qPCR\Filters

#### 7. Instrument Settings Tab (Displayed in Advanced User Mode Only)

From the *Instrument settings* tab (Figure 68), you can inspect the advanced run-time parameters.

**IMPORTANT:** The following descriptions are for informational use only. Changes to the *Instrument settings* tab can only be made in Service mode.

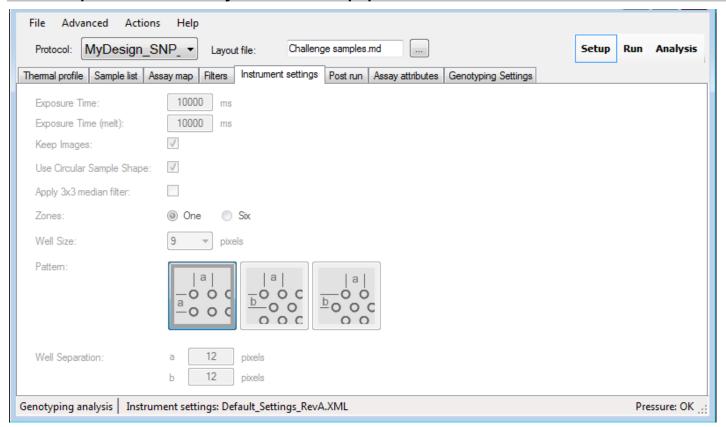

Figure 68. Instrument settings tab.

Table XXIII. Description of the various instrument settings.

| Settings                     | Description                                                                                                    |
|------------------------------|----------------------------------------------------------------------------------------------------|
| Exposure Time                | 10 sec                                                                                                    |
| Exposure Time (melt)         | 10 sec                                                                                                    |
| Keep Images                  | Keeping images to re-analyze a run is highly recommended. Reviewing images may allow you to find the reason for any anomalies in the data. An additional 150–300 MB of disk space will be required per run. |
| Use Circular Sample<br>Shape | Select according to the type of SmartChip nanowell chip used                                                                                                    |
| Apply 3 x 3 Median Filter    | Removes speckle noise from images. Best to not use this filter                                                                                                    |
| Zones                        | One                                                                                                    |
| Well Size                    | Diameter of the sampling disk                                                                                                    |
| Pattern                      | Select the pattern that matches the SmartChip nanowell chip                                                                                                    |
| Well Separation              | Fixed distance between cells                                                                                                    |

By default, Instrument Settings are stored in the following locations:

- Windows XP—C:\Documents and Settings\All Users\Application Data\Wafergen\qPCR\InstrumentSettings
- Windows 7—C:\ProgramData\Wafergen\qPCR\InstrumentSettings

### 8. Post Run Tab (Displayed in Advanced User Mode Only)

From the *Post run* tab (Figure 69), you can view the post-run settings. If the "Generate summary report" box is checked, a summary report will automatically be generated after completion of data processing for a SmartChip run.

The "Filename template" determines how the summary report file will be named. To configure the filename template, you must be in Admin mode.

**NOTE:** To configure external processing, you must have knowledge of DOS command line processing. For help with this, you may contact Takara Bio technical support (technical support@takarabio.com).

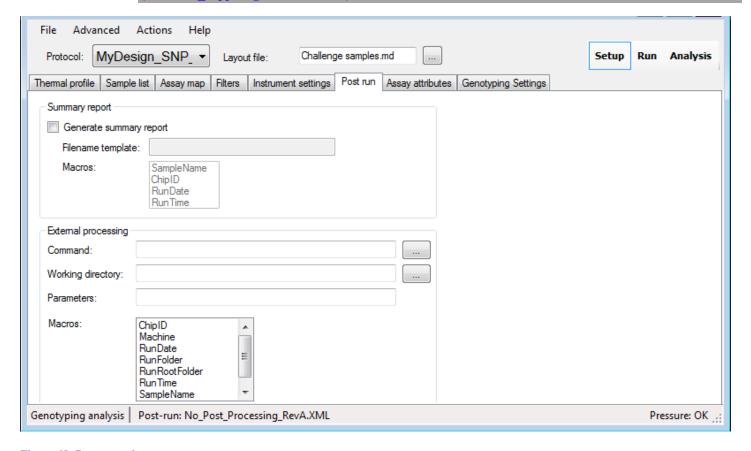

Figure 69. Post run tab.

By default, Post run files are stored in the following locations:

- Windows XP—C:\Documents and Settings\All Users\Application Data\Wafergen\qPCR\PostRun
- Windows 7—C:\ProgramData\Wafergen\qPCR\PostRun

# XV. Genotyping Procedures: Run Mode

#### A. Introduction

Select the **Run** mode to start and monitor the parameters of a SmartChip run. The **Run** window's top navigation bar provides drop-down menus that contain protocol and sample information. Figure 70 below is an example protocol for a probe-based detection experiment). The *Run* window contains one or more panels of run data in graphical format. Right-clicking anywhere on a graph displays a pop-up menu with options for **Copy**, **Save image as**, **Page setup**, **Print**, **Show point values**, **Zoom/Pan**, and **Set scale to default**. An *Event log* (bottom left) lists any errors or abnormal events that occur during a run. *Run info* (bottom right) provides basic information about the run.

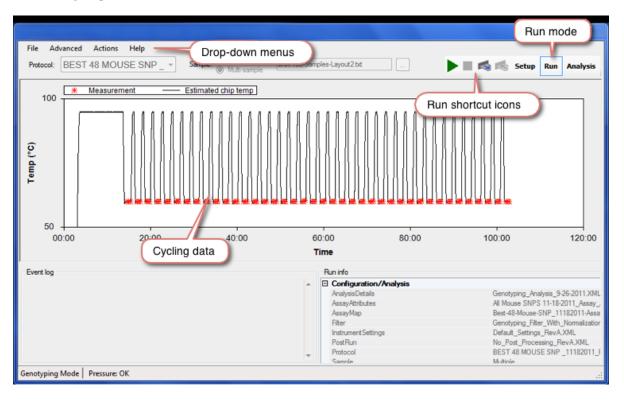

Figure 70. Run window for a probe-based detection experiment. The KASP protocol will look different.

# B. Overview of Genotyping Run Mode Drop-Down Menus

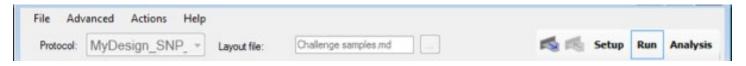

Figure 71. Run mode top menu bar.

Upon switching to Run mode, the top menu options change (Figure 71). Table XXIV below describes the selections available from the Run mode top menu bar.

Table XXIV. Menu options available from the genotyping Run mode top menu bar.

| Menu                                                                                            | Options                                                                                                    |  |
|-------------------------------------------------------------------------------------------------|----------------------------------------------------------------------------------------------------|--|
| File                                                                                            | Open an existing run. Allows inspection of data related to completed experiments.                                                                                                    |  |
|                                                                                                 | Hint: A quick way of loading a run into the program is to drag a folder from Windows                                                                                                    |  |
|                                                                                                 | Explorer into the SmartChip qPCR application. You will be prompted to choose which raw or analysis file you want to load.                                                                                                    |  |
|                                                                                                 | Run info displays file, user, chip, and instrument information as well as notes.                                                                                                    |  |
| Advanced                                                                                        | Toggle between Pressure and Temperature run data in graphical format.                                                                                                    |  |
|                                                                                                 | <b>Image viewer</b> is designed for visual inspection of the data. For more information, see "Image Viewer" in Section XVII.                                                                                                    |  |
|                                                                                                 | <b>Re-process run with different configuration</b> will rerun data and generate a new .raw file when the Assay map, Assay attributes, or Sample layout files have changed. If other config files are changed, the displayed run information will be cleared.                                                         |  |
|                                                                                                 | <b>Admin mode</b> should be used by trained personnel only. It is used to save changes to genotyping settings and to modify protocols using the <b>Protocol Manager</b> . Changing any of these settings can affect your experimental results. The password to enter Admin mode is printed on your qPCR software CD. |  |
| <b>Service mode</b> is designed for Takara Bio staff to configure advanced Sma Cycler settings. |                                                                                                    |  |
| Switch to advanced user mode to display all of the data collected during re                     |                                                                                                    |  |
|                                                                                                 | Switch to standard GUI to display only information that is most frequently accessed.                                                                                                    |  |
| Actions                                                                                         | Switch between <b>DNA binding dye-Based Expression</b> , <b>Probe-Based Expression</b> , and <b>Genotyping Analysis</b> modes.                                                                                                    |  |
| Help                                                                                            | About provides application version, copyright, and license agreement information.                                                                                                    |  |
|                                                                                                 | Open user manual opens the User Manual in pdf format.                                                                                                    |  |
|                                                                                                 | Setting up a run opens a pop-up box with a Quick Guide for setting up a run.                                                                                                    |  |
|                                                                                                 | Saving run data opens a pop-up box with a Quick Guide for saving run data.                                                                                                    |  |
|                                                                                                 | Loading an existing chip run opens a Quick Guide for loading an existing chip run.                                                                                                    |  |
|                                                                                                 | <b>Reprocessing data</b> allows you to reprocess completed chip runs with different curve analysis parameters.                                                                                                    |  |

## C. Run Shortcut Icons

These icons are visible only using software installed in instrument mode.

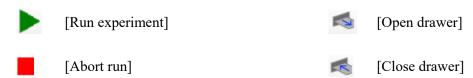

# D. Genotyping Run Data Panels (Advanced Drop-Down Menu)

The **Advanced** drop-down menu in Run mode offers several options to view run-data graphs. Up to two graphs can be shown at once. Selecting the type of graph toggles between showing and hiding the specified graph.

#### 1. Pressure Graph

Select **Toggle pressure graph panel** to show or hide the pressure and air flow curves (Figure 72).

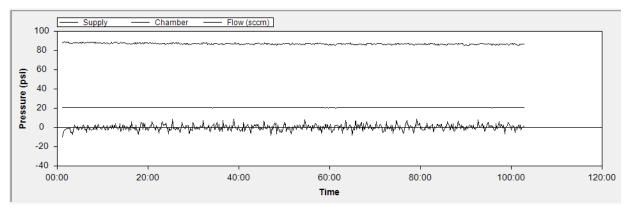

Figure 72. Example pressure graph.

#### 2. Temperature Graph

Select **Toggle temperature graph panel** to show or hide a detailed graph of the temperature sensor measurements during a run (Figure 73). The stars in the temperature graph represent image measurement acquisitions.

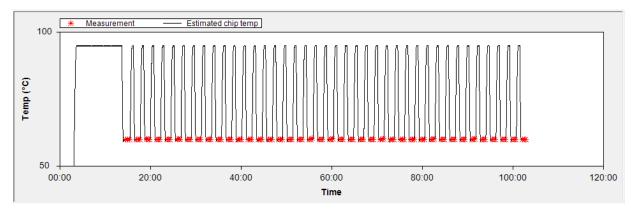

Figure 73. Example temperature graph.

# XVI. Genotyping Procedures: Analysis Mode

#### A. Introduction

Select **Analysis mode** to view and analyze data from SmartChip Panel data. The *Analysis* window's top navigation bar has drop-down menus that contain protocol and sample information. After using the **File** drop-down menu to select an analysis file for review, you can use the *Analysis* tabs to view the data in different formats.

The main part of the *Analysis* window (Figure 74) typically shows a table of data on the left with the graphical display on the right. If more than one row of data is highlighted on the left, the graph on the right will display an overlay of all well data selected. For a description of the data analysis method, refer to <u>Appendix C</u>.

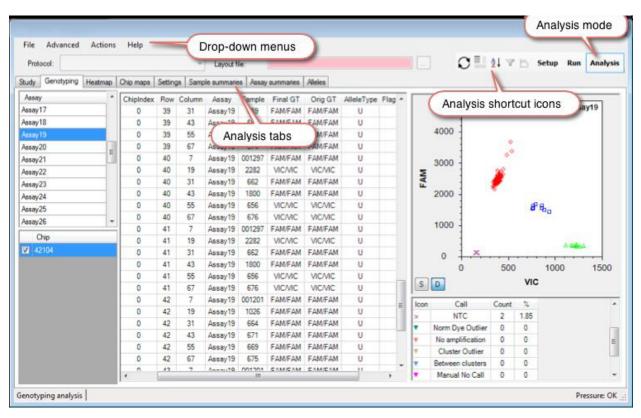

Figure 74. Genotyping analysis window.

**NOTE:** SmartChip qPCR Software may also be used for offline data analyses. To install SmartChip qPCR Software on a laptop or desktop computer that is not controlling a SmartChip Cycler, refer to Appendix A.

# B. Overview of Genotyping Analysis Mode Drop-Down Menus

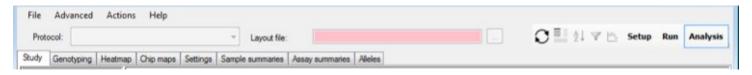

Figure 75. Genotyping analysis mode top menu bar.

Table XXV below describes the selections available from the Analysis mode top menu bar (Figure 75).

Table XXV. Menu options available from the Analysis mode top menu bar

| Menu     | Options                                                                                                    |
|----------|----------------------------------------------------------------------------------------------------|
| File     | <b>Open</b> genotyping files with .sty file extensions. A .sty run file contains previously derived genotype analysis data.                                                                                                    |
|          | <b>Save</b> genotyping analysis results with .sty file extensions. A summary report will also be generated in a .pdf format.                                                                                                    |
|          | Export well data saves well data as a tab-delimited text file.                                                                                                    |
|          | Run info displays file, user, chip, and instrument information as well as notes.                                                                                                    |
| Advanced | <b>Image viewer</b> is designed for visual inspection of the data. For more information, see "Image Viewer" in Section XVII.                                                                                                    |
|          | <b>Admin mode</b> should be used by trained personnel only. It is used to save changes to genotyping settings and to modify protocols using the <b>Protocol Manager</b> . Changing any of these settings can affect your experimental results. The password to enter Admin mode is printed on the qPCR software CD. |
|          | <b>Service mode</b> is designed for Takara Bio staff to configure advanced SmartChip Cycler settings.                                                                                                    |
|          | Switch to advanced user mode to display all of the data collected during genotyping PCR.                                                                                                    |
|          | Switch to standard GUI to display only information that is most frequently accessed.                                                                                                    |
|          | <b>Genotyping settings</b> takes you back to the <b>Genotyping Settings</b> tab in Setup mode where you can modify analysis settings if desired. The settings will take effect when you go back to the Analysis mode.                                                                                               |
|          | Summary report options tailors information to be included in the summary report.                                                                                                    |
| Actions  | Switch between <b>DNA binding Dye-Based Expression</b> , <b>Probe-Based Expression</b> , and <b>Genotyping Analysis</b> modes.                                                                                                    |
|          | <b>GT Custom Settings</b> : Change color scheme and symbol size. Toggle FAM and VIC on the x-and y-axes of the graph.                                                                                                    |
|          | Re-analyze RAW files: Provides options for re-analyzing data and saving the summary.                                                                                                    |
| Help     | About provides application version, copyright, and license agreement information.                                                                                                    |
|          | Open user manual opens the User Manual in pdf format.                                                                                                    |
|          | Setting up a run opens a pop-up box with a Quick Guide for setting up a run.                                                                                                    |
|          | Saving run data opens a pop-up box with a Quick Guide for saving run data.                                                                                                    |
|          | Loading an existing chip run opens a Quick Guide for loading an existing chip run.                                                                                                    |
|          | <b>Reprocessing data</b> allows you to reprocess completed chip runs with different curve analysis parameters.                                                                                                    |

# C. Saving or Exporting Genotyping Run Data

**NOTE:** When the SmartChip Panel run is complete, the results are automatically stored in the data folder in a file called [chipID].raw, where [chipID] is the chip ID value supplied when the chip was loaded into the instrument. This file contains SNP genotype probe-generated fluorescence information. It also contains the parameters that were specified for the run. You can choose to **Save Allele Calls** if the assay attributes were provided in the protocol.

- 1. Select **Analysis** mode, which displays computed data. Select **Save** from the **File** drop-down menu to generate the study (.sty) file, which will display the genotyping data without the need for recalculation when opened in the SmartChip qPCR Software following the SmartChip run.
- 2. Choose whether to save allele calls and/or generate a Summary report by clicking the checkbox in the **Save** dialog box and select [Save].
- 3. To export data from a study, select **Export well data** from the **File** drop-down menu. The data will be exported as a .txt file, which can be opened as a tab-delimited file.

# D. Loading an Existing Genotyping SmartChip Run

SmartChip runs can be loaded from .raw files for single SmartChip run analysis and .sty files for singleor multi-file SmartChip studies. The .sty files contain calculated user data, while the .raw files do not.

- To load a run using a .raw file, use the **Open** command from within the **Run mode**.
- To load a run using an .sty file, use the **Open** command from within the **Analysis mode**.
- Either type of file can be loaded by dragging the file or the entire run folder on top of the SmartChip qPCR Software window. If the folder contains multiple .raw or .sty files, you will be asked which you want to use.

# E. Genotyping Data Analysis

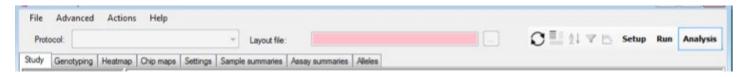

Figure 76. View and analyze SmartChip Panel genotyping run data in Analysis mode.

Table XXVI. Tabs available in Analysis mode for genotyping data.

| Tab                 | Function                                                                                                    |  |
|---------------------|----------------------------------------------------------------------------------------------------|--|
| Study               | The <b>Study</b> tab allows for selection of data from multiple SmartChip runs to be analyzed as a single set or study. Once a study file is saved or selected, the <b>Study</b> tab summarizes the run information for each run in the study set.                                                                                                    |  |
| Genotyping          | This tab shows results for all chips, samples, and assays in a study. Assay results information is displayed in a table format, in the genotype clusters graphic, and in the summary data for selected chips and assays. The assay results include SNP genotyping call rate, SNP genotype, and any flags for uncalled genotyping samples. You can either select specific rows in the result table or data points in the cluster graph to review the genotype. |  |
| Heatmap             | Shows the sample genotype or genotype flags for non-call determination against the assays performed in a study.                                                                                                    |  |
| Chip maps           | View the distribution results for all wells across a selected SmartChip Panel in both tabular and graphical formats. Selected SmartChip Panels in a study are chose from a pull-down menu.                                                                                                    |  |
| Settings            | Displays the analysis settings (thresholds) that were in effect when the cluster analysis for genotyping was performed.                                                                                                    |  |
| Sample<br>Summaries | In a given study, sample and assay call rates for each sample, each chip, and each assay are displayed. The assays summary table includes overall assay call rates, genotypes, and flagged well data.                                                                                                    |  |
| Assay<br>Summaries  |                                                                                                    |  |
| Alleles             | For each assay, the allele identity of the two dyes used for genotyping are shown.                                                                                                    |  |

# F. Analysis Tabs

## 1. Study Tab

The *Study* tab (Figure 77) allows you to create a new study by selecting SmartChip Panels or MyDesign Chips from one or more SmartChip runs for inclusion in a user-defined study. Choose **Select Raw files**, then select the folder containing the chip data of interest. Click [OK].

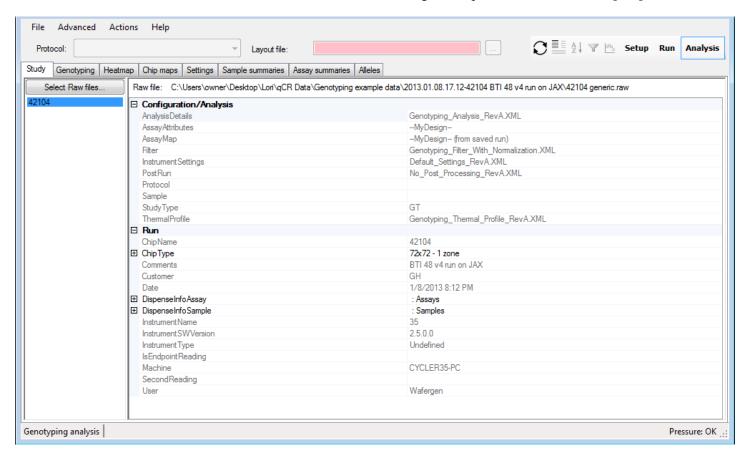

Figure 77. Study tab.

A dialog box will open, showing all the .raw data files available to upload into the study (Figure 78). If multiple .raw data files exist for a particular chip run, all the files will be shown and marked with an asterisk (\*). Choose the appropriate files be clicking the box in the "Select" column in the row for the file. Press [OK] when done to create the study workspace. Selecting File > Save will save the study as a .sty file for future review.

**NOTE:** In certain cases where the selected .raw files have been analyzed with different analysis settings, you will be prompted to select an analysis settings file. If .raw files have been gathered with different thermal profiles, number of cycles, or filter settings, the study manager will not allow the study file to be created.

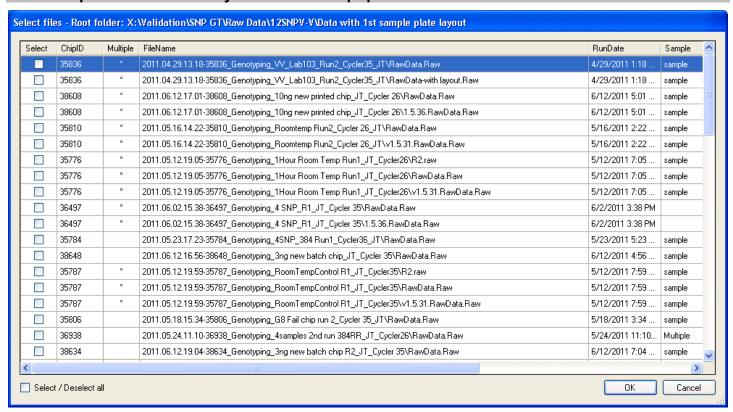

Figure 78. Example list of .raw data files available for upload into a study.

#### 2. Genotyping Tab

Once the data are loaded (at the end of an experiment, by opening a .raw file, or opening a .sty file) the software will automatically analyze the data. Alternatively, you can perform a new analysis by pressing the [Analyze Data] icon ( $\bigcirc$ ).

The analysis will determine the sample genotype, genotyping cluster plots, and call rates of the genotyping assays. Genotyping calls include: FAM/FAM, VIC/VIC, HET, NTC, or U (no call). No-call wells are also labeled with appropriate flags for troubleshooting purposes. Flags include:

- Norm Dye Outlier: Outlier from ROX normalization
- No amplification: NonNTC wells with signal <NTC
- Cluster Outlier: Identifies points too far from cluster centroid
- Between clusters: Identifies points too close to more than one cluster to call
- Manual No Call: Data that has been removed manually from particular assay/chip
- Sample excluded: Data that has been removed automatically from all assays/chip

No genotype is determined for flagged sample data. The system can flag wells according to criteria outlined in <u>Appendix D</u>.

The "Genotyping" tab is divided into three main sections:

• Chips and Assays contains a list of all assays and chips present in the selected file or study. Toggling between selected assays and chips within the section is possible, with subsequent analysis shown in sections two and three.

**NOTE:** Toggling **Chips** or **Assays** only affects the displayed data. The full data is still in memory.

- **Genotyping Results** is a tabular list of all genotyping results for the selected chips and assays. See the genotyping results chart below (Figure 79).
- **Data display and data display icons** are a graphical representation of genotyping results for selected chips and assays, along with a data summary of each call type.

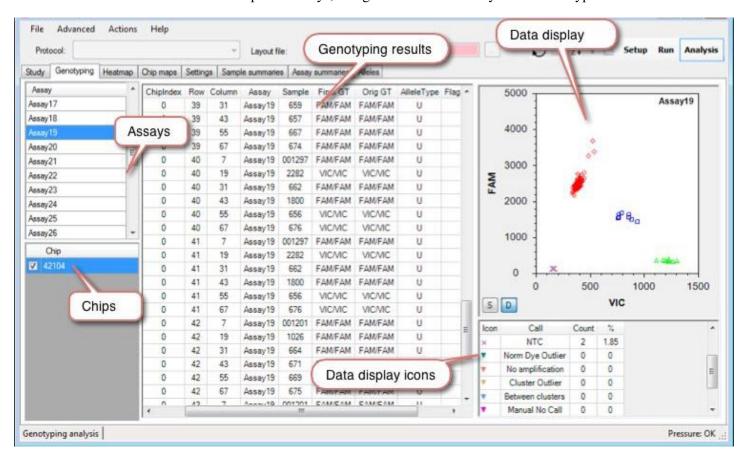

Figure 79. Example of Genotyping Results in the Genotyping tab.

Genotyping result categories in Table XXVII below that are NOT shown in boldface text are displayed in Advanced user mode only.

Table XXVII. Genotyping result categories in the Genotyping tab.

| Result                                                                   | Description                                                                                                    |  |
|--------------------------------------------------------------------------|----------------------------------------------------------------------------------------------------|--|
| Chip                                                                     | SmartChip identification number.                                                                                                    |  |
| Row                                                                      | Row of the well relative to the area defined in the Assay map file. Starting index is 0.                                                                                                    |  |
| Column                                                                   | Column of the well relative to the area defined in the Assay map file. Starting index is 0.                                                                                                    |  |
| Assay ID                                                                 | SNP genotyping assay ID number from the Assay map file.                                                                                                    |  |
| Assay Name Name of the assay in the well from the Assay attributes file. |                                                                                                    |  |
| Sample                                                                   | Sample name in the Sample layout file.                                                                                                    |  |
| Final GT                                                                 | Genotype of the sample automatically determined by the SmartChip qPCR Software or manually assigned by a user.                                                                                                    |  |
| Orig GT                                                                  | The original genotype of the sample determined by the SmartChip qPCR Software.                                                                                                    |  |
| Rng: VIC                                                                 | The fluorescence range of the VIC probe measured during a run.                                                                                                    |  |
| Rng: FAM                                                                 | The fluorescence range of the FAM probe measured during a run.                                                                                                    |  |
| Rng: ROX                                                                 | The fluorescence range of ROX dye measured during a run.                                                                                                    |  |
| End: VIC                                                                 | The end fluorescence value of the VIC probe measured at the end of the run.                                                                                                    |  |
| End: FAM                                                                 | The end fluorescence value of the FAM probe measured at the end of the run.                                                                                                    |  |
| End: ROX                                                                 | The end fluorescence value of the ROX dye measured at the end of the run.                                                                                                    |  |
| Initial: VIC                                                             | The initial fluorescence value of the VIC probe measured at the beginning of the run.                                                                                                    |  |
| Initial: FAM                                                             | The initial fluorescence value of the FAM probe measured at the beginning of the run.                                                                                                    |  |
| Initial: ROX                                                             | The initial fluorescence value of the ROX dye measured at the beginning of the run.                                                                                                    |  |
| Angle                                                                    | The angle (in radians) of the determined genotype data point.                                                                                                    |  |
| Score                                                                    | Confidence that a point belongs to the assigned cluster; the inverse of Cost. A higher Score is better.                                                                                                    |  |
| Cost                                                                     | The normalized distance of a point from the center of a cluster of points. The inverse of Score. A lower Cost is better. If Cost is above MaxCost, then the point cannot be genotyped.                                                                                           |  |
| Flags                                                                    | Indicates the reason for flagged data for which genotype is not automatically determined by the software or manually excluded by the user.                                                                                                    |  |
| Gender                                                                   | The gender of the genotype sample as defined in the Sample layout file.                                                                                                    |  |
| Population                                                               | The population of the sample as defined in the Sample layout file.                                                                                                    |  |
| Custom1                                                                  | Custom sample information 1, defined by the user during Sample layout file generation using SmartChip MSND Software.                                                                                                    |  |
| Custom2                                                                  | Custom sample information 2, defined by the user during Sample layout file generation using SmartChip MSND Software.                                                                                                    |  |
| Species                                                                  | Label associated with the assay coming from Assay attributes file.                                                                                                    |  |
| Chromosome                                                               | Label associated with the assay coming from Assay attributes file.                                                                                                    |  |
| S-DispenseTip                                                            | The dispenser tip on the SmartChip MSND used to dispense the sample.                                                                                                    |  |
| S-DropIndex                                                              | The SmartChip MSND dispense event for the nanowell. (The dispense head has 8 valves that dispense liquids in nanowells. So, for example, an S-DropIndex of 4 means that the nanowell was dispensed during the fourth time the dispense head was positioned and released liquid.) |  |
| S-GlobalDropIndex                                                        | The number of dispense events used by the SmartChip MSND tip to dispense all samples into all nanowells in the chip.                                                                                                    |  |

Table XXVII continues on the next page.

Table XXVII. Genotyping result categories in the Genotyping tab continued.

| Result            | Description                                                                                                    |
|-------------------|----------------------------------------------------------------------------------------------------|
| S-SP-Well         | The SmartChip MSND Source Plate well from which the sample was drawn for dispensing into the chip.                                                                                                    |
| A-DispenseTip     | The dispenser tip on the SmartChip MSND used to dispense the assay.                                                                                                    |
| A-DropIndex       | The SmartChip MSND dispense event for the nanowell. (The dispense head has 8 valves that dispense liquids in nanowells. So, for example, an S-DropIndex of 4 means that this nanowell was dispensed during the fourth time the dispense head was positioned and released liquid.) |
| A-GlobalDropIndex | The number of dispense events used by the SmartChip MSND tip to dispense all assays into all nanowells in the chip.                                                                                                    |
| A-SP-Well         | The SmartChip MSND Source Plate well from which the assay was drawn for dispensing into the chip.                                                                                                    |

## Data display

The *Data display* panel can be viewed using either default scaling or smart scaling (Figure 80). In general, smart scaling provides a view of the data that is easier to interpret. You can easily switch between the two scaling modes by clicking the [S] or [D] scaling buttons in the data display.

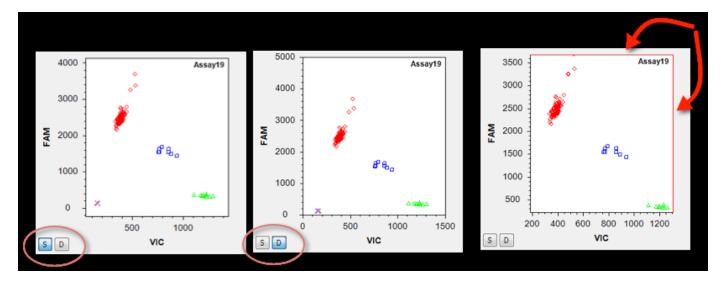

Figure 80. Data display panel.

Position the cursor over the data display and right-click to open a pop-up box with multiple data view options (Table XXVIII).

Table XXVIII. Data view options in the data display.

| Function             | Description                                                                                                    |
|----------------------|----------------------------------------------------------------------------------------------------|
| Сору                 | Copies the data to a clipboard from which it can be pasted into other files.                                                                                                    |
| Save Image As        | Save the image with a different file name.                                                                                                    |
| Page Setup           | User-established page layout parameters and printer settings prior to printing an image of the data display (e.g., paper size, source, orientation, and margins).                       |
| Print                | Prints the current data display.                                                                                                    |
| Show Point Values    | Place crossbars over any call to display Assay ID, Sample, Genotype, Score, Fluorescence range, Ending fluorescence value, and Angle.                                                   |
| Un-Zoom              | Undo the most recent manual zoom/pan.                                                                                                    |
| Undo All Zoom/Pan    | Restore the automatic zoom/pan.                                                                                                    |
| Set Scale to Default | Adjust zoom/pan so that all points are visible.                                                                                                    |
| Polar coordinates    | Display points in a polar coordinate system where the x-axis represents the combined fluorescence of VIC and FAM and the y-axis represents the angle defined by VIC and FAM in radians. |
| Smart Scaling        | Adjust zoom/pan to show the vast majority of points and crop extreme outliers.                                                                                                    |
| Show curve legends   | Highlights user-selected call information horizontally across the genotyping results list.                                                                                              |
| Show SNP database    | Displays the SNP database when available. SNP databases can be defined in Admin mode.                                                                                                   |
| De-select all wells  | De-selects data from any previously selected wells.                                                                                                    |

## Table XXIX. Data display icons.

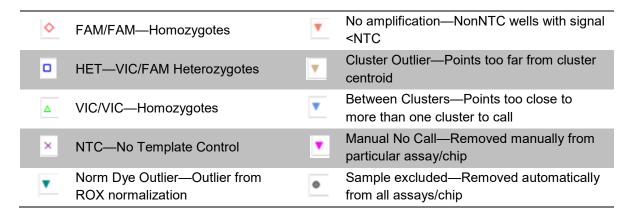

Manually edited genotypes will have a solid fill and a corresponding genotype icon. A color-filled icon represents a manually assigned genotype, while an open icon represents the automatically determined genotype (Table XXIX).

#### 3. Heatmap Tab

Clicking the *Heatmap* tab opens a study heatmap (Figure 81). The heatmap displays the sample genotype across the assays loaded into a study over a single or multiple SmartChip Panel(s). In addition to called genotypes, the heatmap displays icons indicating various flags and exclusions as described in Table XXIX in the previous section. The heatmap is useful for assessing assay- or sample-specific issues with a low call rate.

**NOTE:** You can scale the display by turning the mouse scroll wheel while pressing the **[Ctrl]** key.

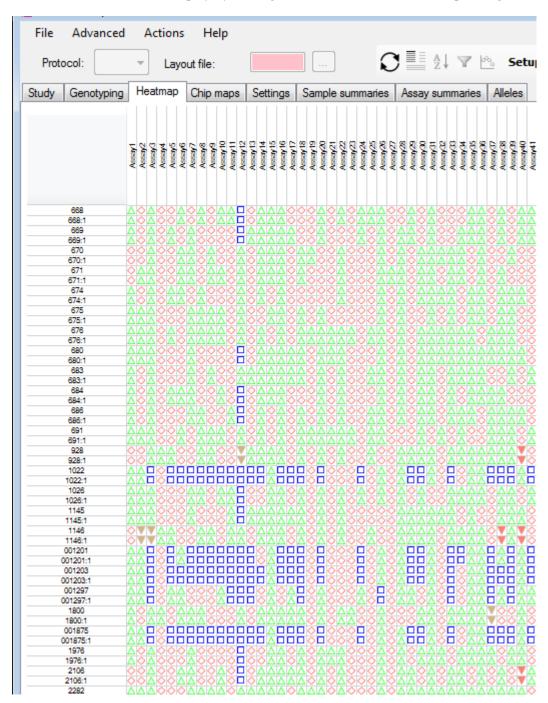

Figure 81. Example genotyping heatmap.

### 4. Chip Maps Tab

Clicking the *Chip maps* tab opens a chip map showing the distribution of measurements across the SmartChip Panel (Figure 82). Any chip with a study can be selected via the **Chip** pull-down menu. If applicable, a histogram of measurements is also displayed.

**NOTE:** You may want to resize the columns in this window to make them wide enough to read the contents. You can resize the entire grid by dragging the first column wider or taller.

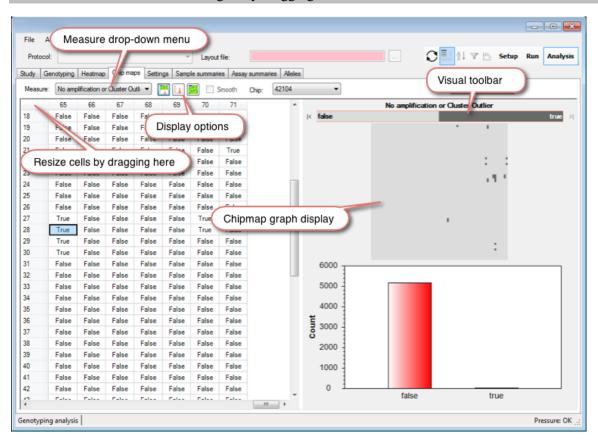

Figure 82. Chip maps tab.

Measure: Use the Measure drop-down menu to select the measurement you want displayed for the data: Assay ID, Sample, Not called, Sample excluded, No amplification or Cluster Outlier, Manual No Call, or Norm Dye Outlier. All columns from the full data table are available, plus the following information in Table XXX.

Table XXX. Additional information available in the Measure drop-down menu.

| Measurement                         | Description                                                                                                    |  |
|-------------------------------------|----------------------------------------------------------------------------------------------------|--|
| Assay ID                            | Assay ID used for genotyping assays in the SmartChip Panel.                                                                                                    |  |
| Sample                              | The Sample layout based on the SmartChip layout file generated by the SmartChip MSND and loaded into the qPCR software.                                                                                                    |  |
| Not called                          | The combination or sum of all subflags, e.g., Norm dye outlier, No amplification, Cluster Outlier, Between clusters, Manual No Call, and Sample excluded. <b>True</b> indicates that a genotype HAS NOT been called; <b>False</b> indicates that a genotype HAS been called. |  |
| Sample excluded                     | uded Individual nanowells in which the data have been excluded automatically or manually.                                                                                                    |  |
| No amplification or Cluster Outlier | Nanowells in which amplification is not detected or high coast is above MaxCost.                                                                                                    |  |
| Manual No Call                      | Nanowell data that was manually flagged and not included in the overall analysis.                                                                                                    |  |
| Norm Dye Outlier                    | Nanowell data designated as outliers based on ROX normalization signals.                                                                                                    |  |

Chip map graphic display: When the mouse cursor is positioned over the map, a tool tip displays details for the well under the cursor.

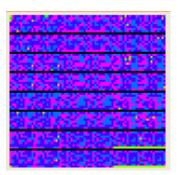

By clicking on a well in the map, the table or image corresponding to the well is highlighted. It is also possible to select/deselect multiple table items by pressing the [Shift] key while clicking on table cells. The Image Viewer also supports [Ctrl]+[mouse click].

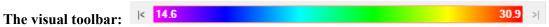

You can perform the same adjustments with the visual toolbar as with the Image Contrast Toolbar (see page 105).

**Display options:** You can use these icons ( ) to display the map, histogram, or both, respectively.

#### 5. Settings Tab

The *Settings* tab (Figure 83, Table XXXI) shows SNP genotype analysis settings. We do not recommend changing these settings, but you may opt to modify the minimum sample call rate ("MinCallRate"). If you change any settings, the genotyping data will automatically be re-analyzed the next time the analysis panel is selected. Refer to <u>Appendix C</u>.

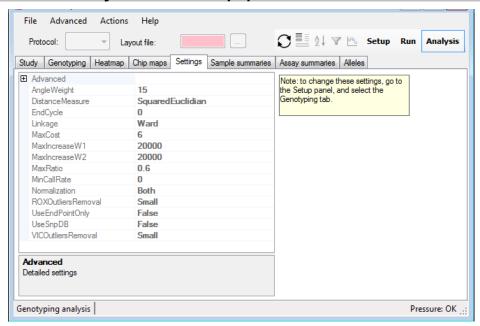

Figure 83. Settings tab.

Table XXXI. Description of functions in the Settings tab.

| Measurement        | Description                                                                                                    |
|--------------------|----------------------------------------------------------------------------------------------------|
| Angle Weight       | Arithmetic weight of the value of the angle measurement compared to those of VIC and FAM measurements.                                                                                                    |
| DistanceMeasure    | One of Euclidian or Squared Euclidian.                                                                                                    |
| EndCycle           | The amplification cycle used for end-point analysis. If the value is 0, the last existing amplification cycle is used for data analysis.                                                                              |
| Linkage            | Method used to link the clusters.                                                                                                    |
| MaxCost            | The genotype data point is marked as "Unknown" if its calculated cost function is larger than the default value (6).                                                                                                  |
| MaxIncreaseW1      | Maximum fluorescent increase for the VIC probe. If the increase in VIC probe fluorescence is above the default threshold (20,000) the well is considered undetermined. To disable this threshold, set the value to 0. |
| MaxIncreaseW2      | Maximum fluorescent increase for the FAM probe. If the increase in FAM probe fluorescence is above the default threshold (20,000) the well is considered undetermined. To disable this threshold, set the value to 0. |
| MaxRatio           | A genotype data point located between two clusters is marked "Unknown" if the cost ratio of the data point is larger than the default value (0.6).                                                                    |
| MinCallRate        | If the call rate percentage of a sample falls below the default threshold value (0), the sample is put on the <b>Exclude</b> list and all assays for this sample are excluded from data analysis and summary.         |
| Normalization      | Select the type of normalization and optional color correction.                                                                                                    |
| ROXOutliersRemoval | Select how ROX outliers are excluded from data analysis and data summary.                                                                                                    |
| VICOutliersRemoval | Select how VIC probe outliers are excluded for data analysis.                                                                                                    |

### 6. Sample Summaries Tab

The *Sample summaries* tab (Figure 84) provides data summaries organized by sample, including repeats and samples by chip. A global summary of assay performance, detailing genotypes and call rates for assays, is provided in a table format.

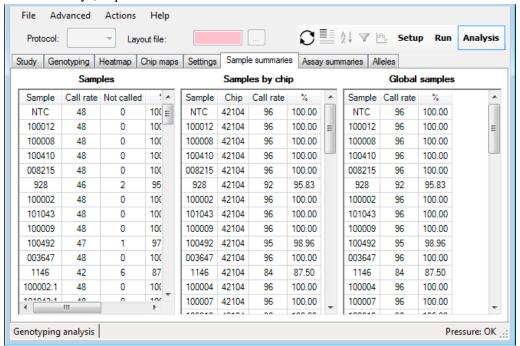

Figure 84. Sample summaries tab.

#### 7. Assay Summaries Tab

The Assay summaries tab (figure 85) provides data summaries organized by assay chip and assay.

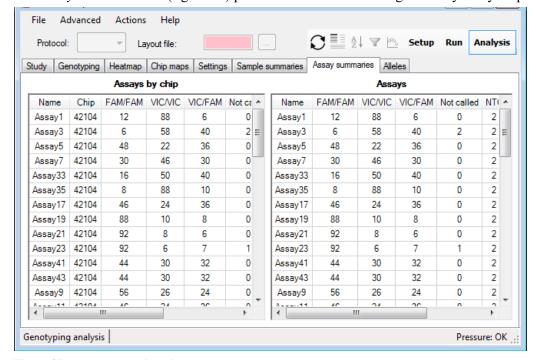

Figure 85. Assay summaries tab.

#### 8. Alleles Tab

The *Alleles* tab (Figure 86) shows the genotyping calls, as long as the Assay attributes file defines which nucleotide is associated with a particular dye for each assay.

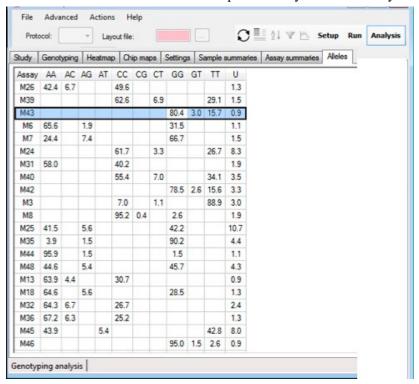

Figure 86. Alleles tab.

# G. Analysis Tool Icons

Table XXXII. Genotyping analysis tool icons.

| Tool Icon |                     | Function                                                                                                    |
|-----------|---------------------|----------------------------------------------------------------------------------------------------|
| C         | Analyze data        | Manually starts cluster analysis. In almost all cases a cluster analysis is started automatically when needed. |
|           | Genotyping settings | Takes you to a page where you can review the settings.                                                         |
| A↓        | Sort                | Allows sorting by multiple columns simultaneously.                                                             |
| 7         | Filter              | Not applicable in genotyping mode.                                                                             |
| ₩.        | Show scatter plot   | Not applicable in genotyping mode.                                                                             |

#### 1. Analyze Data Icon

The [Analyze data] icon ( ) can be used to re-analyze data.

## 2. Genotyping Settings Icon

The [Genotyping settings] icon ( ) takes you to the *Genotyping settings* tab in Setup mode, where you can review the genotyping settings.

#### 3. Sort Icon

The [Sort] Icon (2) opens a dialog box (Figure 87) and allows you to sort the table by one or more columns.

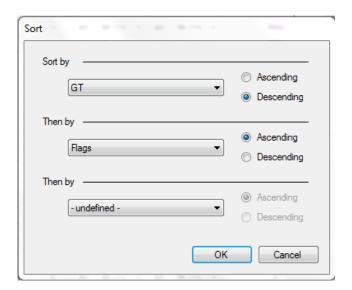

Figure 87. Sorting dialog box.

For a more convenient way of sorting by a single column, click on the column header of the *Full data* tab (Figure 88). A second click reverses the sort order.

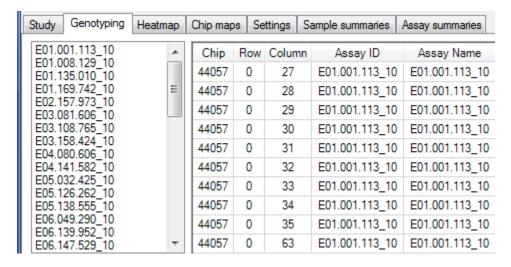

Figure 88. Sorting by a single column from the Full data tab.

# **XVII. Image Viewer**

## A. Introduction

The **Image Viewer** is accessible via the **Advanced** drop-down menu in Analysis mode (Figure 89). For genotyping assays, data is collected at three wavelengths or waves. At each PCR cycle, three images (one per wavelength) are collected. These waves can be viewed by selecting the appropriate wave and cycle number.

**NOTE:** Genotyping .sty files are not associated with images; therefore, no images are available when a .sty file is loaded.

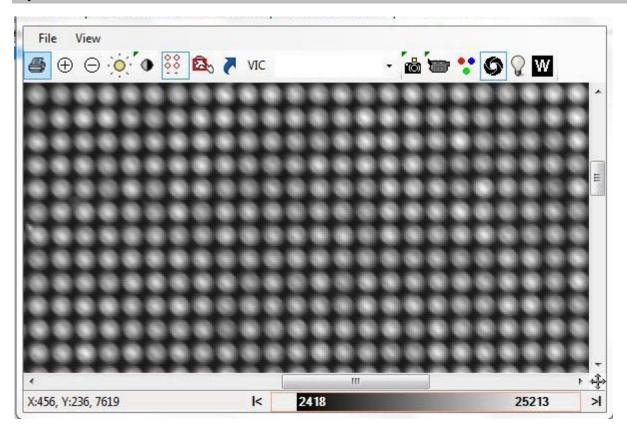

Figure 89. Image Viewer window.

# B. Image Viewer Shortcut Icons

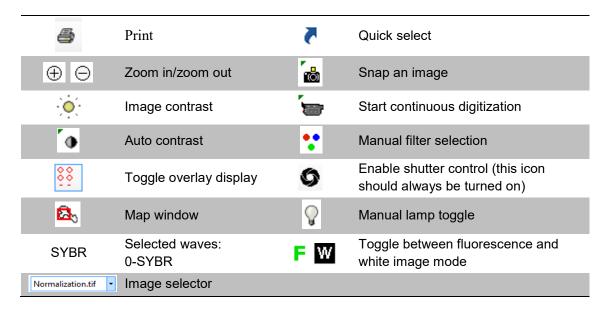

NOTE: A green triangle ( ) at the top left of an icon indicates that you can change settings for the icon's action by pressing [Ctrl] + [icon].

Some icons ( F W) are only visible on the computer controlling an instrument, not on remote computers.

#### 1. Zoom Icons

The [Zoom] icons ( ) increase or decrease the size of the Image Viewer. By selecting [Shift]+ , the Image Viewer window will attempt to resize itself to occupy the same area as the displayed image. Another way of sizing the image is to press the [Ctrl] key while turning the scroll wheel on the mouse.

#### 2. Snap Icon

Use the [Snap] icon ( ) to start a single acquisition with the default settings, e.g., exposure time, frames to average (Figure 90).

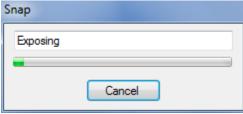

Figure 90. Acquiring an image with the Snap icon.

#### 3. Image Contrast Icon

Fluorescence images generated by the instrument typically have a very large dynamic range. Using

the [Image contrast] icon ( ), you can adjust the mapping of 65,535 possible image intensity levels to 256 shades of gray. Drag the control points with the mouse to adjust the mapping (Figure 91).

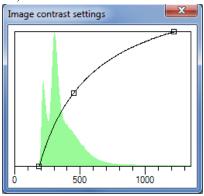

Figure 91. Image contrast settings.

#### 4. Image Contrast Toolbar

The contrast slider toolbar (Figure 92), located at the bottom right of the Image Viewer, can achieve similar effects as those using the Image contrast icon.

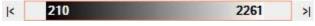

Figure 92. Contrast slider toolbar.

Simply click and drag the left and right edges of the grayscale bar or the whole bar itself (Figure 93).

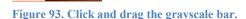

Scrolling the mouse wheel while the mouse is over the center of the grayscale bar (Figure 94) changes the shape of the curve and is equivalent to dragging the center control point in the image contrast tool.

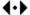

Figure 94. Scrolling while the mouse is over the grayscale bar.

The buttons to the left and right of the grayscale bar quickly reset the mapping limits to 0 and 65,535, respectively (Figure 95). Alternatively, you can also double-click on the left or right edges of the bar.

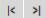

Figure 95. Left and right buttons on the gravscale bar.

Right-click on the toolbar to change the underlying color map (Figure 96).

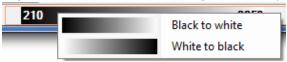

Figure 96. Change the underlying color map.

#### 5. Auto Contrast Icon

Use the [Auto contrast] icon ( and [Ctrl]+ ) to adjust the upper and lower image contrast and to specify when and how the auto contrast operation is applied (Figure 97).

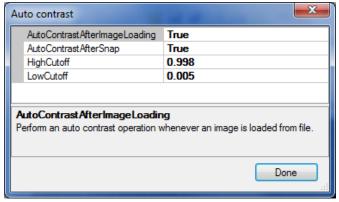

Figure 97. Auto contrast settings.

Table XXXIII. Auto contrast controls and functions.

| Control                       | Function                                                                                      |
|-------------------------------|-----------------------------------------------------------------------------------------------|
| AutoContrastAfterImageLoading | Perform an auto contrast operation whenever an image is loaded from file.                     |
| AutoContrastAfterSnap         | Perform an auto contrast operation whenever an image is taken with the camera.                |
| HighCutoff                    | The high threshold is set such that all pixels above the <b>HighCutoff</b> are colored white. |
| LowCutoff                     | The low threshold is set such that all pixels below the <b>LowCutoff</b> are colored black.   |

# 6. Map Window Icon

Use the [Map window] icon ( ) to display the entire image. After selecting this icon, drag or resize the red rectangle to change the viewed portion of the image (Figure 98).

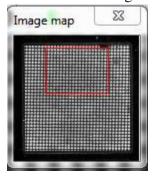

Figure 98. Using the Map window icon to change the viewed portion of the image.

#### 7. Quick Select Icon

Use the [Quick select] icon (₹) for fast switching between images of particular interest (Figure 99).

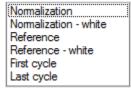

Figure 99. Switching between images with the Quick select icon.

#### 8. Digitize Icon

Selecting the [Digitize] icon ( ) starts a continuous, live digitization procedure (Figure 100). The exposure time can be adjusted.

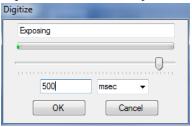

Figure 100. Live digitization procedure.

#### 9. Select Filters Icon

Use the [Select filters] icon ( ) to manually select filter position (Figure 101).

You can move the filter wheels by selecting filters in the wheel drop-down boxes. Use the button to see the physical filter positions. Once a triplet of wheel positions has been defined, it is possible to give it a name by pressing the [New] button. In the future, the triplet can be referred to by this name in the *Filters* tab.

You can turn on white light illumination by clicking the "White light" checkbox. The [Home] button initiates the wheel homing procedure.

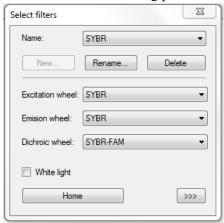

Figure 101. Manually select filter position.

**IMPORTANT:** Do not change filter settings. Filter settings are preset at the factory based on the hardware of the cycler. The "Name" field at the top (e.g., SYBR) is mapped to the protocol.

# XVIII. SmartChip Cycler Maintenance

#### A. Maintenance Schedule

- 1. Replace the lamp on the SmartChip Cycler after 500 hours of service (approximately 250 runs), annually, or if it fails to light.
- 2. Have Takara Bio staff check and calibrate the SmartChip Cycler every 12 months.

#### B. Maintenance Instructions

## 1. Changing the O-Ring

The SmartChip qPCR Software displays a warning message if the seal loses its ability to maintain pressure over the SmartChip Panel. This is generally due to dirt or contamination on the sealing surfaces of the two o-rings. There is a large o-ring that seals to the pressure film and a small o-ring that seals the pressure tray to the instrument Figure 102).

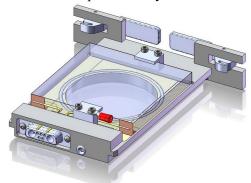

Figure 102. Chip holder.

**IMPORTANT:** If multiple SmartChip Cyclers are connected to the same air line, make sure that the others are not in use. Otherwise, losing air pressure will cause assay failures.

- a. Press the [open-drawer] icon ( ) to extend the chip holder out of the SmartChip Cycler.
- b. Switch off the cycler and disconnect the power and air supply to the instrument, as described below.
  - i. Switch off the air pressure valve at the source.
  - ii. Disconnect the instant tube fitting at the back of the instrument (hold the strain relief ring in while pulling outward on the tube end). Grip the tube firmly, as there will be residual pressure in the line.
  - iii. Manually rotate the chip holder clockwise (i.e., outward) to its maximal position.

**IMPORTANT:** Gently move the chip holder to engage the sensor which detects the chip holder in the fully extended position.

- c. Remove or loosen the pressure window tray screws:
  - i. Remove four flathead screws and the metal panel on the front of the instrument above the doors. Be careful not to drop the screws.
  - ii. Loosen two socket head screws, remove the toggle latch cover (black U channel) and open the toggle latches.

- d. While wearing gloves, clean the pressure window tray and o-ring:
  - i. Slide the pressure window tray outward and remove it from the cycler.
  - ii. Clean the glass with anhydrous ethanol and a soft, lint-free cloth or optical wipe. Make sure there is no dust on the surface of the glass.

**IMPORTANT:** Do not use general-purpose laboratory wipes, as they are too abrasive and will scratch the glass.

- iii. If there is obvious debris on the exposed o-ring, clean the surface with ethanol and a soft, lint-free cloth.
- e. If either or both o-rings show obvious nicks or gouges visible on the surface, replace them:
  - i. Get new o-ring(s) from the supplied spare parts kit or order them from Takara Bio.
  - ii. Use a toothpick or soft tool to lift the old o-ring from the groove.

**IMPORTANT:** DO NOT use metal picks as they may damage the o-ring groove.

- iii. Clean the o-ring groove with ethanol and a cotton swab. Make sure that all lint and dust is removed from the groove.
- iv. Replace the o-ring by moistening the ring with deionized water, placing the ring over the groove, and pressing it down into the groove.

**IMPORTANT:** Do not use a wiping motion when installing the o-ring. Wiping can cause the ring to stretch or bunch and not seal properly.

- f. Reinstall the pressure window tray:
  - Close the latches, replace the lock bar, and tighten the socket head screws. As you close
    the latches, make sure you feel the pressure window tray connecting to the D-Sub
    electrical connector at the back of the housing.
  - ii. Replace the panel and four screws.
- g. Reconnect the air line and open the air valve. (This is a reverse of Step b.)
- h. Reconnect the electrical power to the cycler but do NOT power it on.

#### **IMPORTANT:** Follow the next steps exactly.

- i. Reset the qPCR software and power up the cycler:
  - i. From the open *Chip info* window, select **NoChip—CloseDrawer**. There will be two error windows that open. Select [OK] in each window.
  - ii. Exit the cycler software by selecting the red [X] icon in the upper right corner of the software window.
  - iii. Remove the USB cable (which connects the cycler to the computer) from the computer.
  - iv. Power the cycler on and plug in the USB cable.

**IMPORTANT:** Make sure the chip holder is fully out (see Figure 102, above).

- v. Restart the cycler software and wait for the cycler to finish Homing Wheels.
- vi. Keeping your hands clear of the chip holder and door, go to the *Run* tab and select the [open-drawer] icon.
- vii. Wait 10 sec then select **NoChip—CloseDrawer** from the open *Chip info* window.

#### 2. Cleaning the SmartChip Cycler

Do not clean the exterior of this equipment with solvents or harsh chemicals. Only clean using a damp cloth and mild detergents. Always unplug the instrument before wiping it down.

### C. Fixing Issues with the Lamp

If the lamp fails to light, it is likely that either you need to replace the lamp or that the lamp thermal switch has been tripped.

**IMPORTANT:** UNPLUG THE INSTRUMENT BEFORE REPLACING THE LAMP. Determine the cause of the thermal trip and take preventative action, i.e., improve ventilation and make sure that the laboratory temperature is within specifications (15–30°C).

#### 1. Lamp Thermal Switch Tripped

Power cycle the instrument. If the problem persists, replace the lamp.

Follow the instructions for replacing the lamp. After removing the lamp cover, reach into the instrument and press the thermal switch reset button located on the left side of the lamp housing (as you face the back of the cycler).

#### 2. Changing the Lamp on the SmartChip Cycler

- a. Turn the machine off and remove the power cord.
- b. Rotate the instrument to allow access to the rear of the machine (Figure 103). Loosen the four screws on the top right of the rear of the instrument and slip the lamp cover off the back of the instrument.

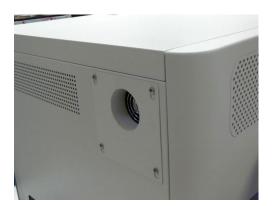

Figure 103. Rear of the SmartChip Cycler.

c. Loosen the locking screw just below the lamp (Figure 104).

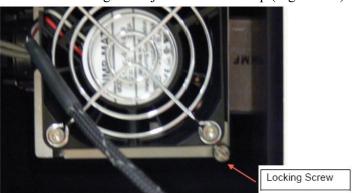

Figure 104. Locking screw below the lamp.

d. Remove the fan and lamp, leaving the wires connected.

### **IMPORTANT:** The wires are short. Do not overextend them.

e. Eject the lamp by pulling back on the wire lever (Figure 105). Remove the old lamp and discard. Replace with a new lamp supplied by Takara Bio, being careful to not touch the internal parts of the lamp. The wire lever should be pushed forward (away from the fan) to facilitate installation.

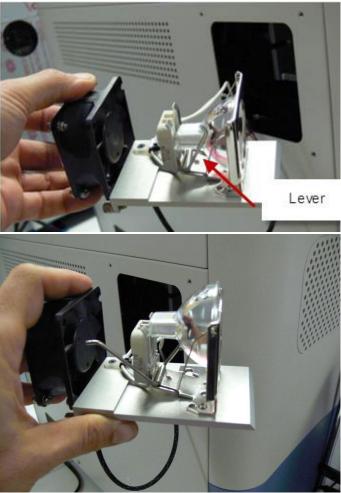

Figure 105. Ejecting the lamp assembly.

f. Now place the fan and lamp assembly back into the instrument, being careful not to trap the white wires (Figure 106).

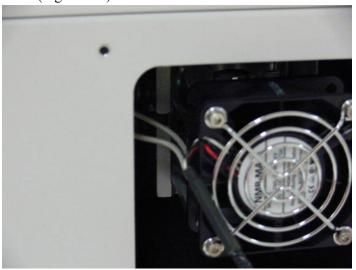

Figure 106. Replacing the lamp assembly.

- g. Once the assembly is in place, tighten the locking screw.
- h. Replace the cover and tighten the screws used to secure it.
- i. Connect the power and verify that the lamp is functioning by starting a run.

# XIX. Troubleshooting

If the SmartChip Cycler or SmartChip qPCR Software does not respond as desired or a warning is displayed, please attempt to rectify the problem using Table XXXIV below. If you cannot solve the problem, please contact Takara Bio technical support (technical support ataxarabio.com).

Table XXXIV. Troubleshooting.

| Problem                                                                                                    | Possible cause                                                                                                    | Solution                                                                                                    |
|----------------------------------------------------------------------------------------------------|----------------------------------------------------------------------------------------------------|----------------------------------------------------------------------------------------------------|
| Pressure warning, bottom right of software window (numbers turn red) or pop-up window describing the error | Low supply pressure                                                                                                    | Make sure the supply pressure is set to between 100 and 120 psi (6.9–8.3 bar).                                                                                                    |
| Chamber pressure <20 psi at start of run.                                                                  | <ul><li>Seal failure</li><li>Dirty, damaged, or missing o-ring</li><li>Hole in sealing film</li></ul>                    | <ul> <li>Try to reseal (button option in software)</li> <li>Replace the o-ring in the chamber</li> <li>Use a new pressure seal</li> </ul>                                                                                                    |
| Chip holder does not eject                                                                                 | <ul> <li>Low system pressure</li> <li>Chip stuck in<br/>instrument (does not<br/>unload with chip<br/>holder)</li> </ul> | <ul> <li>Check system pressure</li> <li>Try loading and unloading the chip holder. Look inside to check that the chip is not dislodged and jammed. If so, unplug the system, disconnect from air pressure, and remove the access panel to clear the jam.</li> </ul> |
| Temperature sensor error or system does not hit target temperatures                                        | Possible sensor failure                                                                                                  | Unplug the USB and restart the software and system. If the problem persists, call Takara Bio.                                                                                                    |
| Lamp fails to light                                                                                        | Lamp failed or lamp thermal switch has been tripped                                                                      | Power cycle the instrument. If the problem persists, check the lamp thermal switch and/or replace the lamp.                                                                                                    |
| Lamp thermal switch tripped                                                                                | Instrument may be poorly ventilated or temperature in lab may be too high                                                | Improve instrument ventilation and/or lower the temperature in lab. Power cycle the instrument. Push the red reset button until it clicks. If the problem persists, replace the lamp.                                                                               |
| Filter wheels fail to home                                                                                 | Communication error                                                                                                    | Try re-homing the wheel from the Filters button on the image capture screen. If the problem persists, restart the instrument and software.                                                                                                    |
| Loss of communication                                                                                      | Cable, camera, or board disconnected                                                                                     | Check the USB cable, restart the software, restart the SmartChip Cycler, unplug/replug the USB cable.                                                                                                    |
| Software does not start                                                                                    | Orphan process                                                                                                    | Use Windows Task Manager to end existing WaferGen.exe process.                                                                                                    |

# A. Technical Support

If you require technical support, please contact your authorized Takara Bio service technician or contact Takara Bio directly at technical support@takarabio.com.

# Appendix A: Installing SmartChip qPCR Software

For the computer that controls the instrument, install the qPCR software in **instrument control** mode. In this mode, the software both controls the SmartChip Cycler and performs analysis of the results. When installed in instrument control mode, the Windows desktop shortcut is named SmartChip qPCR Instrument.

You can also load the software onto a remote computer for the convenience of performing data analysis outside the laboratory, such as at your desk. For this purpose, install the software in **analysis** mode. The Windows desktop shortcut for the software installed in analysis mode is named SmartChip qPCR Analysis. In general, instrument control options are not available when the software is installed in analysis mode.

**IMPORTANT:** Once the SmartChip qPCR Software is installed in either **instrument** or **analysis** mode, it cannot be changed to the other mode unless you uninstall and re-install the software. Please refer to the ReadMe file under Installation Instructions\ on the SmartChip qPCR Software Installation CD.

- 1. Log on to the target computer appropriately so that you can install the SmartChip qPCR Software. Depending on the version of the Windows OS running your computer and how it is integrated with a larger network, you may need to log on to the computer in Administrator mode or get help from your IT department in order to install the software.
- 2. Before installing the SmartChip qPCR Software from your CD, you will first need to install several third-party software components that are also located on the CD. Please refer to the ReadMe file located in the Installation Instructions\ on the installation CD.
  - a. Open the directory called Install these first\.
  - b. Run AltovaXML2010R2.exe, accept the license agreement, and choose to install the complete setup. Please note that revision 2010 rel. 2 is required. AltovaXML provides support for managing .xml files.
  - c. Run dotnetfx35.exe and accept the license agreement. This is the Microsoft .NET 3.51 updater, which provides required software framework functionality.
  - d. Extract the contents of the .zip file to install Apache FOP, which provides tools to write .pdf documents, as follows:
    - i. Extract the contents of the .zip file into the C:\Program Files directory so that you end up with a folder at C:\Program Files\fop-0.95. To do this, enter C:\Program Files when the installer prompts you for an installation location. Note that for 64-bit Windows installations, the path is C:\Program Files (x86).
    - ii. Verify installation by checking that there is a file called C:\Program Files\fop-0.95\fop.bat.
  - e. Run jre-6u21-windows-i586-s.exe, which installs Sun Microsystems Java support for executing Java.

- 3. Run the SmartChip qPCR installer:
  - a. Run the setup.exe program in the SmartChip qPCR\ directory on the CD.
  - b. Read the license agreement and, if you agree, select the [I agree] button.
  - c. For system configuration:
    - i. If you are installing the software to the computer that will control the SmartChip Cycler, select the **Instrument control** button.
    - ii. If you are installing the software to a remote computer that is not controlling the SmartChip Cycler, select the **Offline analysis** button.
  - d. Accept the recommended installation location.
  - e. For instructions on how to install FOP, refer to the ReadMe file located in the Installation Instructions\ on the SmartChip qPCR Software Installation CD.

## Appendix B: SmartChip qPCR Software File Locations

SmartChip qPCR Software is compatible with Windows XP and Windows 7. The file path for locating executable files is in the following directory, depending on the operating system:

- Windows XP and Windows 7, 32-bit—C:\Program Files\Wafergen\gPCR
- Windows 7, 64-bit—C:\Program Files (x86)\Wafergen\qPCR

The data configuration path is located in the following directory, depending on the operating system:

- Windows XP—C:\Documents and Settings\All Users\Application Data\Wafergen\qPCR
- Windows 7 C:\ProgramData\Wafergen\qPCR

# **Appendix C: Exogenous Controls—Yeast Control Fragments**

For gene expression analysis, SmartChip Panels may contain PCR assays for yeast DNA targets. These are considered exogenous controls because your experimental samples are not expected to contain yeast genes. They are labeled: **WGBS-YCF***n*, where n is a number from 1 to 4. The actual number of PCR assays for yeast controls is specific to a particular SmartChip Panel. These assays are designed to detect DNA in a yeast control cocktail that can be added to samples as a positive control for your PCR. After dilution, the effective concentration of each of the yeast targets in a well of the SmartChip Panel is indicated in Table XXXV below.

Table XXXV. Yeast control concentrations per well.

| Yeast control | Concentration (copy number/µl) |
|---------------|--------------------------------|
| WGBS-YCF1     | 5 x 10 <sup>9</sup>            |
| WGBS-YCF2     | 5 x 10 <sup>8</sup>            |
| WGBS-YCF3     | 5 x 10 <sup>7</sup>            |
| WGBS-YCF4     | 5 x 10 <sup>6</sup>            |
|               |                                |

#### A. Expression Curve Analysis

We do not recommend changing **Curve analysis settings**. If you choose to do so anyway, select the [Curve analysis settings] icon ( ) while in **Analysis** mode, or select the *Curve analysis* tab while in **Setup** mode. The parameters are listed in the display table below (Figure 107).

See "Expression Analysis Parameters" in this appendix for a description of the settings.

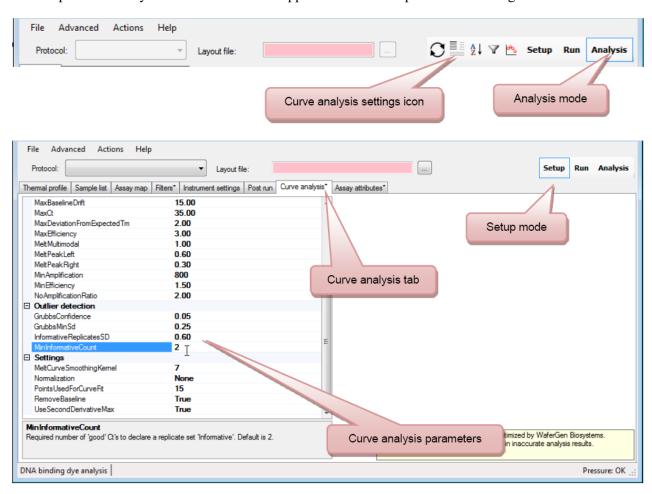

Figure 107. Curve analysis settings.

## **B.** Genotyping Analysis

In general, we do not recommend changing the **Genotyping settings**. You may, however, opt to modify the minimum sample call rate ("MinCallRate"). To do so, select the [Settings] icon ( ) while in **Analysis** mode, or select the *Genotyping settings* tab while in **Setup** mode (Figure 108).

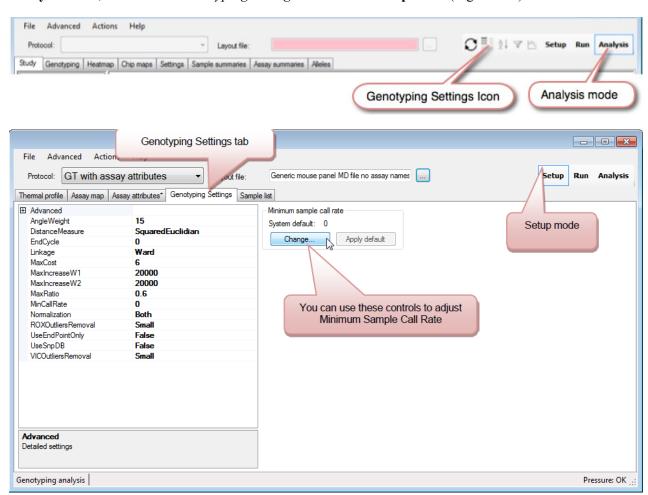

Figure 108. Curve analysis settings.

# C. Expression Analysis Parameters

Table XXXVI below shows the parameters used for qPCR analysis. Some can be adjusted in the *Curve analysis* tab in **Setup** mode. Settings shown in shades of red in the table below can affect expression analysis results, whereas items in gray affect only the assignment flags to your data.

Table XXXVI. Expression analysis parameters.

| Thre            | eshold and description                                                                                                    | DNA binding<br>dye-based<br>PCR | Probe-<br>based PCR | Affected flag                  |
|-----------------|----------------------------------------------------------------------------------------------------|---------------------------------|---------------------|--------------------------------|
|                 | HighCt: Flag wells where the calculated Ct value is higher than this value. This value would be lower than MaxCt, which would cause the curve fit to fail.                                                                                                    | <i>v</i>                        | v                   | CtlsHigh                       |
|                 | <b>HighEfficiency</b> : Flag wells where the calculated efficiency (based on the curve fit) is higher than this value. This value should be less than <b>MaxEfficiency</b> (see below).                                                                                                    | V                               |                     | HighEfficiency                 |
|                 | <b>LowCt</b> : Flag wells where the calculated Ct value is less than this value. This value should be higher than 4.5.                                                                                                    | V                               | ~                   | CtlsSmall                      |
| Curve Flagging  | <b>LowEfficiency</b> : Flag wells where the calculated efficiency (based on the curve fit) is less than this value. This value should be higher than <b>MinEfficiency</b> .                                                                                                    | V                               |                     | LowEfficiency                  |
| rve Fla         | <b>LowSaturation</b> : Flag wells where the saturated fluorescence signal is less than this value.                                                                                                    | V                               | ~                   | LowSaturation                  |
| Cur             | LowSaturationBaselineRatio: Flag wells where the ratio of baseline fluorescence versus saturated fluorescence is less than this value. This value can become meaningless when high background fluorescence is present.  The ratio is calculated from the curve fit parameters: (D+A)/A, where D and A are parameters in the sigmoidal fit of the amplification curve, further described in the Analysis Tab section.                                                                                                    | V                               |                     | LowSaturation<br>BaselineRatio |
|                 | <b>R2</b> : Flag wells where the R <sup>2</sup> of the curve fit is less than this value. Should be higher than <b>FailCurveBasedOnR2</b> .                                                                                                    | V                               | ~                   | BadR2                          |
|                 | <b>FailCurveBasedOnR2</b> : Force curve fit to fail, if the R <sup>2</sup> of the curve fit is less than this value. Should be smaller than <b>R2</b> .                                                                                                    | V                               | V                   | CurveFitFailed                 |
| Ē               | FailCurveBasedOn StraightR2: Curves where a straight line can be fitted with R <sup>2</sup> higher than or equal to FailCurveBasedOnStraightR2.                                                                                                    | V                               |                     | NoAmplification                |
| Curve Rejection | MaxBaselineDrift: Fail a curve fit if the curve parameter ratio (D/E) is less than this value, where D is a parameter in the sigmoidal fit of the amplification curve, further described in the Analysis Tab section, and E is a measurement in linear drift of the baseline. Choose values >12. This value can be viewed as actual cycles. If this threshold is triggered for a curve, you need less than MaxBaselineDrift cycles in the baseline to achieve the same increase in fluorescence as is provided by the actual growth curve (D). | V                               |                     | CurveFitFailed                 |

Table XXXVI continues on next page.

Table XXXVI. Expression analysis parameters continued.

| Thre            | eshold and description                                                                                                    | DNA binding<br>dye-based<br>PCR | Probe-<br>based PCR | Affected flag                                                        |
|-----------------|----------------------------------------------------------------------------------------------------|---------------------------------|---------------------|----------------------------------------------------------------------|
|                 | <b>MaxCt</b> : Fail a curve fit if the C <sub>t</sub> value is larger than this value. Value should be higher than <b>HightCt</b> , which results in a flag. There is no corresponding <b>MinCt</b> ; however, curve fits will be failed if the C <sub>t</sub> value is less than 4.5.                                                                                                    | V                               | V                   | CurveFitFailed                                                       |
|                 | <b>MaxDeviationFrom ExpectedTm</b> : Exclude wells where $T_m$ deviates by more than this value from the expected $T_m$ . This only applies if the assay attribute file contains a $T_m$ column.                                                                                                    | V                               |                     | TmAPD                                                                |
|                 | <b>MaxEfficiency</b> : Fail a curve fit if the calculated efficiency (based on the curve fit) is higher than this value.  Value should be larger than <b>HighEfficiency</b> , which results in a flag.                                                                                                    | V                               |                     | CurveFitFailed                                                       |
| c               | <b>MeltMultimodal</b> : Flag the replicate group if the maximum distance between clusters is more than this threshold during a K-means cluster analysis of the melt peaks. If replicates are spread out across the chip, we expect a larger variation of $T_m$ values, and this threshold should be set to a higher value. If replicates are in neighboring wells, this threshold can be made tighter.                                    | V                               |                     | MultiModal                                                           |
| Curve Rejection | MeltPeakLeft: Flag wells where the ratio between the main peak of the melting curve and the major peak to the left of the main peak is larger than this threshold.  Flagged wells are treated similarly to outliers: they are not included in the averages.                                                                                                    | V                               |                     | MultipleMeltPeaks<br>(previously called<br>PrimerDimers<br>Detected) |
|                 | MeltPeakRight: Flag wells where the ratio between the main peak of the melting curve and the major peak to the right of the main peak is larger than this threshold.  Flagged wells are treated similarly to outliers: they are not included in the averages.                                                                                                    | V                               |                     | MultipleMeltPeaks                                                    |
|                 | MinAmplification: Wells in which saturated fluorescence minus baseline fluorescence is less than this value are considered to have no amplification.  (Baseline: the average fluorescence of the first three cycles. Saturated: the average fluorescence of the cycle with the highest fluorescence and the cycle following it.)  Use this threshold to weed out wells that have signal due to crosstalk. See also: NoAmplificationRatio. | V                               | V                   | NoAmplification                                                      |
|                 | <b>MinEfficiency</b> : Fail a curve fit if the calculated efficiency (based on curve fit) is smaller than this value.  Value should be less than <b>LowEfficiency</b> , which results in a flag.                                                                                                    | V                               |                     | CurveFitFailed                                                       |

Table XXXVI continues on next page.

Table XXXVI. Expression analysis parameters continued.

| The               | ashald and description                                                                                                    | DNA binding<br>dye-based<br>PCR | Probe-<br>based PCR | Affootod floa               |
|-------------------|----------------------------------------------------------------------------------------------------|---------------------------------|---------------------|-----------------------------|
| inr               | eshold and description  NoAmplificationRatio: Wells in which the ratio of baseline                                                                                                    | PUR                             | Daseu PCR           | Affected flag               |
| Curve Rejection   | fluorescence versus saturated fluorescence is less than this value are considered to have no amplification.  (Baseline: the average fluorescence of the first three cycles. Saturated: the average fluorescence of the cycle with the highest fluorescence and the cycle following it.)  Note: this value can become meaningless when high background fluorescence is present.  Use this ratio to weed out wells that only have signal due to crosstalk. See also: MinAmplification. | V                               | V                   | NoAmplification             |
|                   | GrubbsConfidence: Confidence value for Grubb's test.  Higher values result in a higher number of outliers.  Note: The test is not very sensitive to this value. Changing from 0.01 to 0.1, in some cases, might not result in more outliers. For large numbers of replicates, it is possible to set this value >0.1.                                                                                                    | V                               | V                   | Outlier                     |
| Outlier Detection | <b>GrubbsMinSd</b> : Minimum SD to trigger outlier detection. The Grubbs outlier test is only performed if the SD of the replicates is larger than this threshold. It prevents wells from being discarded simply because the other wells in the replicate set are closely grouped together. Do not set this value to 0.                                                                                                    | V                               | V                   | Outlier                     |
|                   | <b>InformativeReplicatesSD</b> : A result is informative if the standard deviation of the $C_t$ values of replicates is less than this threshold and the number of valid replicates is at least as many as the <b>MinInformative Count</b> . Applies to replicates.                                                                                                    | V                               | V                   | NotInformative (replicates) |
|                   | <b>MinInformative Count</b> : Flag wells when data from fewer replicates than this value provide informative data.                                                                                                    | •                               | •                   | NotInformative              |
|                   | MeltCurveSmoothing Kernel: Size of a triangular filter that is used to smooth the melting curve.  Higher values result in smoother looking curves, while lower values result in sharper peaks and may also allow separation of closely spaced peaks.  Choose a value of 5 or 7.                                                                                                    | V                               |                     |                             |
| Settings          | <ul> <li>No normalization: Options are:</li> <li>No normalization (not recommended unless the master mix does not include ROX)</li> <li>Normalize by ROX signal in the first cycle (not recommended)</li> <li>Normalize by ROX signal in each cycle (recommended)</li> </ul>                                                                                                    |                                 | V                   |                             |
|                   | <b>PointsUsedForCurveFit</b> : Number of points used in final curve fit. (Default is 15; use a value between 13 and 17.)                                                                                                    | V                               |                     |                             |
|                   | RemoveBaseline: Add a linear term to the curve fit to account for the baseline drift.  If set to True, the number of points used for the curve fit is increased by five.                                                                                                    | V                               |                     |                             |

#### 1. Efficiency Calculations

The qPCR software calculates efficiency as the ratio of fluorescence values in individual reaction wells from one PCR cycle using data from cycles in proximity to the C<sub>t</sub>. This usually results in efficiency values below 2. In probe-based PCR, assay efficiency is typically calculated by amplifying a dilution series of template and plotting the data as a standard curve. If your experiment includes a sample dilution series, the software will generate a standard curve from the data. Find it on the *Calibrations* tab in **Analysis** mode.

#### 2. Classification of Average Ct Values as Informative (or Not)

The qPCR software uses statistics to help users understand whether the averages of replicate  $C_t$  values are meaningful or not. Two settings are very important in this determination: "InformativeReplicatesSD" and "MinInformative Count". You can adjust these settings in the *Curve analysis* tab in **Setup** mode.

The "InformativeReplicatesSD" setting is helpful in situations in which the C<sub>t</sub> values from replicate reactions are widely distributed (have a large SD), but there are no obvious outliers. This is an indication that the data are not reliable.

The "MinInformative Count" setting helps with interpretation of a similar result, in which the  $C_t$  values from replicate reactions are widely distributed, but two or three replicates yield similar values. If the "MinInformative Count" value is set too low, unreliable data may appear to be informative because the software will essentially throw out a lot of "inconvenient" data, keeping only the two to three  $C_t$  values that are similar and result in a low SD. The default value for the "MinInformative Count" setting is 2. If your experiment includes four or more replicates for a given sample/assay pair, you may want to increase it.

# **Appendix D: Flags**

### A. Expression Analysis Flags

In gene expression mode, well reactions can be marked with flags. Table XXXVII below describes the flags with no associated threshold.

Table XXXVII. Expression analysis flags and descriptions.

| Flag                       | Description                                                                                                    |  |
|----------------------------|----------------------------------------------------------------------------------------------------|--|
| ANC                        | Amplification in negative control, i.e, non-NTC wells with a signal <ntc.< th=""></ntc.<>                                                              |  |
| NOA                        | No amplification in positive control.                                                                                                    |  |
| CurveFitFailed             | There was amplification, but the curve fit algorithm did not converge; the shape of the curve is somewhat unusual. An extreme case of a <b>BadR2</b> . |  |
| ContainsOutlierReplicateCt | One of the replicates has a Ct value that is very different from the average of the others (i.e., a replicate of this well has the flag CtIsOutlier).  |  |
| AIU                        | Amplification of UNPRIMED well.                                                                                                    |  |
| TmANTCAB                   | Authentic binding in NTC*.                                                                                                    |  |
| TmANTCPD                   | Non-authentic binding in NTC (e.g., have a $C_t$ and $T_m$ in an NTC well)*.                                                                           |  |

<sup>\*</sup>The last two flags depend on T<sub>m</sub> information from the gene database.

### **B.** Genotyping Flags

In genotyping mode, well reactions can be marked with flags. Table XXXVIII below describes the flags with no associated threshold.

Table XXXVIII. Genotyping flags and descriptions.

| Flag             | Description                                                         |  |
|------------------|---------------------------------------------------------------------|--|
| Norm Dye Outlier | Outlier from ROX normalization.                                     |  |
| No amplification | NonNTC wells with signal <ntc.< th=""></ntc.<>                      |  |
| Cluster Outlier  | Identifies points too far from the cluster centroid.                |  |
| Between Clusters | Identifies points too close to more than one cluster to call.       |  |
| Manual No Call   | Data that has been removed manually from the particular assay/chip. |  |
| Sample excluded  | Data that has been removed automatically from all assays/chip.      |  |

## **Appendix E: Summary Reports**

#### A. Expression Analysis Summary Reports

In gene expression mode, the **Analysis** mode contains a Summary report which can be viewed by using the *Summary* tab (Figure 109). The first time you load the Summary report, you will need to name it.

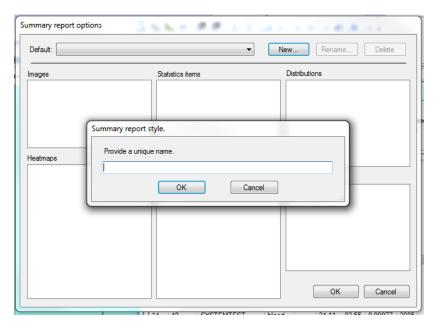

Figure 109. Summary report window for gene expression.

Choose the items to be included in the *Summary report style* dialog box by using the **Advanced** drop-down menu and choosing the desired Summary report options (Figure 110).

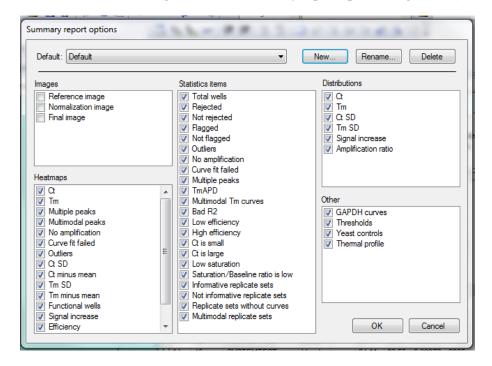

Figure 110. Gene expression Summary report options.

#### **Data Exclusion and Flag Assignment Strategy**

The following chart (Figure 111) is a breakdown of replicate group statistics. All amplification curves are represented on the chart. Each curve is first examined on its own merits; some may be rejected at this stage or flagged for your review. Curves that were not rejected based on individual characteristics are then evaluated in the context of replicate reactions. Outliers may be rejected at this stage, based on comparison with results from replicate reactions, or they may simply be flagged.

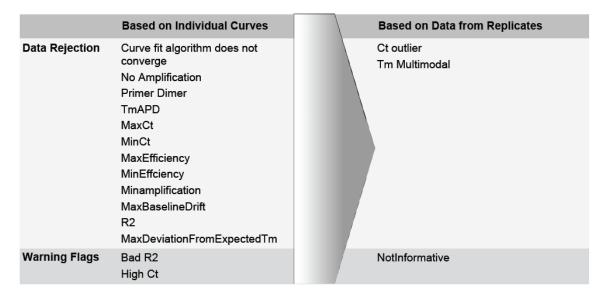

Figure 111. Breakdown of replicate group statistics.

# **B.** Chip Summary

Table XXXIX. Chip summary.

| Result                           | Description                                                                                                    |
|----------------------------------|----------------------------------------------------------------------------------------------------|
| Total wells                      | Total number of defined wells that have both a sample and primer                                                                                                    |
| Total wells                      | defined. (Number of Rejected wells + Number of Not rejected wells = Total wells)                                                                                                    |
| Rejected                         | Number of wells that have been rejected based on the <b>Curve rejection</b> analysis setting.                                                                                                    |
| Not rejected                     | Number of wells not rejected.                                                                                                    |
| Flagged                          | Number of flagged wells (not counting outlier flags).                                                                                                    |
| Not flagged                      | Number of wells with no flags (not counting outlier flags).                                                                                                    |
| Outliers                         | Number of wells that have the 'CtlsOutlier' flag.                                                                                                    |
| No amplification                 | Number of wells that have the 'NoAmplification' flag. Wells without amplification are excluded from all other calculations.                                                                                                    |
| Curve fit failed                 | Number of wells that have the 'CurveFitFailed' flag.                                                                                                    |
| Multiple peaks                   | Number of wells where multiple peaks were detected in the melting curve. Curves flagged this way are not included in the calculation of average $C_t$ values and average $T_m$ values.                                                   |
| Multimodal Tm curves             | Number of wells in replicate groups where the $T_{\text{m}}$ values have multimodal distribution.                                                                                                    |
| TmAPD                            | Number of wells where $T_m$ deviates by more than this value from the expected $T_m$ .                                                                                                    |
| ad R2                            | Curve fit is poor: R <sup>2</sup> is below <b>Curve flagging/R2</b> .                                                                                                    |
| Low efficiency                   | The efficiency is lower than <b>Curve flagging/LowEfficiency</b> . This value is based on the efficiency that is calculated from the curve fit.                                                                                          |
| High efficiency                  | The efficiency is higher than <b>Curve flagging/HighEfficency</b> . This value is based on the efficiency that is calculated from the curve fit.                                                                                         |
| Ct is small                      | The C <sub>t</sub> value is less than <b>Curve flagging/LowCt</b> and possibly not very accurate.                                                                                                    |
| Ct is large                      | The C <sub>t</sub> value is higher than <b>Curve flagging/HighCt</b> and possibly not very accurate. This problem may be addressed by using more cycles.                                                                                 |
| Low saturation                   | Curve has been fitted, but the saturation value of the curve is below <b>Curve flagging/LowSaturation</b> . Possibly not enough light, the exposure time was too short, or there was not enough dye/primer.                              |
| Saturation/Baseline ratio is low | Curve has been fitted, but the ratio of saturation vs. baseline is below Curve flagging/LowSaturationBaselineRatio.                                                                                                    |
| Informative replicate sets       | Number of replicate sets in which the standard deviation of the $C_t$ values of replicates is less than this threshold and the number of valid replicates is at least as many as the "MinInformative Count". Applies to replicates only. |
| Not informative replicate sets   | Number of replicate sets that are not informative.                                                                                                    |
| Replicate sets without curves    | Number of replicate sets where none of the replicates produced a valid amplification curve.                                                                                                    |
| Multimodal replicate sets        | Number of replicate sets in which the $T_m$ values have a multimodal distribution.                                                                                                    |

### C. Genotyping Summary Reports

In genotyping mode, the **Analysis** mode contains *Sample summary* reports and *Assay summary* reports, both of which can be viewed by using their respective tabs. The first time you load a Sample summary or Assay summary report, you will need to name it (Figure 112).

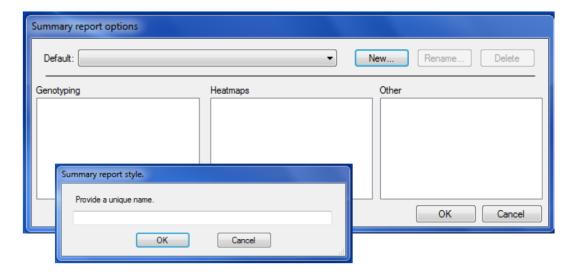

Figure 112. Initial view of Sample summary report or Assay summary report window for genotyping.

Choose the items to be included in the *Summary report style* dialog box by using the **Advanced** drop-down menu and choosing the desired Summary report options (Figure 113).

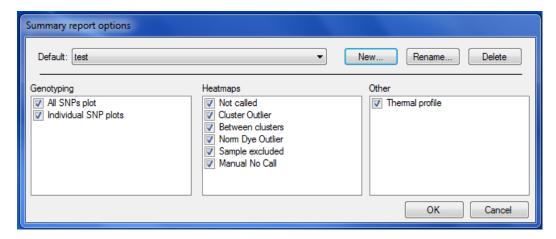

Figure 113. Choosing the items to be included in the Summary report style box.

# **Appendix F: Curve Graphs**

In expression analysis, views of graphs can be zoomed in or out by selecting a sub-area of the graph with the mouse. Another way of zooming is by scrolling the mouse wheel while the mouse cursor is on top of the graph. You may also pan across the graph with the mouse by holding down the [Ctrl] key.

Right-clicking on graph windows provides context-sensitive options for viewing the data (Figure 114, Table XXX).

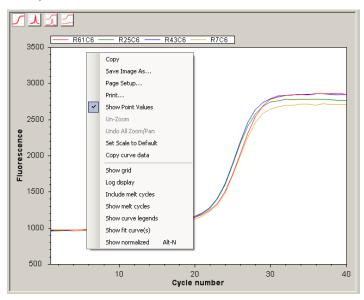

Figure 114. Context-sensitive options for viewing the data on curve graphs.

Table XL. Descriptions of viewing options for curve graphs.

| Viewing option       | Description                                                                                                 |
|----------------------|----------------------------------------------------------------------------------------------------|
| Сору                 | Copy a bitmap of the graph to the clipboard.                                                                |
| Save Image As        | Save an image of the graph to a file. Various file formats are supported.                                   |
| Page Setup           | Define print parameters.                                                                                    |
| Print                | Print the graph.                                                                                            |
| Show Point Values    | When the mouse cursor hovers over a line in the graph, a tool tip with additional information is displayed. |
| Un-Zoom              | Undo previous zoom operations.                                                                              |
| Undo All Zoom/Pan    | Undo all manual zoom/pan operations.                                                                        |
| Set Scale to Default | Adjust the scales so that all the data points are visible.                                                  |
| Copy curve data      | Copy the data points for all displayed lines to the clipboard. This is useful for copying data to Excel.    |
| Show grid            | Display a grid in the background.                                                                           |
| Log display          | Display the y-axis on a log scale.                                                                          |
| Include melt cycles  | Display the entire fluorescence curve, including the melt cycles.                                           |
| Show melt cycles     | Display melt cycles only.                                                                                   |
| Show fit curve(s)    | Display the amplification curve resulting from the fitted curve parameters.                                 |
| Show normalized      | Show the curve in a normalized way (baseline at 0, saturation at 100).                                      |
| Show curve legends   | Display a legend with row/column information.                                                               |

## **Appendix G: Glossary**

 $C_t$  (threshold cycle): Threshold cycle reflects the cycle number at which the fluorescence generated within a reaction crosses the threshold. It is inversely correlated to the logarithm of the initial copy number. The  $C_t$  value assigned to a particular well thus reflects the point during the reaction at which a sufficient number of amplicons have accumulated to create a fluorescent signal above background fluorescence. Other terms used to describe this are crossing point  $(C_p)$  and quantitation cycle  $(C_q)$ .

**Dew point:** The dew point is the temperature at which a given parcel of humid air must be cooled, at constant barometric pressure, for water vapor to condense into water. The condensed water is called dew. The dew point is a saturation temperature; it is associated with relative humidity. A high relative humidity indicates that the dew point is closer to the current air temperature. Relative humidity of 100% indicates the dew point is equal to the current temperature and the air is maximally saturated with water. When the dew point remains constant and temperature increases, relative humidity will decrease.

**Dynamic range:** The range of initial template concentrations over which  $C_t$  values are obtained. If endogenous control is used for the delta-delta  $C_t$  quantitation method, dynamic ranges of target and control should be comparable. In absolute quantitation, interpolation within this range is accurate, but extrapolation beyond the dynamic range should be avoided. The larger the dynamic range, the greater the ability to detect samples with high and low copy number in the same run.

Melting curve (dissociation) analysis: Every dsDNA fragment has a melting point  $(T_m)$ , i.e., the temperature at which 50% of the DNA is single stranded. The  $T_m$  depends on the length of the DNA, sequence order, GC content, and Watson-Crick pairing. When fragments are heated in the presence of fluorogenic DNA-binding dyes, a sudden decrease in fluorescence occurs when the  $T_m$  is reached due to dissociation of DNA strands and release of the dye. This fluorescent peak is determined from the inflection point of the melting curve or the melting peak of the derivative plot, which is the negative first-derivative of the melting curve. High-resolution melting curve analysis can be achieved on the SmartChip Cycler.

**No-template controls (NTC, minus-sample control):** The NTC includes all of the RT-PCR reagents except the RNA template. No product should be synthesized in the NTC or NAC; if product is amplified, it indicates contamination (fluorescent or PCR products) or the presence of amplifiable genomic DNA in the RNA sample. NTC is not equivalent to H<sub>2</sub>O controls, and H<sub>2</sub>O controls are not used in qPCR experiments.

**Real-time PCR:** The continuous collection of fluorescent signal from polymerase chain reactions throughout cycles.

**Standard curve:** Obtained by plotting C<sub>t</sub> values against log-transformed concentrations of serial ten-fold (log) dilutions of the target nucleic acid. A standard curve is obtained for quantitative PCR, and the range of concentrations included should cover the expected unknown concentration range. It is used to find out the dynamic range of the target (and/or normalizer), to calculate the slope (therefore, efficiency), r and R<sup>2</sup> coefficients, precision (standard deviation), and sensitivity (y-intercept), and also help with quantitation.

Ideally, the slope of a standard curve should be -3.32,  $R^2>0.99$ , and the y-intercept should be around 30-35 (C<sub>t</sub>). For proper evaluation of PCR efficiency, a minimum of three points (ideally five to seven) in triplicates over 5 to 7 logs (1/10 dilutions) of template concentration is necessary. Otherwise, even when the reaction efficiency is 100%, mathematical manipulation is influenced by standard deviations, and efficiency calculation may result in a value between 70 and 170%. A poor standard curve is usually due to reaction assembly error (including calibration issues) or the presence of inhibitors in the reaction.

**Standard deviation (SD):** Precision of the real-time PCR values ( $C_t$ ) are assessed by the standard deviation of the  $C_t$  values obtained from replicates. If the SD is >0.250, the power to discriminate between a two-fold dilution is less than 95%.

| Contact Us                     |                                         |  |  |
|--------------------------------|-----------------------------------------|--|--|
| Customer Service/Ordering      | Technical Support                       |  |  |
| tel: 800.662.2566 (toll-free)  | tel: 800.662.2566 (toll-free)           |  |  |
| fax: 800.424.1350 (toll-free)  | fax: 800.424.1350 (toll-free)           |  |  |
| web: takarabio.com             | web: takarabio.com                      |  |  |
| e-mail: ordersUS@takarabio.com | e-mail: technical_support@takarabio.com |  |  |

#### **Notice to Purchaser**

Our products are to be used for **Research Use Only**. They may not be used for any other purpose, including, but not limited to, use in humans, therapeutic or diagnostic use, or commercial use of any kind. Our products may not be transferred to third parties, resold, modified for resale, or used to manufacture commercial products or to provide a service to third parties without our prior written approval.

Your use of this product is also subject to compliance with any applicable licensing requirements described on the product's web page at takarabio.com. It is your responsibility to review, understand and adhere to any restrictions imposed by such statements

#### © 2018 Takara Bio Inc. All Rights Reserved.

All trademarks are the property of Takara Bio Inc. or its affiliate(s) in the U.S. and/or other countries or their respective owners. Certain trademarks may not be registered in all jurisdictions. Additional product, intellectual property, and restricted use information is available at <u>takarabio.com</u>.

This document has been reviewed and approved by the Quality Department.